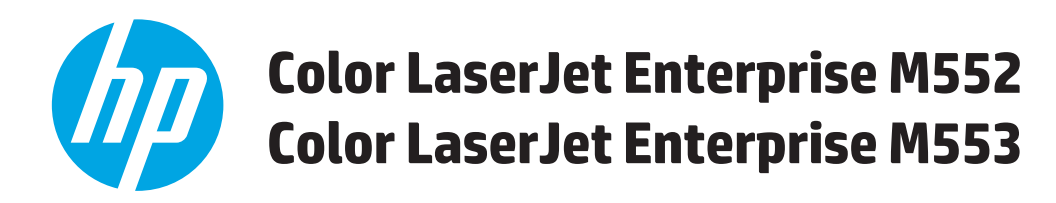

# **Korisnički priručnik**

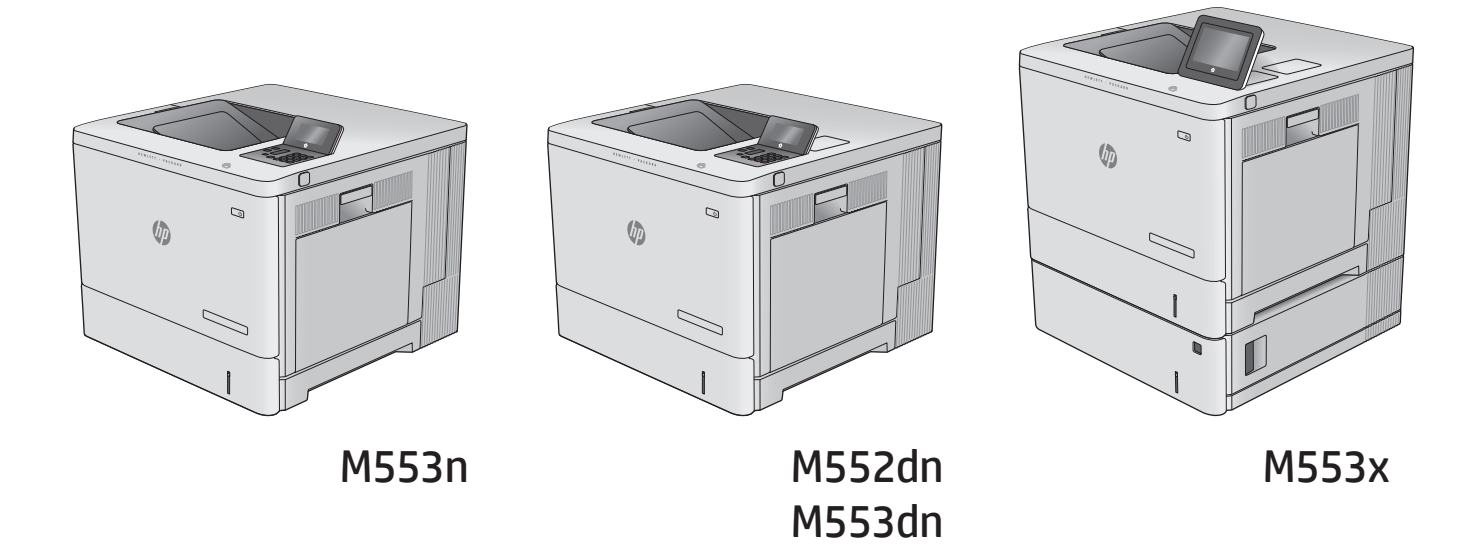

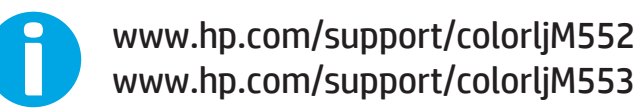

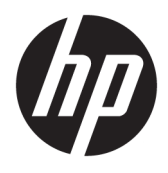

# HP Color LaserJet Enterprise M552, M553

Korisnički priručnik

#### **Autorska prava i licenca**

© Copyright 2015 HP Development Company, L.P.

Svako je reproduciranje, izmjena i prevođenje zabranjeno bez prethodne pisane suglasnosti, osim pod uvjetima određenim u zakonu o autorskom pravu.

Informacije sadržane u ovom dokumentu su predmet promjene bez prethodne najave.

Jedina jamstva za HP-ove proizvode i usluge navedena su u izričitim jamstvenim izjavama koje se isporučuju s takvim proizvodima i uslugama. Ništa što je ovdje navedeno ne sadrži dodatno jamstvo. HP nije odgovoran za eventualne tehničke i uredničke pogreške te propuste koji se nalaze u tekstu.

Edition 2, 1/2019

#### **Vlasnici zaštitnih znakova**

Adobe®, Adobe Photoshop®, Acrobat®, i PostScript® zaštitni su znakovi tvrtke Adobe Systems Incorporated.

Apple i logotip Apple zaštitni su znaci tvrtke Apple Computer, Inc., registrirani u SAD-u i drugim državama/regijama. iPod je zaštitni znak tvrtke Apple Computer, Inc. iPod je namijenjen samo zakonskom i pravno ovlaštenom kopiranju. Ne kradite glazbu.

Microsoft®, Windows®, Windows® XP i Windows Vista® su registrirani zaštitni znakovi tvrtke Microsoft u Sjedinjenim Američkim Državama.

UNIX® je zaštićena trgovačka marka tvrtke Open Group.

# Sadržaj

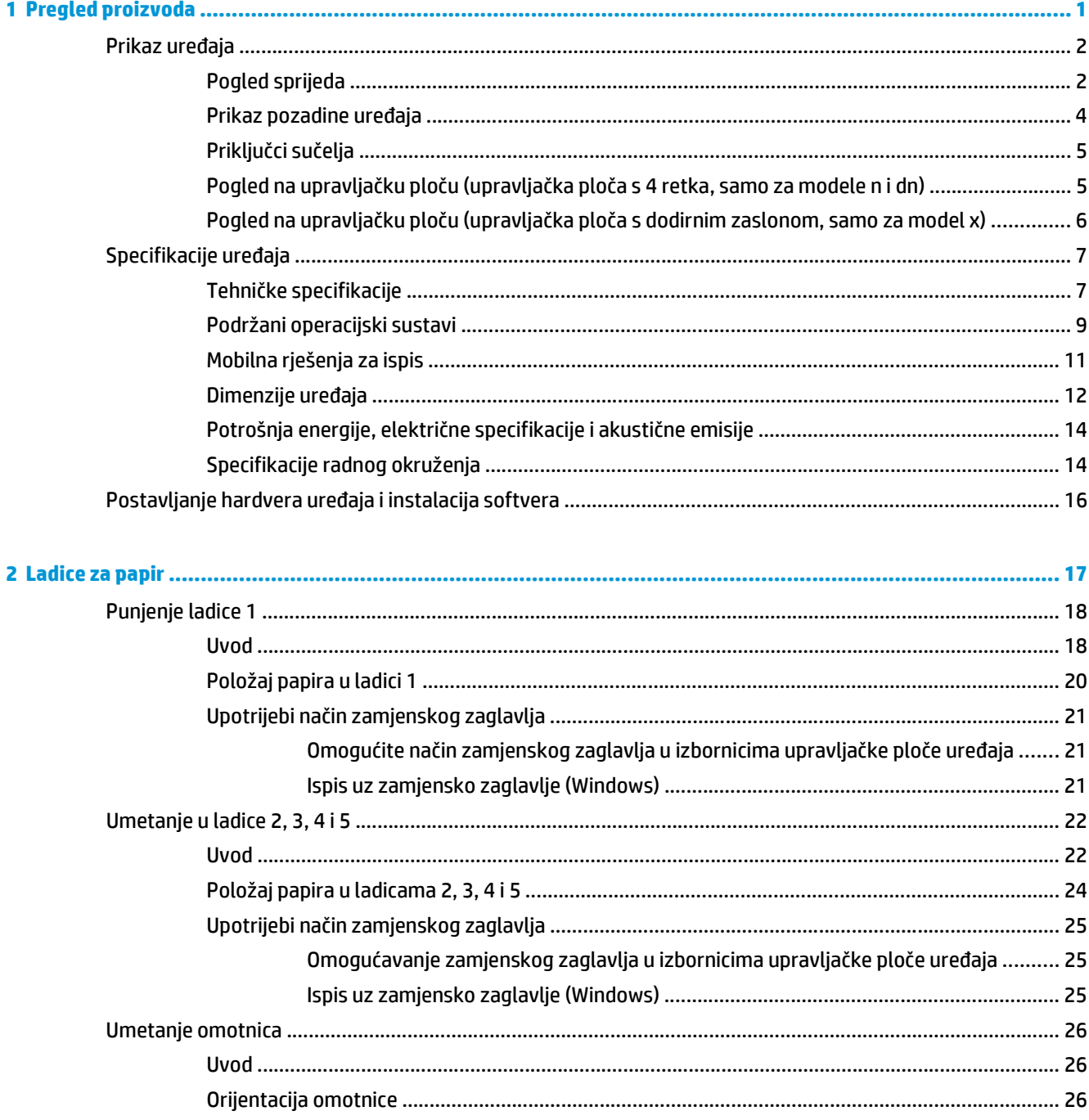

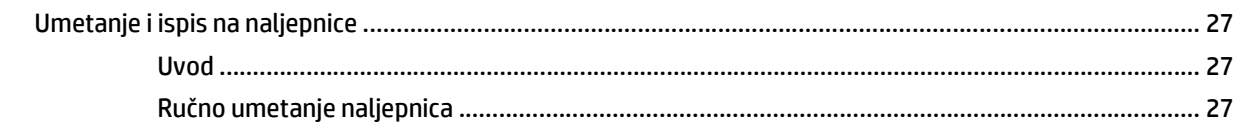

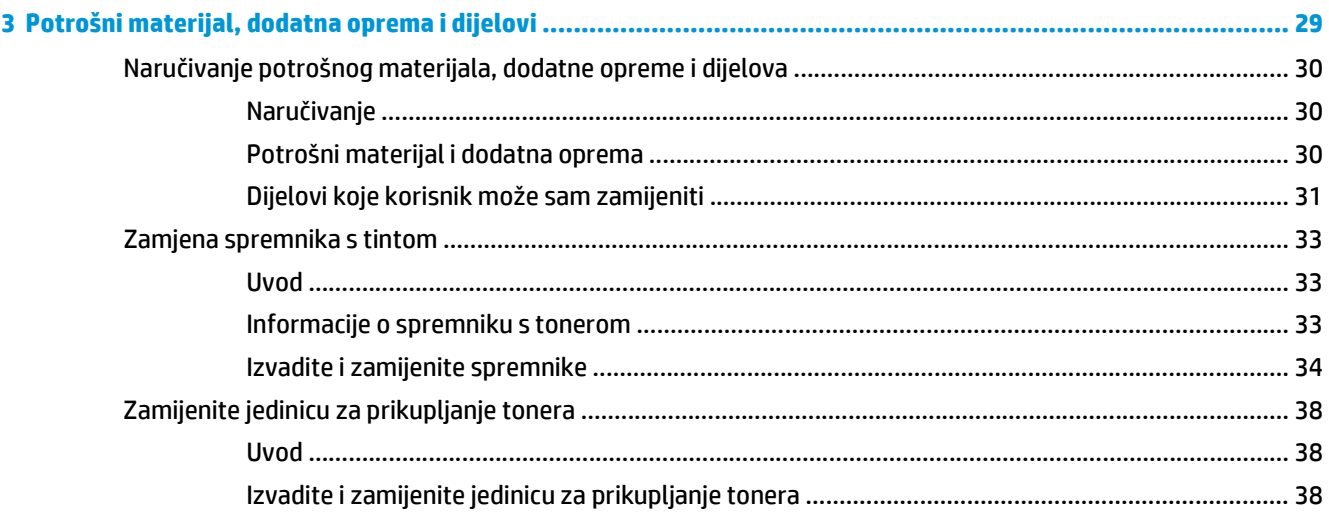

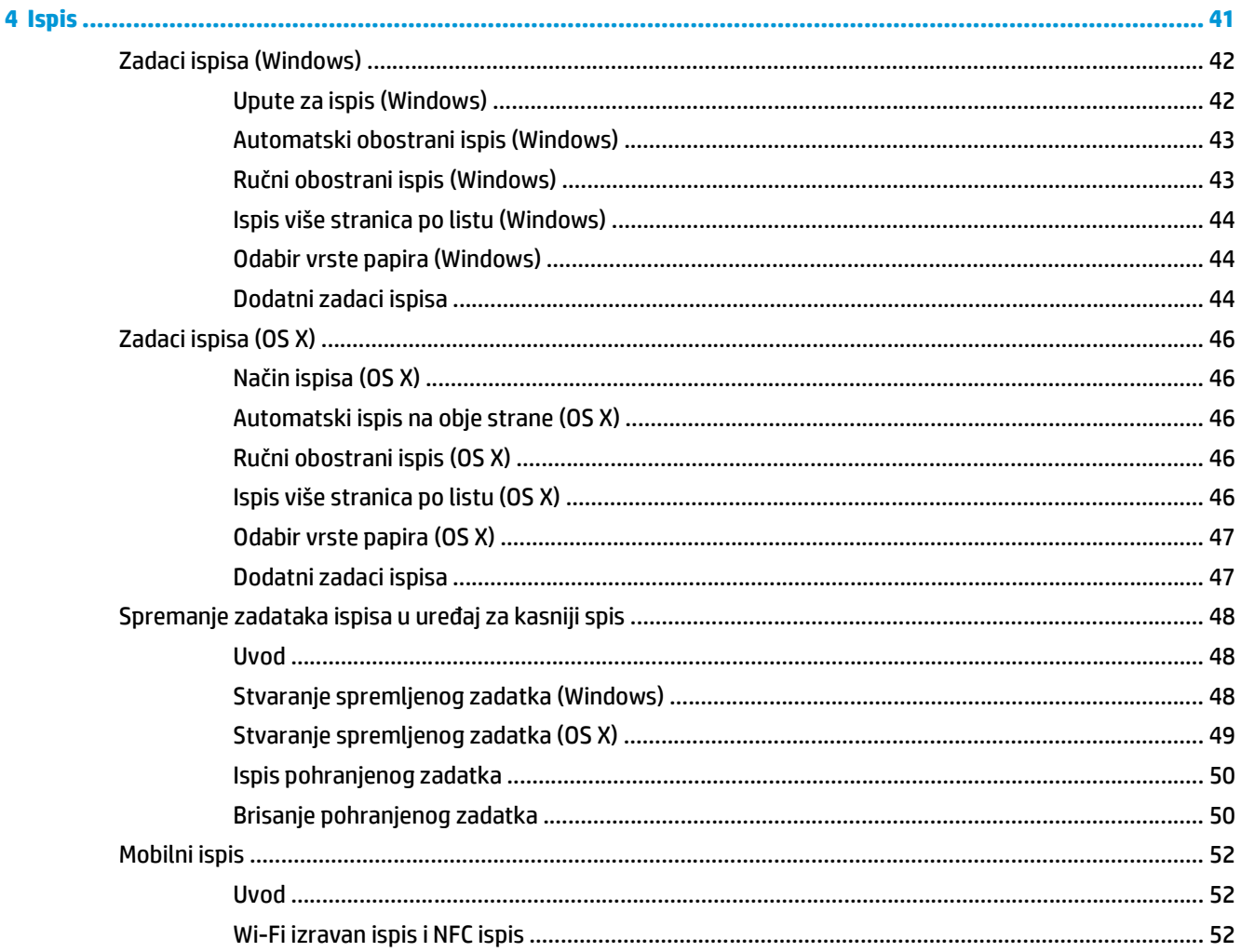

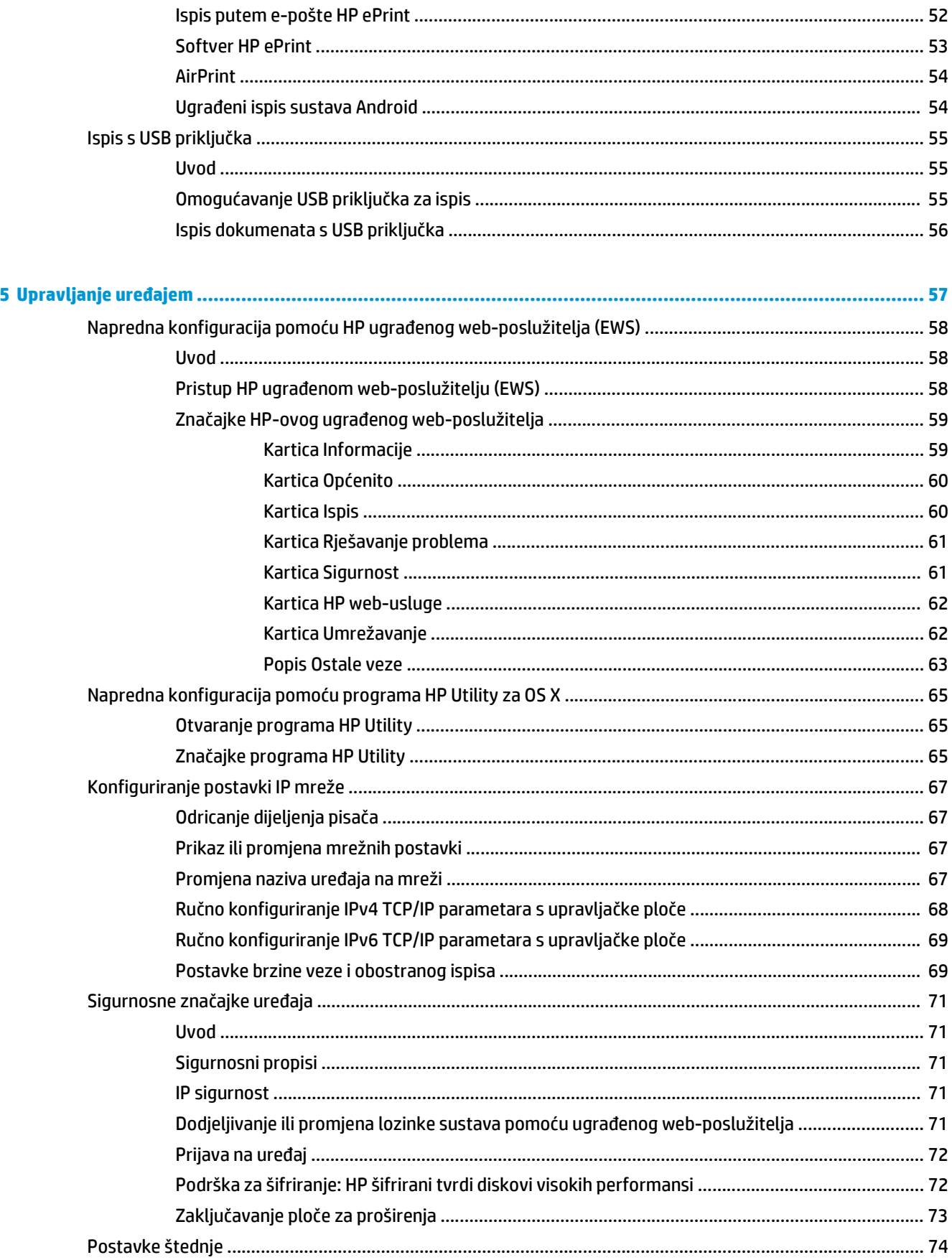

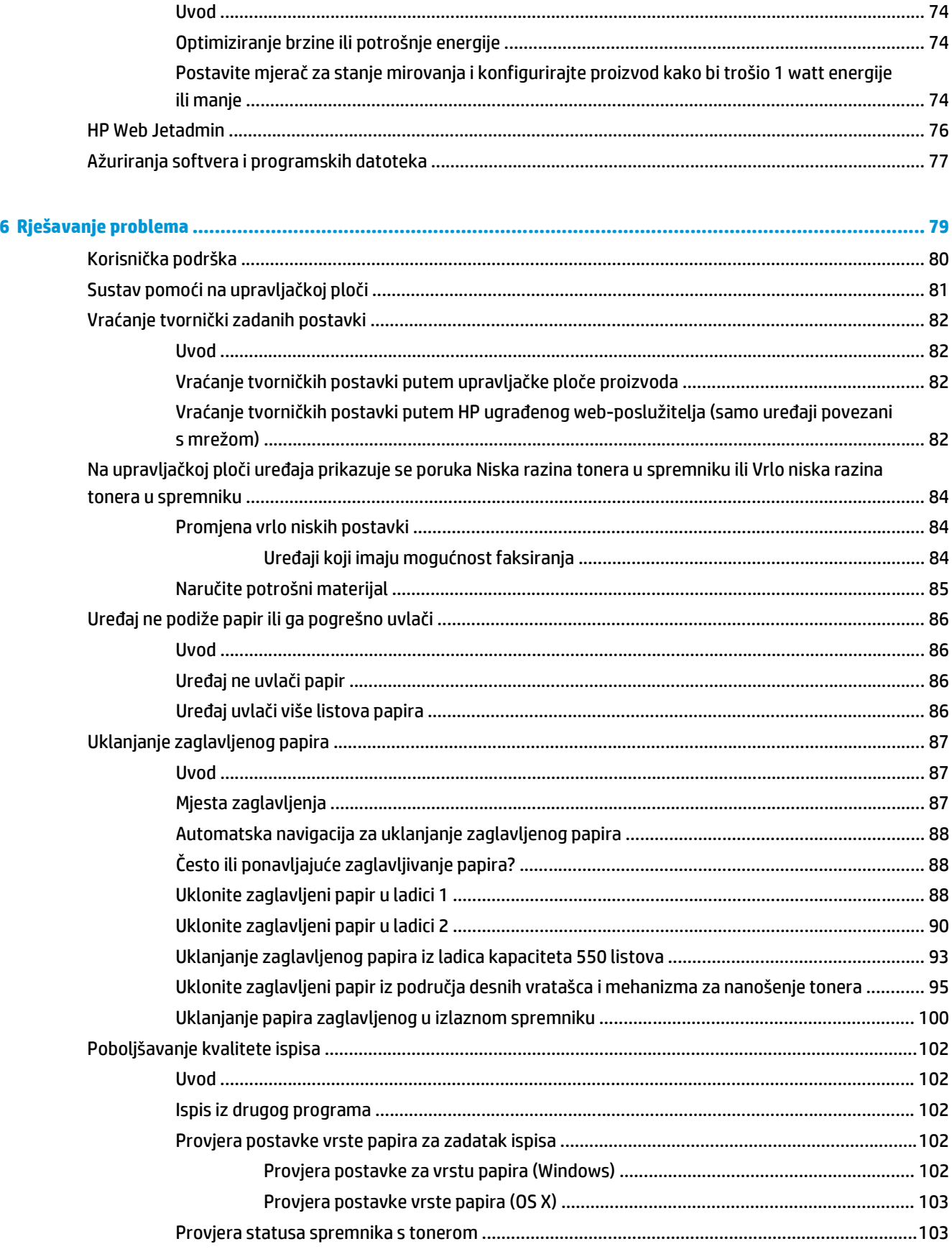

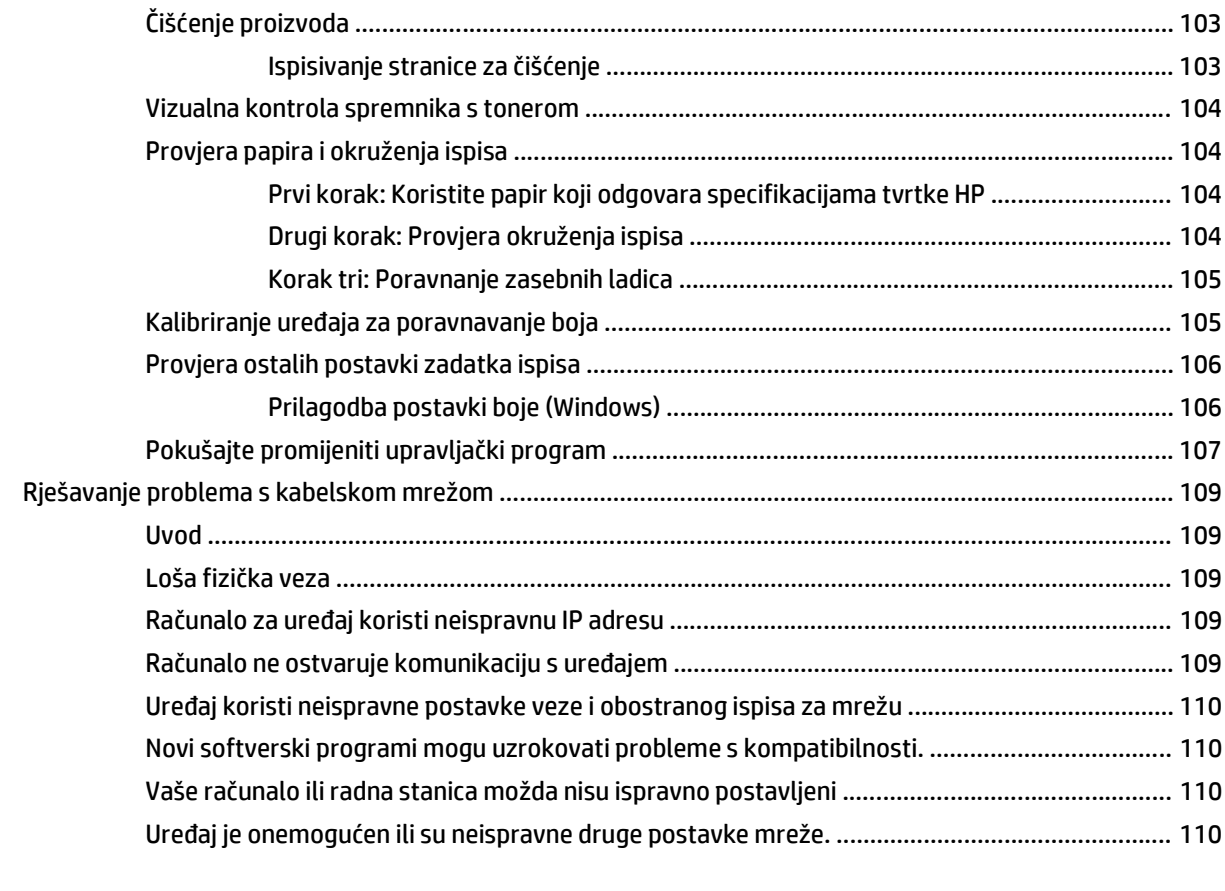

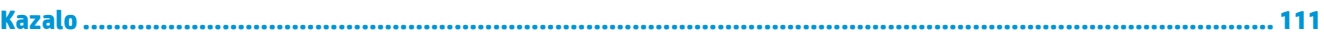

# <span id="page-10-0"></span>**1 Pregled proizvoda**

- [Prikaz ure](#page-11-0)đaja
- [Specifikacije ure](#page-16-0)đaja
- [Postavljanje hardvera ure](#page-25-0)đaja i instalacija softvera

#### **Dodatne informacije:**

Posjetite [www.hp.com/support/colorljM552](http://www.hp.com/support/colorljM552), [www.hp.com/support/colorljM553.](http://www.hp.com/support/colorljM553)

Sveobuhvatna pomoć tvrtke HP za uređaj obuhvaća sljedeće informacije:

- Instalacija i konfiguriranje
- Upoznavanje i uporaba
- Rješavanje problema
- Preuzimanje softverskih ažuriranja
- Pridruživanje forumima za podršku
- Pronalazak informacija o jamstvu i propisima

# <span id="page-11-0"></span>**Prikaz uređaja**

- Pogled sprijeda
- [Prikaz pozadine ure](#page-13-0)đaja
- [Priklju](#page-14-0)čci sučelja
- Pogled na upravljačku ploču (upravljačka ploč[a s 4 retka, samo za modele n i dn\)](#page-14-0)
- Pogled na upravljačku ploču (upravljačka ploč[a s dodirnim zaslonom, samo za model x\)](#page-15-0)

# **Pogled sprijeda**

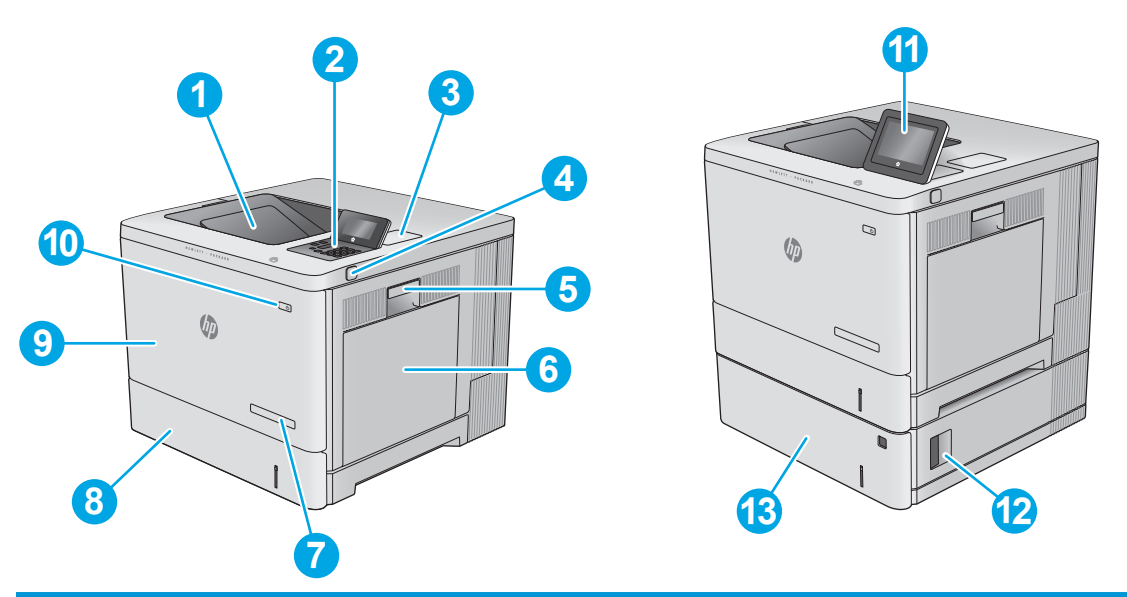

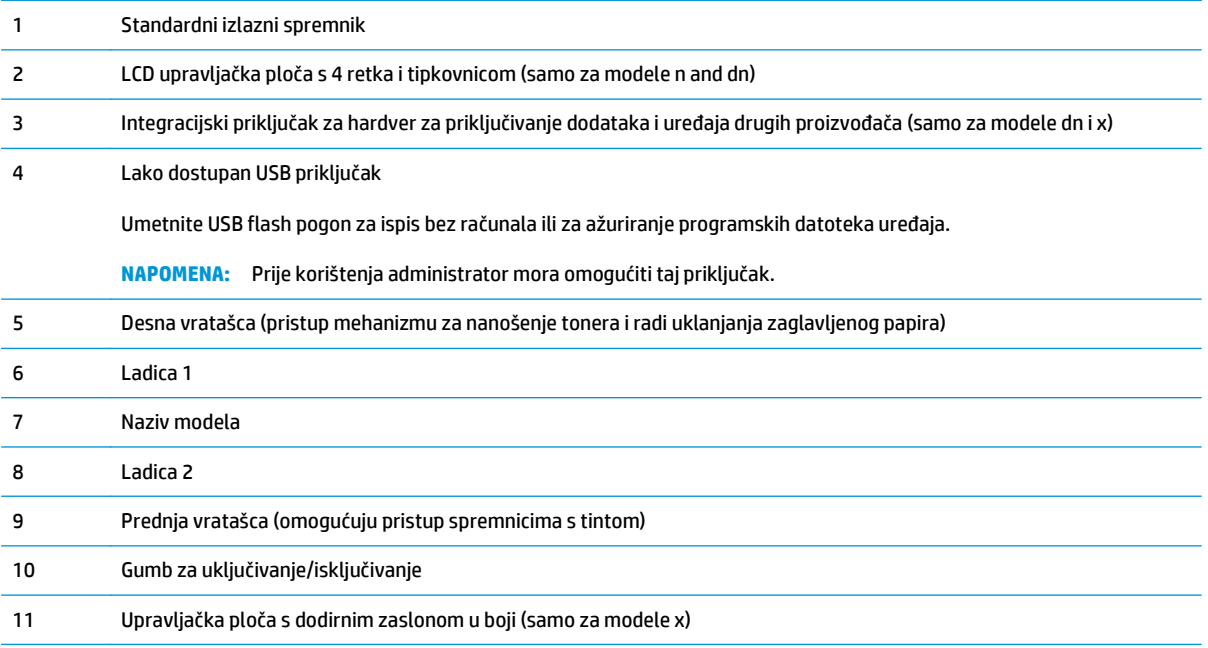

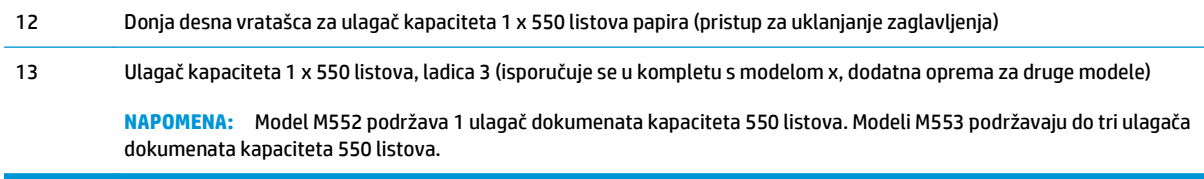

# <span id="page-13-0"></span>**Prikaz pozadine uređaja**

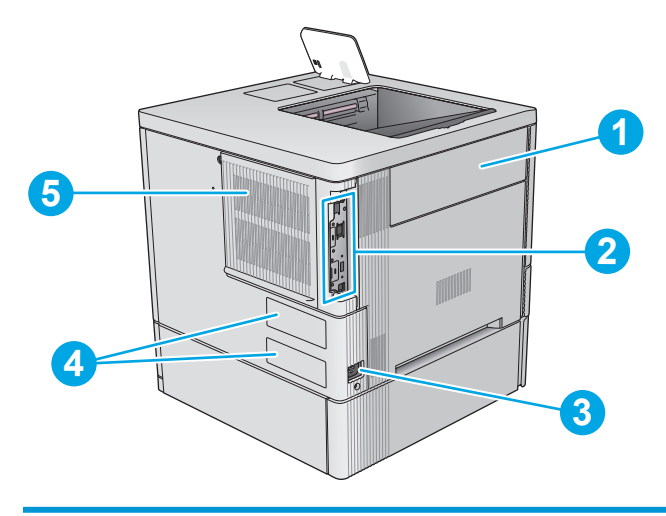

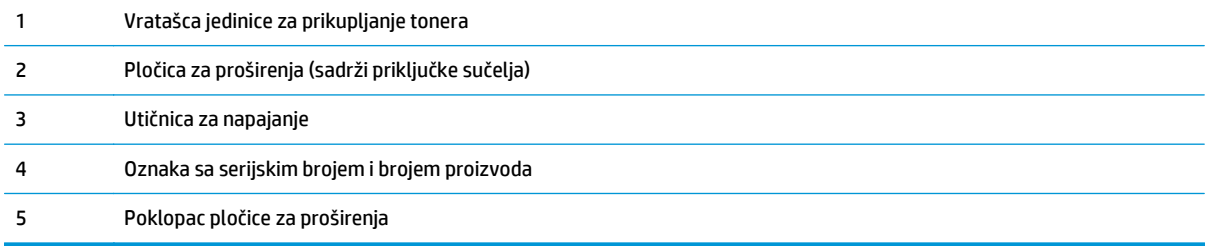

# <span id="page-14-0"></span>**Priključci sučelja**

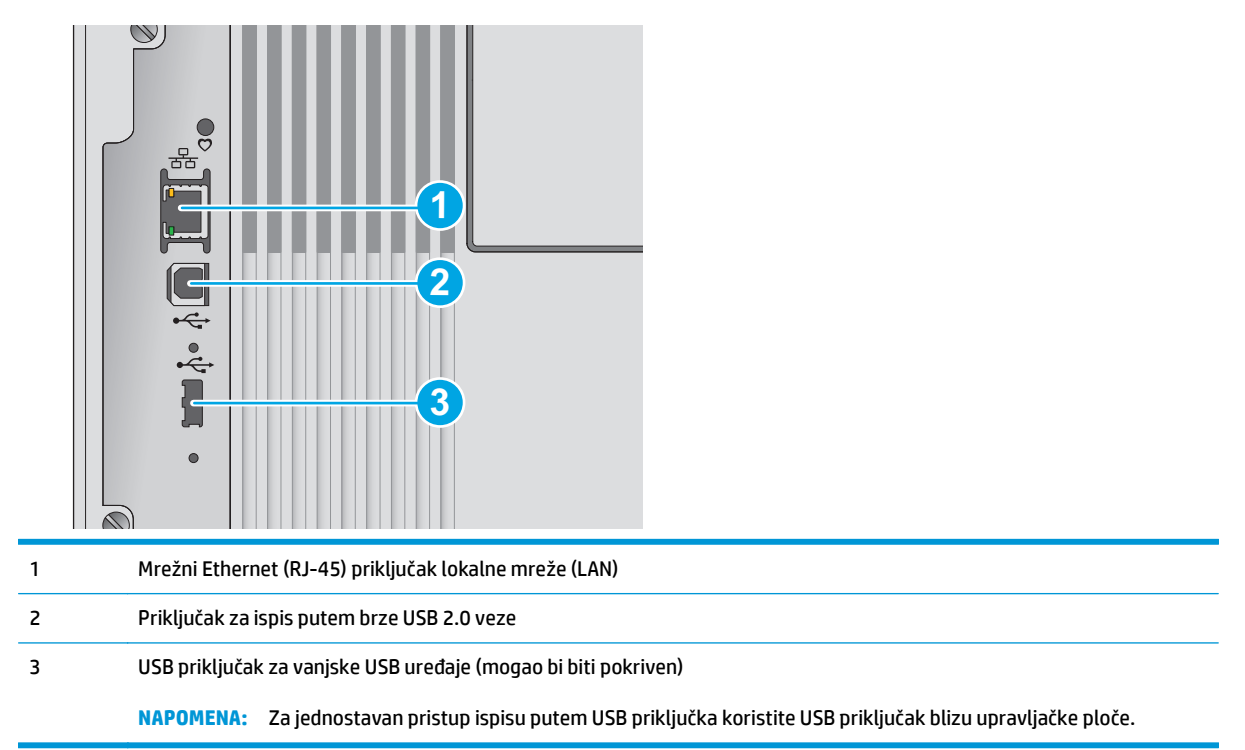

# **Pogled na upravljačku ploču (upravljačka ploča s 4 retka, samo za modele n i dn)**

Pomoću upravljačke ploče saznajte informacije o uređaju i stanju zadatka te konfigurirajte uređaj.

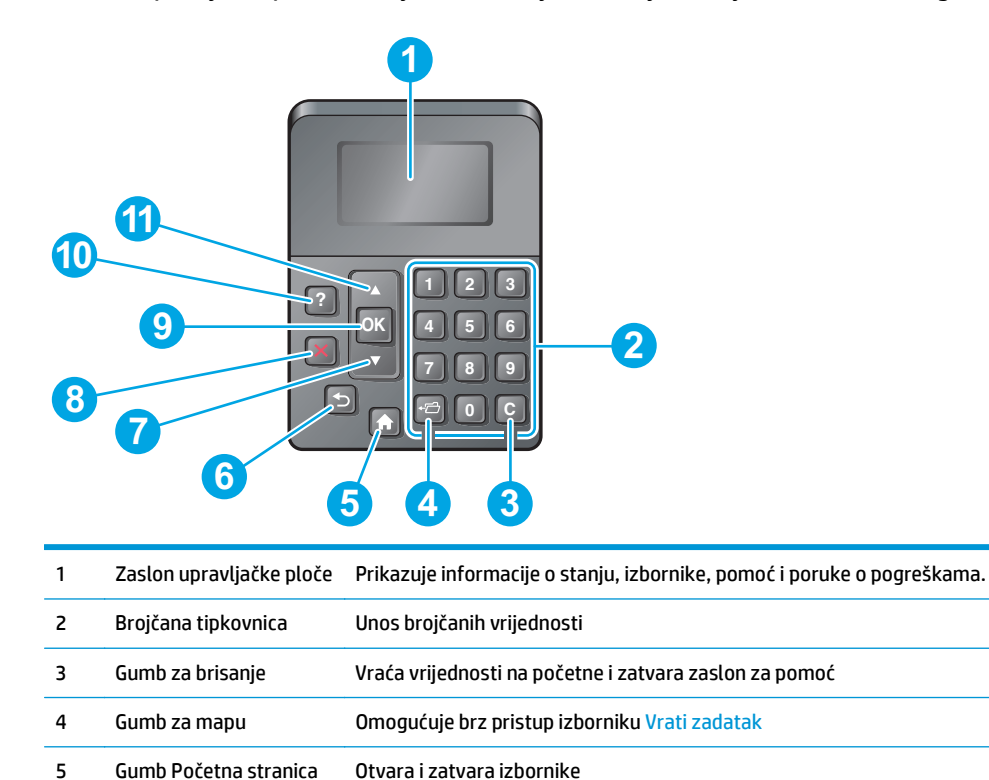

<span id="page-15-0"></span>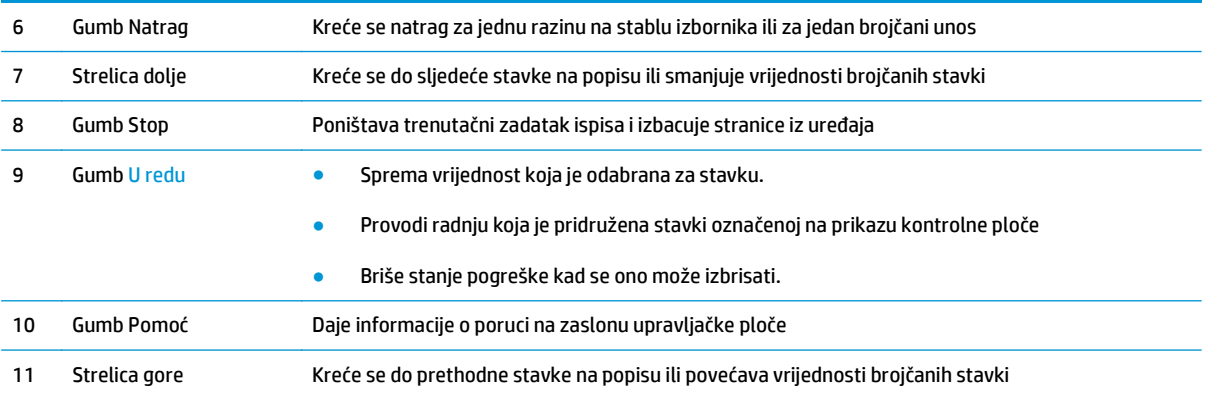

## **Pogled na upravljačku ploču (upravljačka ploča s dodirnim zaslonom, samo za model x)**

**WAPOMENA:** Nagnite upravljačku ploču radi lakšeg pregleda.

Početni zaslon omogućuje pristup značajkama uređaja i označava njegov trenutni status.

Vratite se na početni zaslon u bilo kojem trenutku dodirom gumba Početna stranica na Dodirnite gumb Početna stranica pokraj donjeg ruba upravljačke ploče uređaja ili dodirnite gumb Početna stranica u gornjem lijevom uglu većine zaslona.

**NAPOMENA:** Značajke koje se prikazuju na početnom zaslonu mogu varirati ovisno o konfiguraciji uređaja.

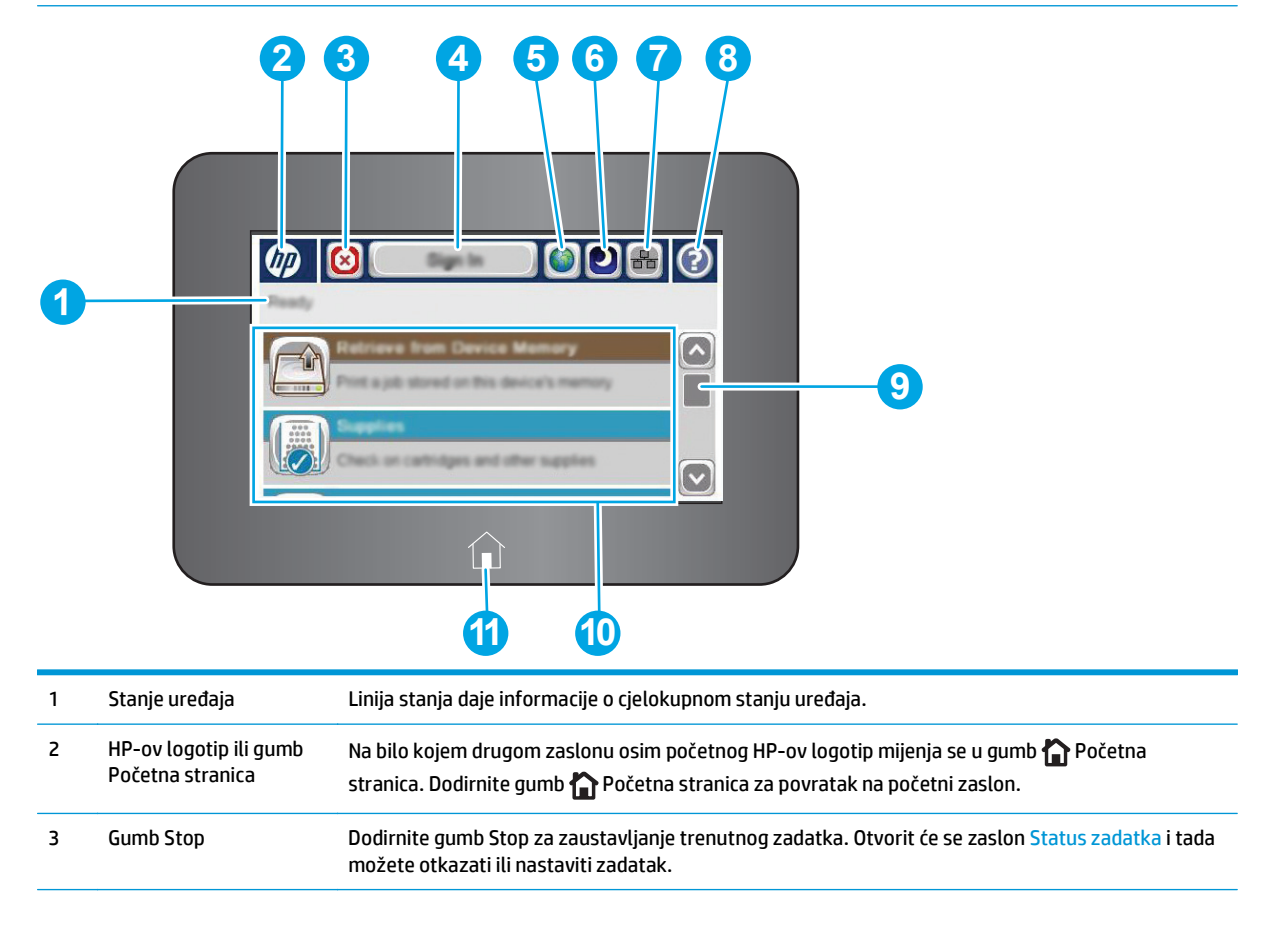

<span id="page-16-0"></span>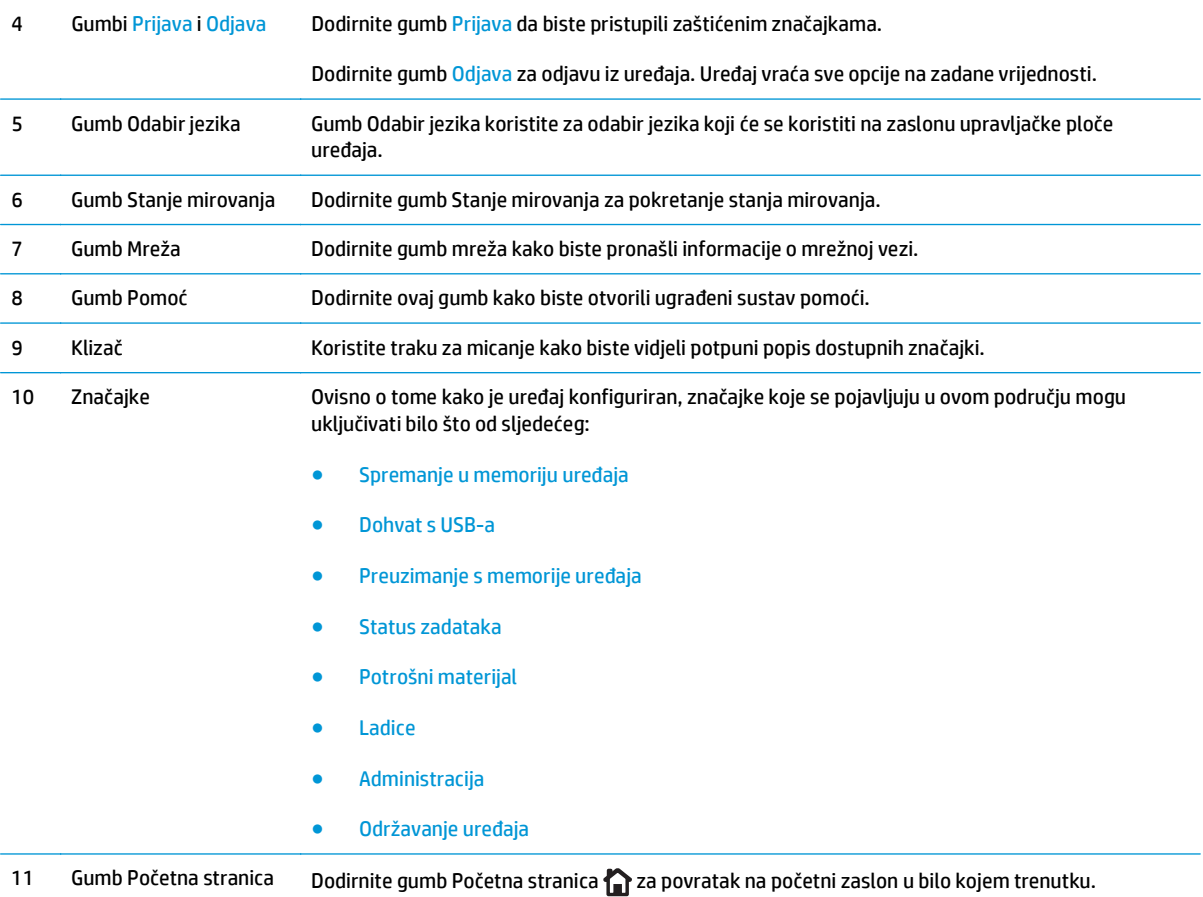

# **Specifikacije uređaja**

**VAŽNO:** U vrijeme ovog objavljivanja sljedeće su specifikacije ispravne, no podložne su izmjeni. Važeće informacije potražite u odjeljku [www.hp.com/support/colorljM552](http://www.hp.com/support/colorljM552), [www.hp.com/support/colorljM553](http://www.hp.com/support/colorljM553).

- Tehničke specifikacije
- [Podržani operacijski sustavi](#page-18-0)
- [Mobilna rješenja za ispis](#page-20-0)
- [Dimenzije ure](#page-21-0)đaja
- [Potrošnja energije, elektri](#page-23-0)čne specifikacije i akustične emisije
- [Specifikacije radnog okruženja](#page-23-0)

# **Tehničke specifikacije**

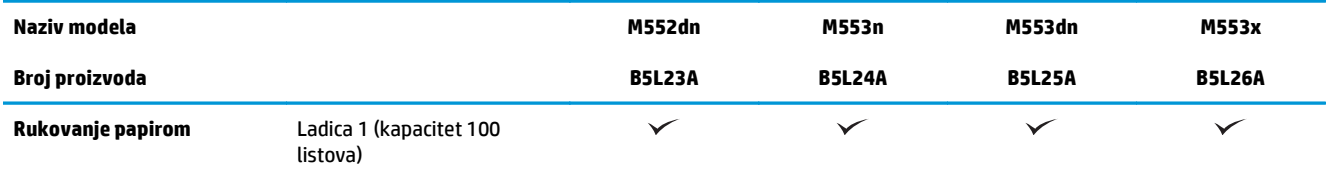

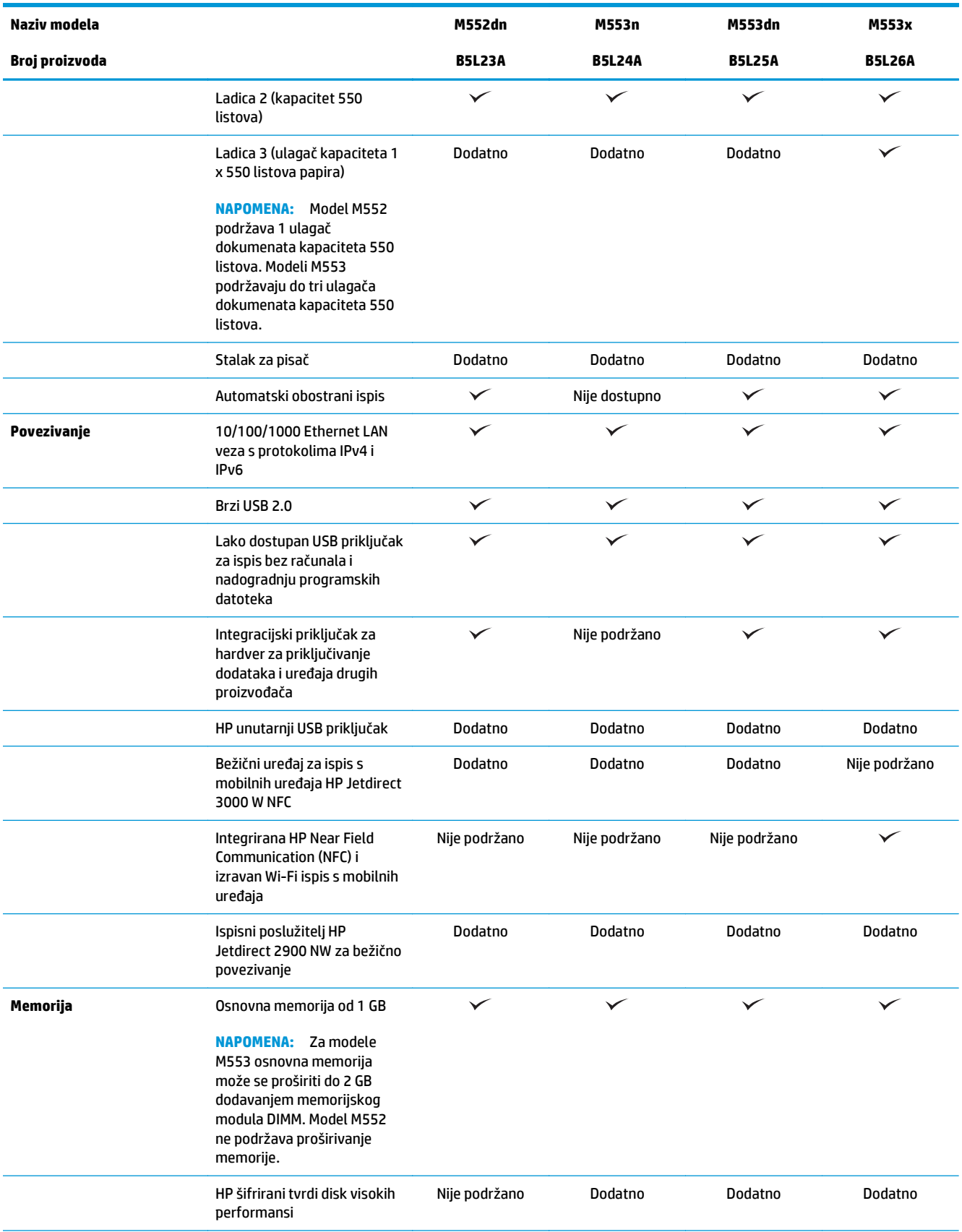

<span id="page-18-0"></span>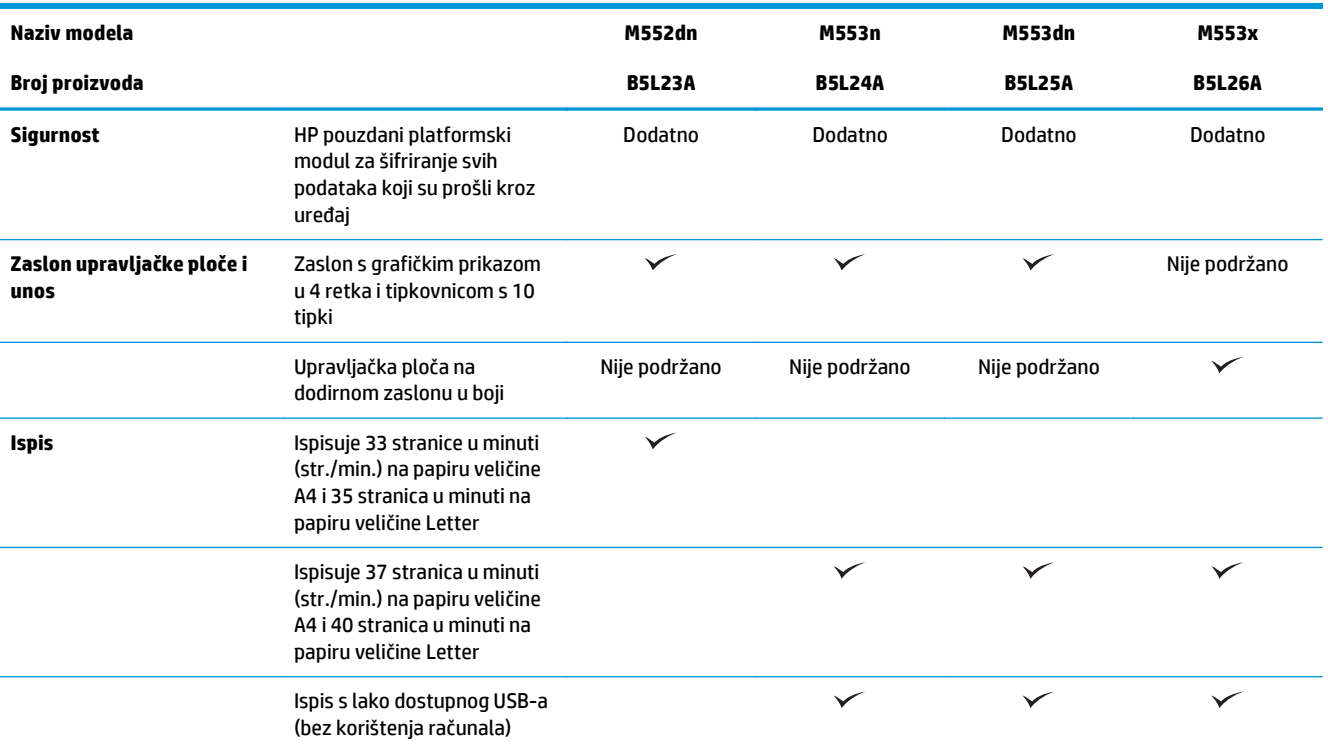

### **Podržani operacijski sustavi**

Slijede informacije koje se odnose na upravljački program za ispis PCL 6 za operacijski sustav Windows i upravljačke programe za operacijski sustav OS X specifične za vaš uređaj i na CD-ROM sa softverskom instalacijom u ambalaži.

**Windows:** CD-ROM s programom za instalaciju HP softvera služi za instaliranje upravljačkog programa "HP PCL.6" ili "HP PCL 6" verzije 3, ovisno o operacijskom sustavu Windows, i dodatni softver ako se koristi puna softverska instalacija. Preuzmite verziju 4 upravljačkog programa "HP PCL-6" s web-mjesta za podršku za ovaj uređaj: [www.hp.com/support/colorljM552,](http://www.hp.com/support/colorljM552) [www.hp.com/support/colorljM553](http://www.hp.com/support/colorljM553).

**Računala Mac i OS X:** Ovaj uređaj podržava korištenje s Mac računalima i Apple mobilnim uređajima. Na stranici hp.com možete preuzeti upravljačke programe za ispis za operacijski sustav OS X i ispisne uslužne programe koji mogu biti dostupni i putem ažuriranja softvera tvrtke Apple. HP instalacijski softver za operacijski sustav OS X nije priložen na CD-ROM-u u kutiji. Slijedite ove korake za preuzimanje instalacijskog softvera za operacijski sustav OS X:

- **1.** Posjetite [www.hp.com/support/colorljM552](http://www.hp.com/support/colorljM552), [www.hp.com/support/colorljM553.](http://www.hp.com/support/colorljM553)
- **2.** Odaberite **Opcije podrške** i potom pod **Opcije preuzimanja** odaberite **Upravljački programi, softver i programske datoteke**.
- **3.** Kliknite na inačicu operacijskog sustava, a zatim na gumb **Preuzimanje**.

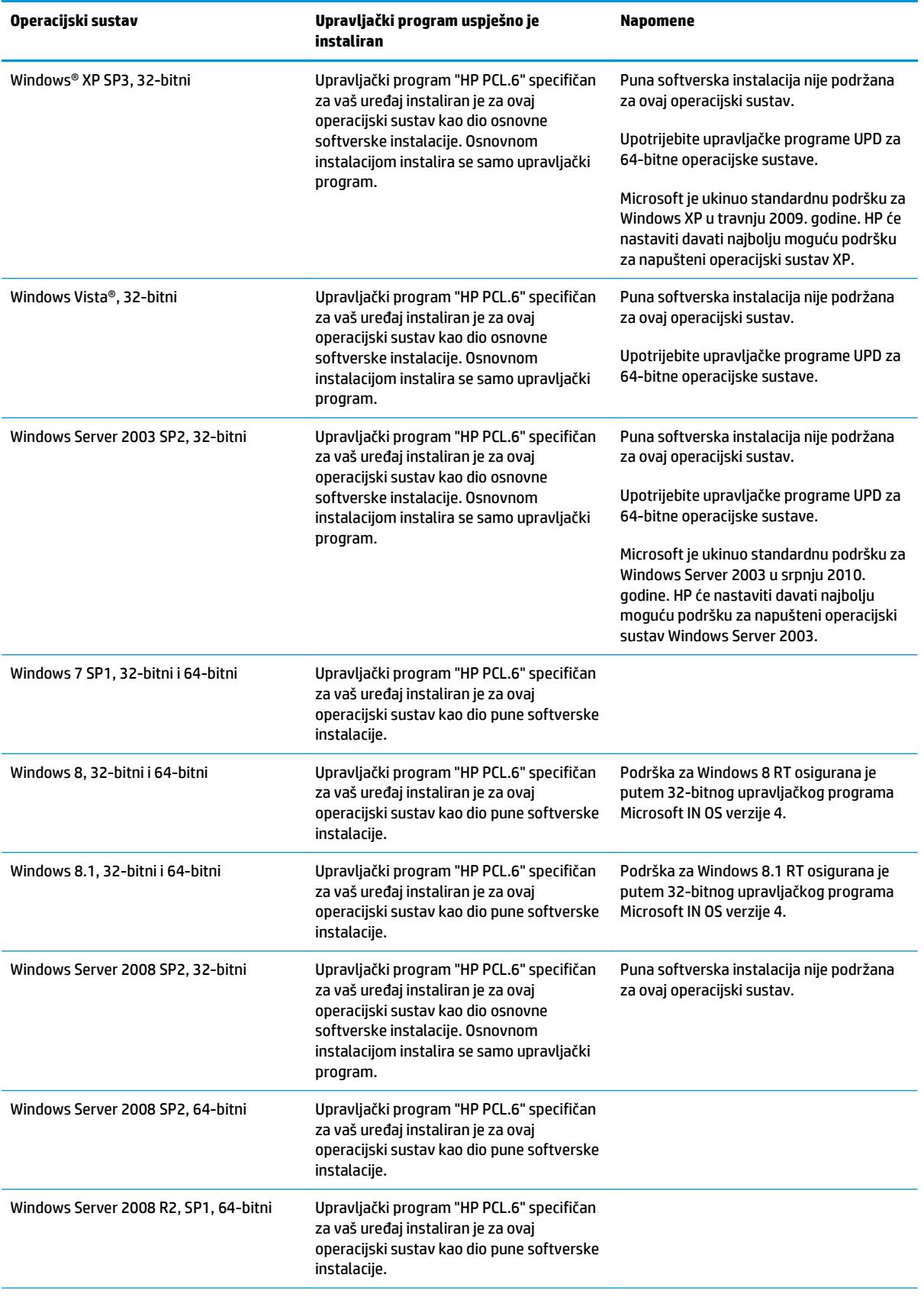

<span id="page-20-0"></span>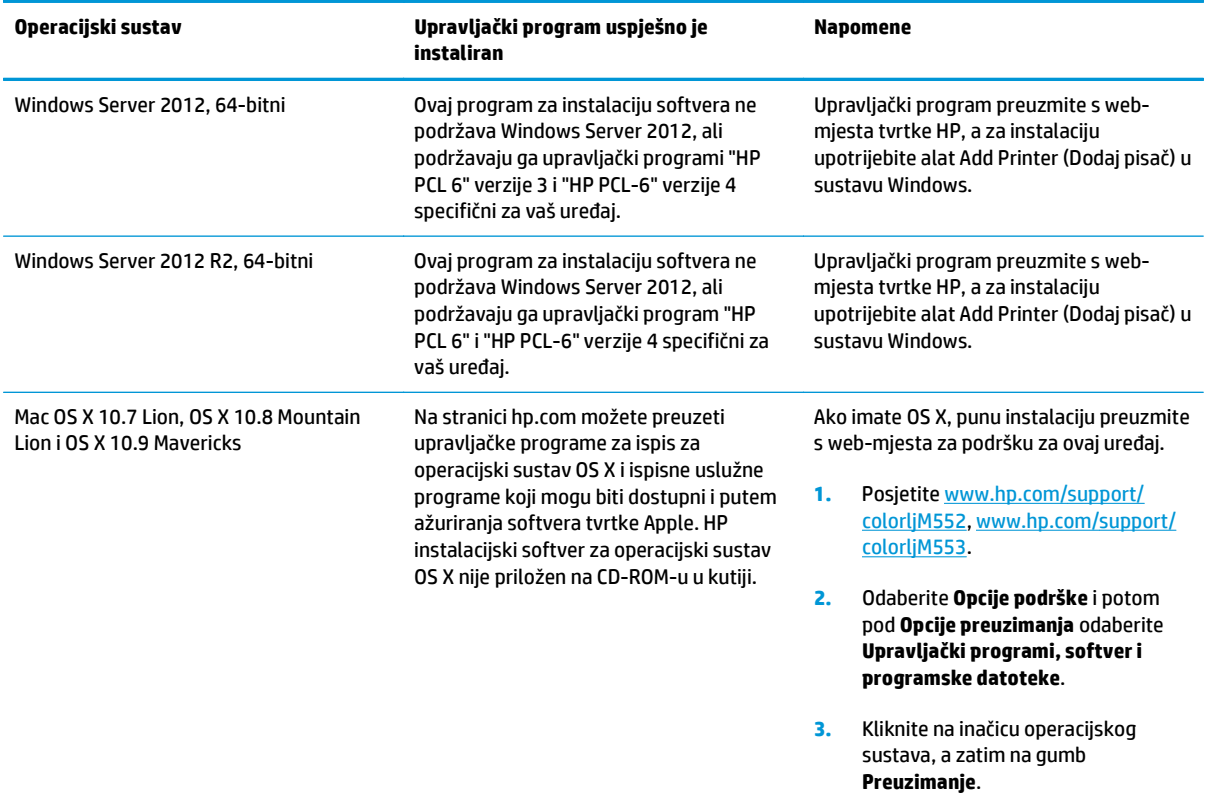

- **W** NAPOMENA: Najnoviji popis podržanih operativnih sustava potražite na adresi [www.hp.com/support/](http://www.hp.com/support/colorljM552) [colorljM552](http://www.hp.com/support/colorljM552), [www.hp.com/support/colorljM553](http://www.hp.com/support/colorljM553) u sveobuhvatnoj pomoći tvrtke HP za svoj uređaj.
- **EX NAPOMENA:** Za podršku za upravljački program UPD PS za ovaj uređaj te za detalje o klijentskim i poslužiteljskim operativnim sustavima HP UPD PCL6 i UPD PCL 5 posjetite [www.hp.com/go/upd](http://www.hp.com/go/upd). Pod stavkom **Dodatne informacije** pritisnite **Poveznica na podržane uređaje**.

### **Mobilna rješenja za ispis**

Uređaj podržava sljedeći softver za mobilni ispis:

- Softver HP ePrint
- **W NAPOMENA:** Softver HP ePrint podržava sljedeće operacijske sustave: Windows 7 SP 1 (32-bitni i 64bitni); Windows 8 (32-bitni i 64-bitni); Windows 8.1 (32-bitni i 64-bitni); i Mac OS X verzije 10.6 Snow Leopard, 10.7 Lion, 10.8 Mountain Lion, i 10.9 Mavericks.
- HP ePrint putem e-pošte (zahtijeva omogućenu uslugu HP Web Services i registraciju uređaja na webmjestu HP Connected)
- Aplikacija HP ePrint (dostupna za uređaje sa sustavom Android, iOS i Blackberry)
- Aplikacija ePrint Enterprise (podržana na svim uređajima sa softverom ePrint Enterprise Server)
- Aplikacija HP Home and Biz (dostupna za uređaje tvrtke Nokia sa sustavom Symbian)
- Google Cloud Print 1.0 (zahtijeva registraciju uređaja na web-mjestu HP Connected i potom na webmjestu Google Cloud)
- <span id="page-21-0"></span>**AirPrint**
- Ispis iz sustava Android

# **Dimenzije uređaja**

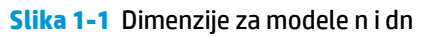

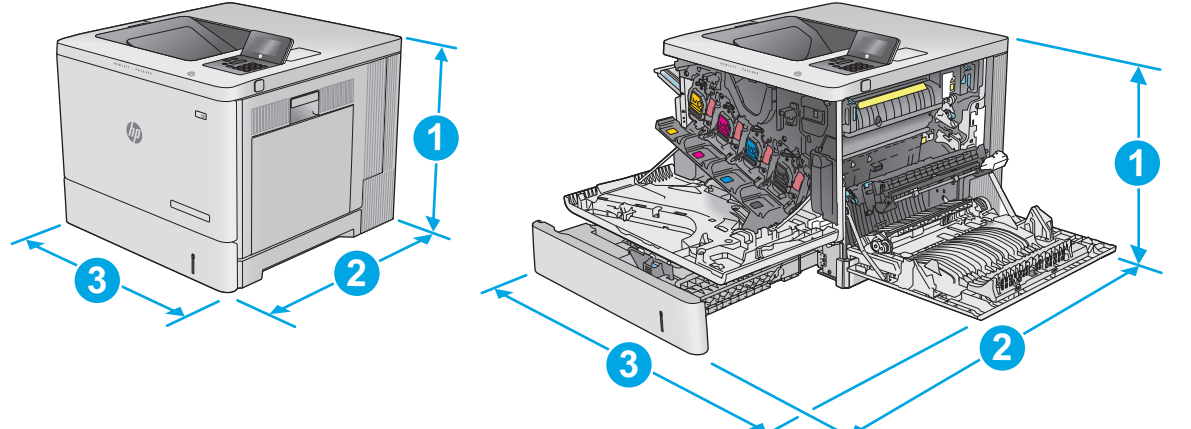

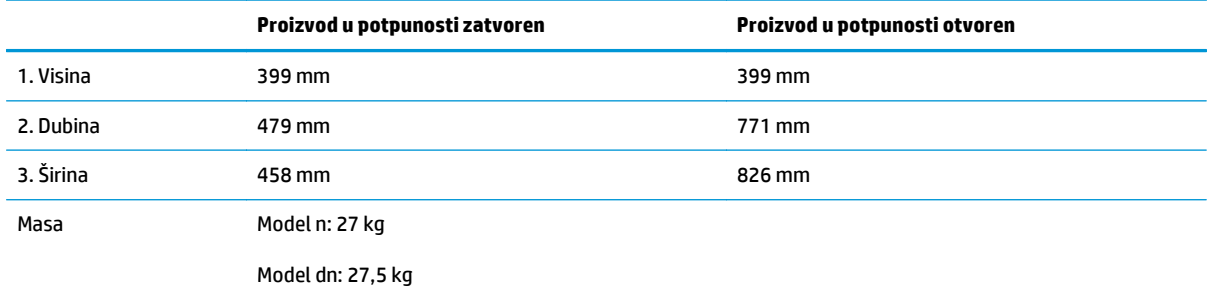

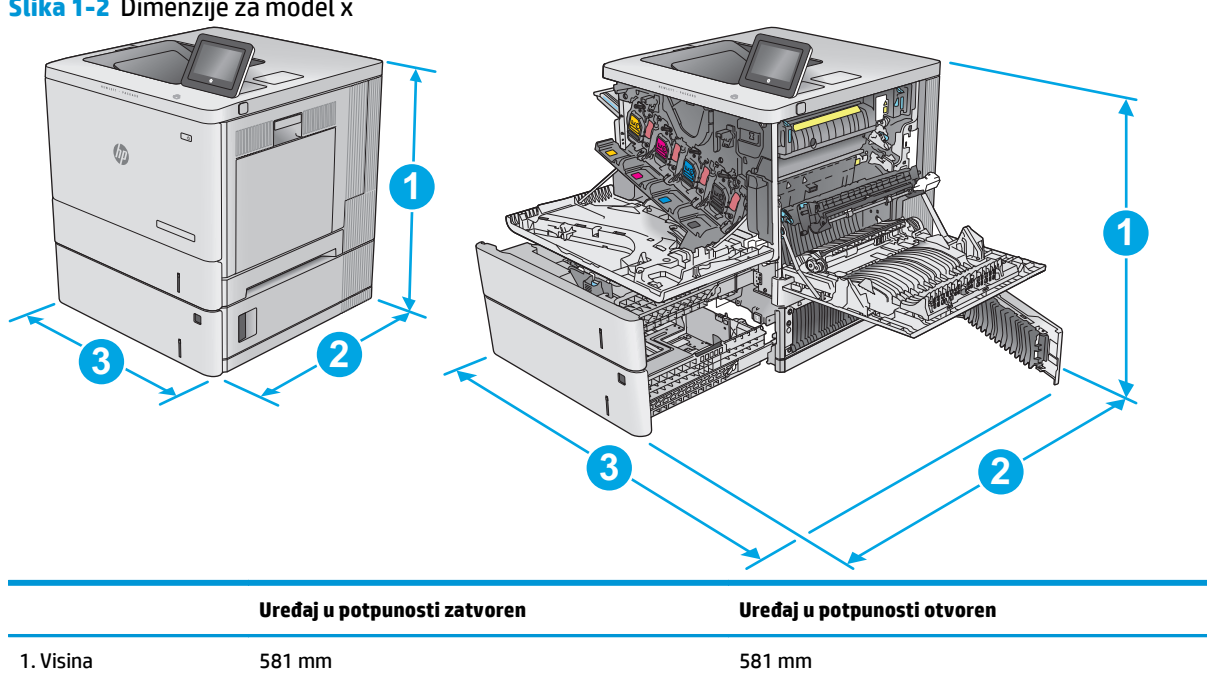

#### **Slika 1-2** Dimenzije za model x

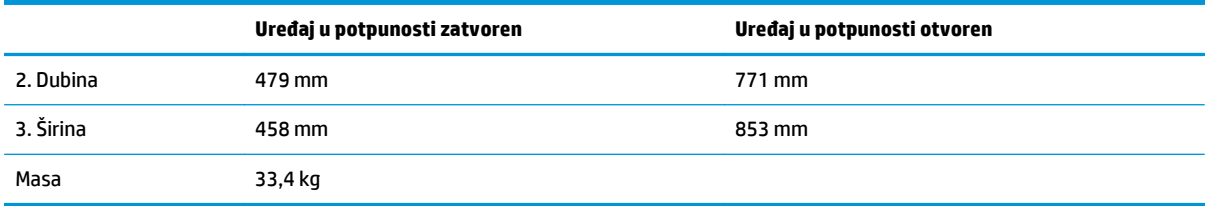

#### **Slika 1-3** Dimenzije za ulagač kapaciteta 1 x 550 listova papira

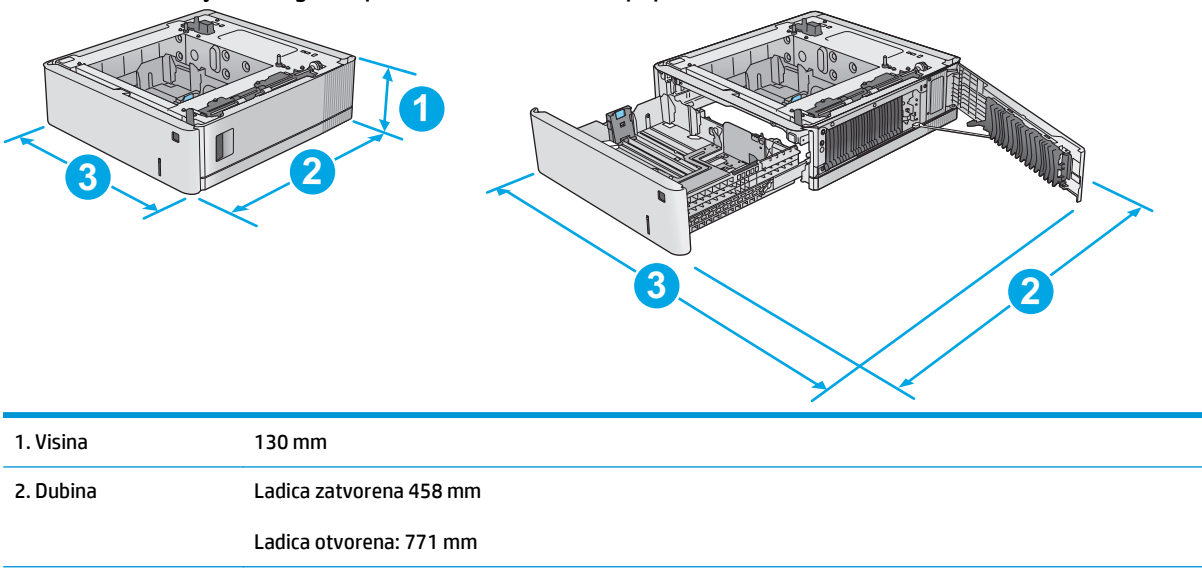

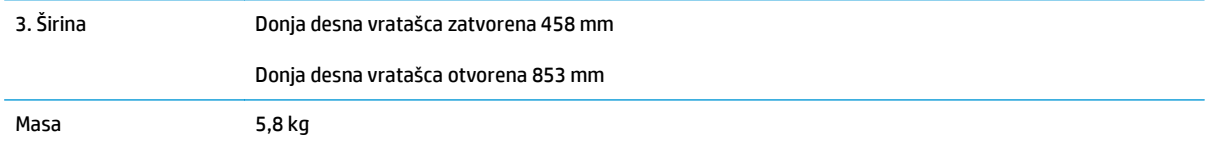

#### **Slika 1-4** Dimenzije za ormarić i stalak za pisač

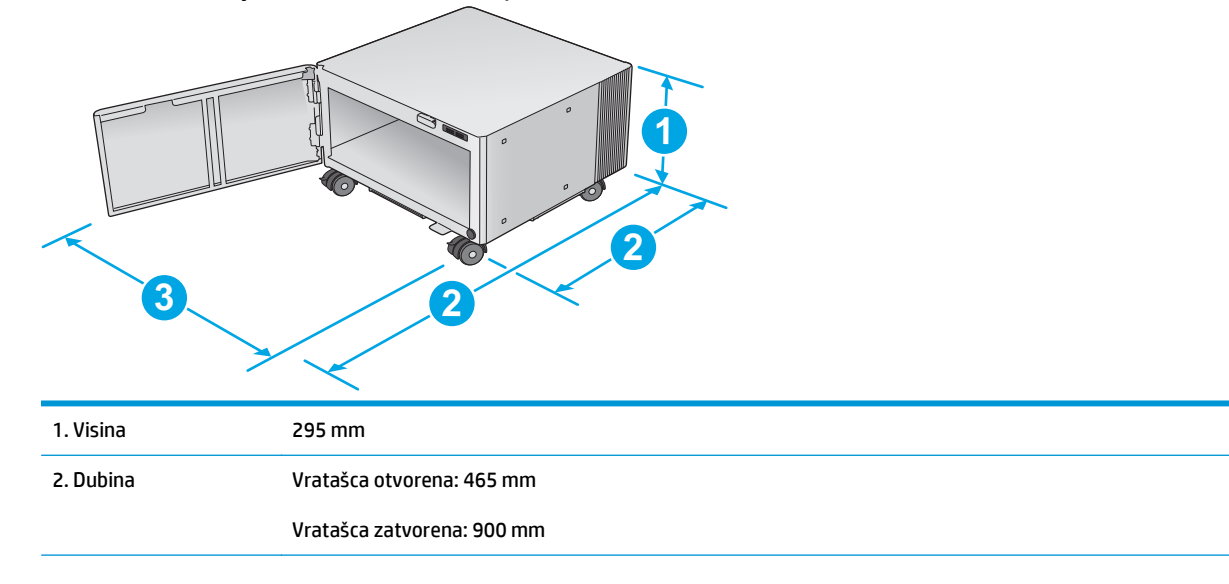

<span id="page-23-0"></span>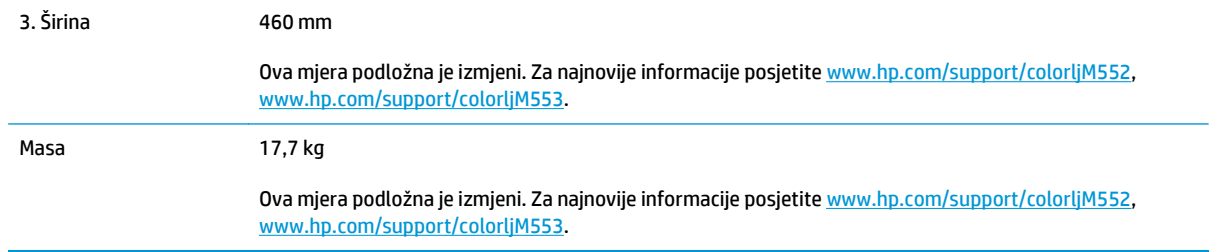

#### **Slika 1-5** Dimenzije za proizvod s jednom ladicom kapaciteta 1 x 550 listova i ormarićem/stalkom

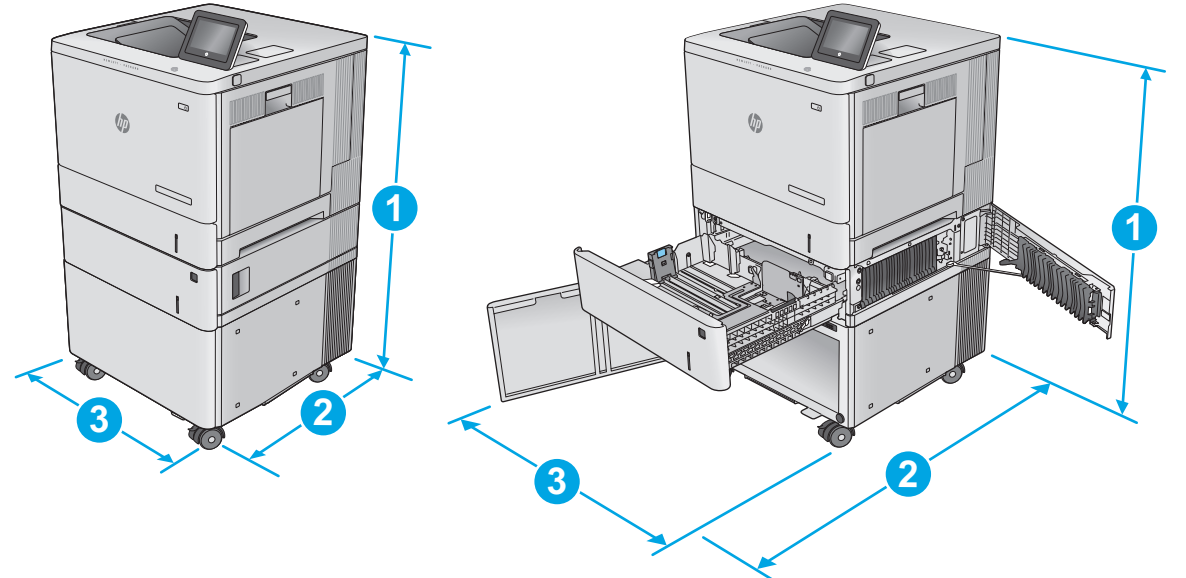

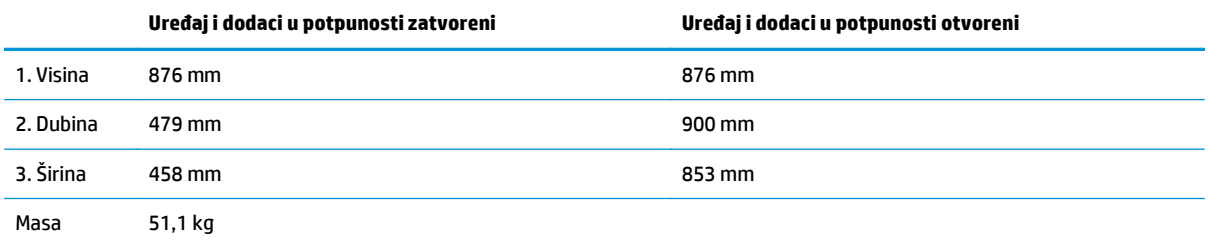

## **Potrošnja energije, električne specifikacije i akustične emisije**

Najnovije informacije pogledajte na stranici [www.hp.com/support/colorljM552](http://www.hp.com/support/colorljM552), [www.hp.com/support/](http://www.hp.com/support/colorljM553) [colorljM553](http://www.hp.com/support/colorljM553).

**<u>A OPREZ:</u>** Vrsta napajanja ovisi o državi/regiji u kojoj se prodaje uređaj. Nemojte konvertirati radne napone. Time možete oštetiti uređaj i poništiti njegovo jamstvo.

### **Specifikacije radnog okruženja**

#### **Tablica 1-1 Specifikacije radnog okruženja**

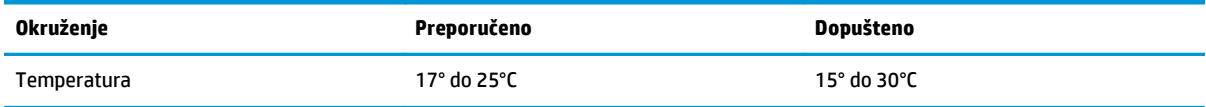

#### **Tablica 1-1 Specifikacije radnog okruženja (Nastavak)**

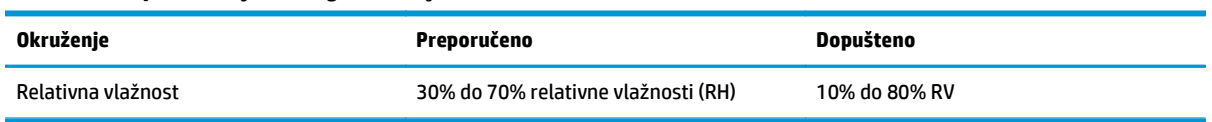

# <span id="page-25-0"></span>**Postavljanje hardvera uređaja i instalacija softvera**

Osnovne upute za postavljanje potražite u vodiču za instalaciju hardvera koji se isporučuje s uređajem. Dodatne upute potražite u pomoći tvrtke HP na internetu.

Sveobuhvatnu pomoć tvrtke HP za uređaj potražite na [www.hp.com/support/colorljM552,](http://www.hp.com/support/colorljM552) [www.hp.com/](http://www.hp.com/support/colorljM553) [support/colorljM553](http://www.hp.com/support/colorljM553). Pronađite sljedeću podršku:

- Instalacija i konfiguriranje
- Upoznavanje i uporaba
- Rješavanje problema
- Preuzimanje softverskih ažuriranja
- Pridruživanje forumima za podršku
- Pronalazak informacija o jamstvu i propisima

# <span id="page-26-0"></span>**2 Ladice za papir**

- [Punjenje ladice 1](#page-27-0)
- [Umetanje u ladice 2, 3, 4 i 5](#page-31-0)
- [Umetanje omotnica](#page-35-0)
- [Umetanje i ispis na naljepnice](#page-36-0)

#### **Dodatne informacije:**

Posjetite [www.hp.com/support/colorljM552](http://www.hp.com/support/colorljM552), [www.hp.com/support/colorljM553.](http://www.hp.com/support/colorljM553)

Sveobuhvatna pomoć tvrtke HP za uređaj obuhvaća sljedeće informacije:

- Instalacija i konfiguriranje
- Upoznavanje i uporaba
- Rješavanje problema
- Preuzimanje softverskih ažuriranja
- Pridruživanje forumima za podršku
- Pronalazak informacija o jamstvu i propisima

# <span id="page-27-0"></span>**Punjenje ladice 1**

## **Uvod**

Slijede informacije o umetanju papira i omotnica u ladicu 1. Kapacitet ove ladice iznosi do 100 listova papira od 75 g/m2 ili 100 omotnica.

- **OPREZ:** Kako biste izbjegli zastoje papira, tijekom ispisa nemojte dodavati ili uklanjati papir iz ladice 1.
- **1.** Otvorite ladicu 1.

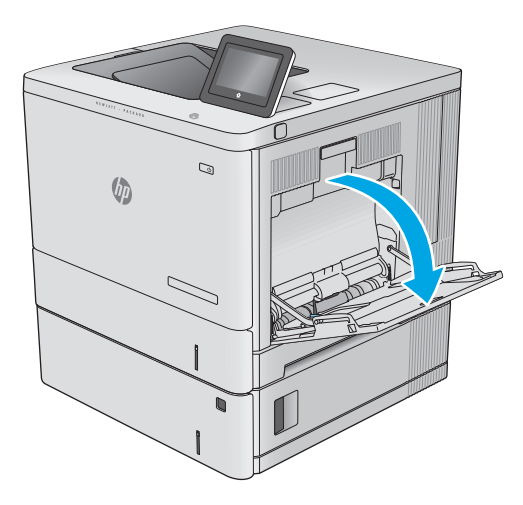

**2.** Izvucite produžetak ladice za držanje papira.

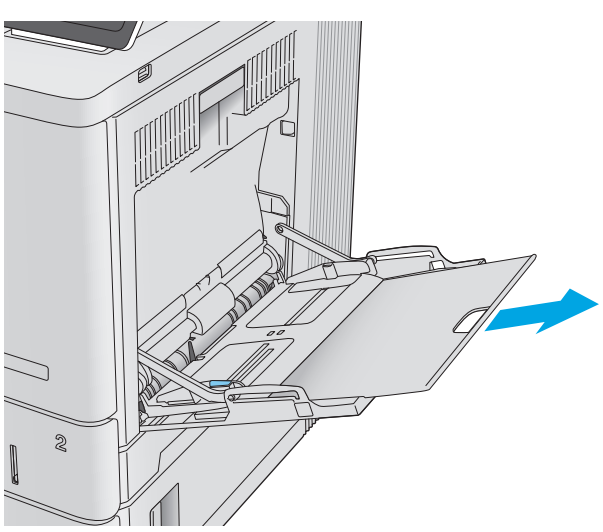

**3.** Raširite vodilice za papir na ispravnu veličinu i umetnite papir u ladicu. Informacije o načinu okretanja papira potražite u odjeljku <u>Položa</u>j [papira u ladici 1 na stranici 20](#page-29-0).

**4.** Provjerite stane li papir ispod crte za punjenje na vodicama za papir.

**5.** Prilagodite bočne vodilice tako da lagano dodiruju snop papira, a da se papir pritom ne savija.

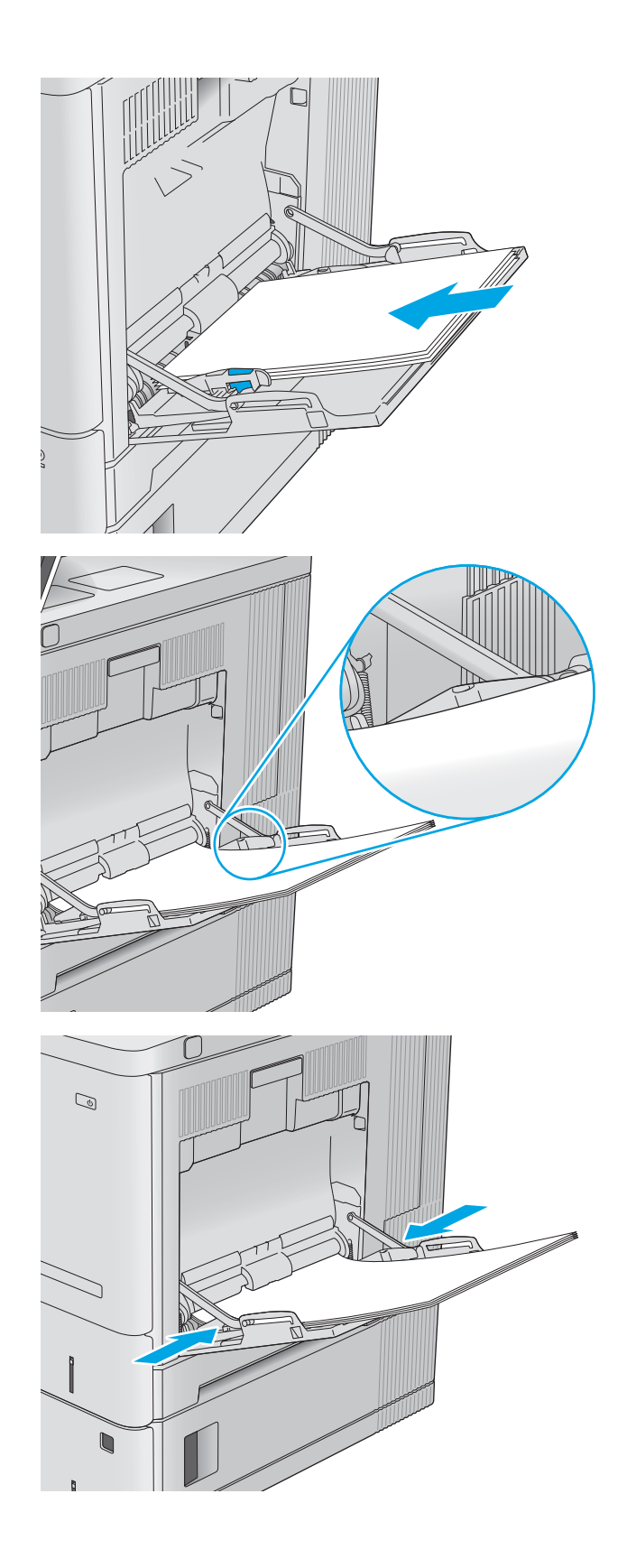

# <span id="page-29-0"></span>**Položaj papira u ladici 1**

Kad upotrebljavate papir koji zahtijeva određenu orijentaciju, umetnite ga prema informacijama u sljedećoj tablici.

**NAPOMENA:** Postavke načina zamjenskog zaglavlja utječu na način umetanja papira sa zaglavljem ili unaprijed ispisanog papira. Ova je postavka prema zadanome onemogućena. Kad upotrebljavate ovaj način rada, umetnite papir jednako kao i za automatski obostrani ispis. Dodatne informacije potražite u odjeljku Upotrijebi nač[in zamjenskog zaglavlja na stranici 21.](#page-30-0)

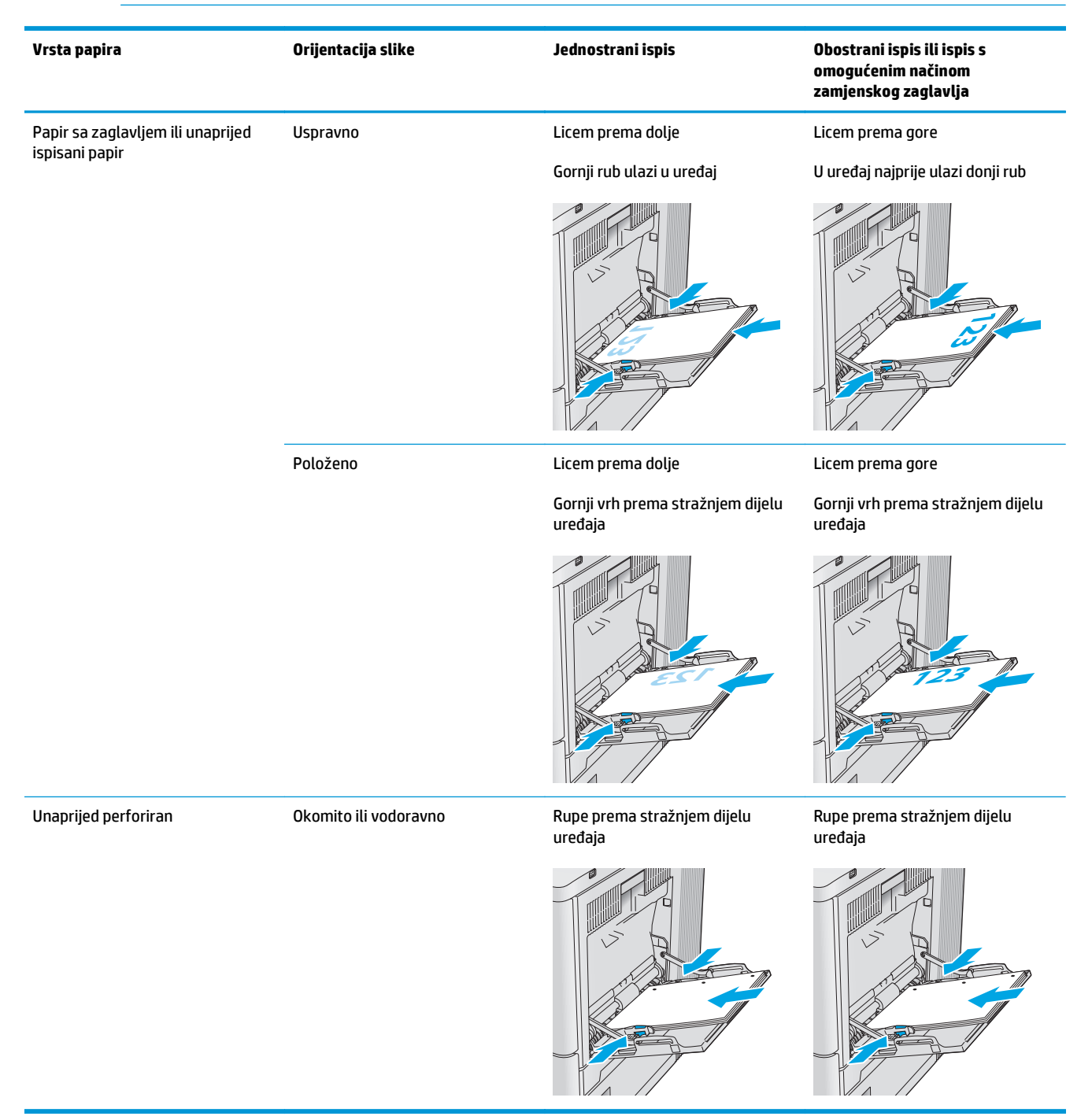

## <span id="page-30-0"></span>**Upotrijebi način zamjenskog zaglavlja**

Upotrebljavajte značajku načina zamjenskog zaglavlja za umetanje papira sa zaglavljem ili unaprijed ispisanog papira u ladicu na jednak način za sve zadatke, bez obzira na to ispisujete li s jedne ili s obje strane lista papira. Kad upotrebljavate ovaj način rada, umetnite papir jednako kao i za automatski obostrani ispis.

Značajku prije korištenja morate omogućiti u izbornicima upravljačke ploče uređaja. Za upotrebu ove značajke u sustavu Windows morate je omogućiti i u upravljačkom programu te u njemu postaviti vrstu papira.

#### **Omogućite način zamjenskog zaglavlja u izbornicima upravljačke ploče uređaja**

- **1.** Pritisnite gumb Početni zaslon na upravljačkoj ploči uređaja.
- **2.** Otvorite sljedeće izbornike:
	- Administracija
	- Upravljanje ladicama
	- Način zamjenskog zaglavlja
- **3.** Odaberite Omogućeno, a zatim dodirnite gumb Spremi ili pritisnite gumb U redu.

#### **Ispis uz zamjensko zaglavlje (Windows)**

Za ispis sa zamjenskim zaglavljem za Windows, izvedite sljedeći postupak za svaki zadatak.

- **1.** U softverskom programu odaberite mogućnost **Ispis**.
- **2.** Odaberite uređaj, a zatim pritisnite gumb **Svojstva** ili **Osobne postavke**.
- **3.** Pritisnite karticu **Napredno**.
- **4.** Proširite popis **Značajke pisača**.
- **5.** Otvorite padajući popis **Način zamjenskog zaglavlja** i pritisnite opciju **Uključeno**.
- **6.** Pritisnite gumb **Primijeni**.
- **7.** Pritisnite karticu **Papir/Kvaliteta**.
- **8.** Na padajućem popisu **Vrsta papira** pritisnite opciju **Više...**.
- **9.** Proširite popis **Vrsta je**: mogućnosti.
- **10.** Proširite popis opcija **Ostalo** i pritisnite opciju **Papir sa zaglavljem**. Pritisnite gumb **U redu**.
- **11.** Pritisnite gumb **U redu** kako biste zatvorili dijaloški okvir **Opcije dokumenta**. Za ispis zadatka u dijaloškom okviru **Ispis** pritisnite gumb **U redu**.

# <span id="page-31-0"></span>**Umetanje u ladice 2, 3, 4 i 5**

### **Uvod**

Slijede informacije o umetanju papira u ladicu 2 i dodatne ladice za 550 listova (ladice 3, 4 i 5; broj dijela B5L34A). Kapacitet ove ladice iznosi do 550 listova papira od 75 g/m2b.

- **NAPOMENA:** Postupak umetanja papira u ladice za do 550 listova jednak je kao za ladicu 2. Ovdje je prikazana samo ladica 2.
- **1.** Otvorite ladicu.

**NAPOMENA:** Ne otvarajte ladicu dok se koristi.

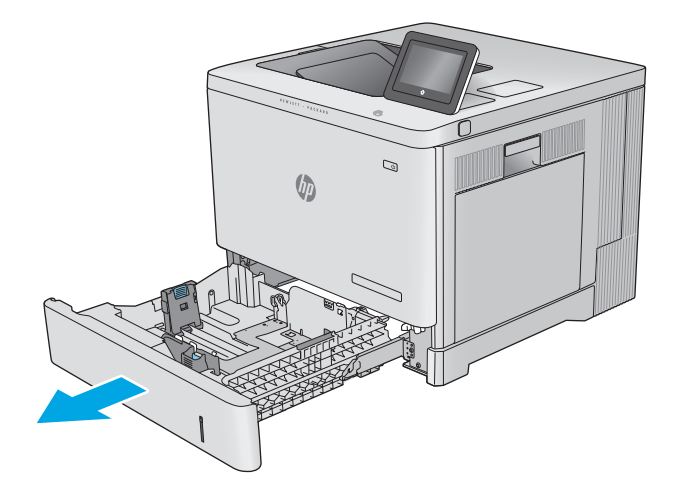

**2.** Prije umetanja papira prilagodite vodilice za papir tako da pritisnete zasune za prilagođavanje vodilice i pomaknete vodilice do veličine papira koji se upotrebljava.

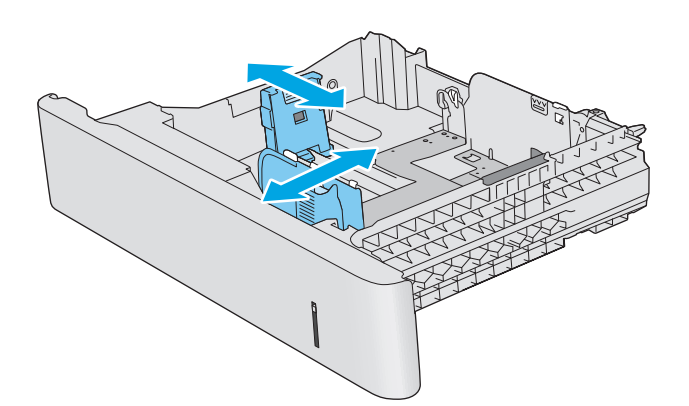

**3.** Umetnite papir u ladicu. Provjerite dodiruju li vodilice snop papira lagano i savijaju li ga. Informacije o načinu okretanja papira potražite u odjeljku [Položaj papira u ladicama 2, 3, 4 i 5](#page-33-0) [na stranici 24.](#page-33-0)

**NAPOMENA:** Kako biste spriječili zaglavljenje papira, prilagodite vodilice za papir za odgovarajuću veličinu papira i nemojte prepuniti ladicu. Provjerite je li vrh snopa ispod indikatora pune ladice.

**4.** Zatvorite ladicu.

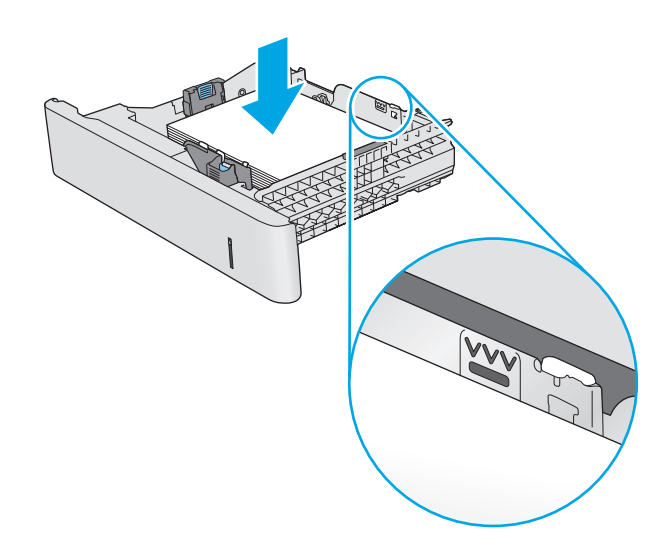

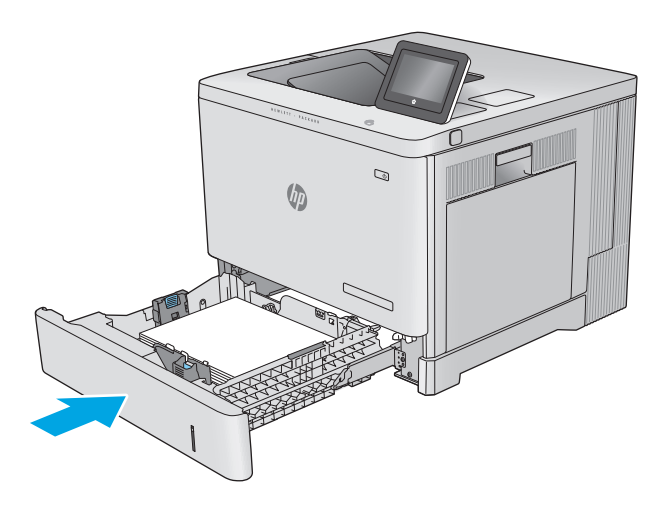

- **5.** Poruka za konfiguraciju ladice prikazuje se na upravljačkoj ploči uređaja.
- **6.** Ako veličina i vrsta papira nisu ispravni prikazani, odaberite opciju Promijeni kako biste odabrali drugu veličinu ili vrstu papira.

Ako koristite papir dimenzija koje nisu zadane, morate navesti njegove dimenzije X i Y kad se na upravljačkoj ploči uređaja pojavi upit. **<sup>Y</sup> <sup>X</sup>**

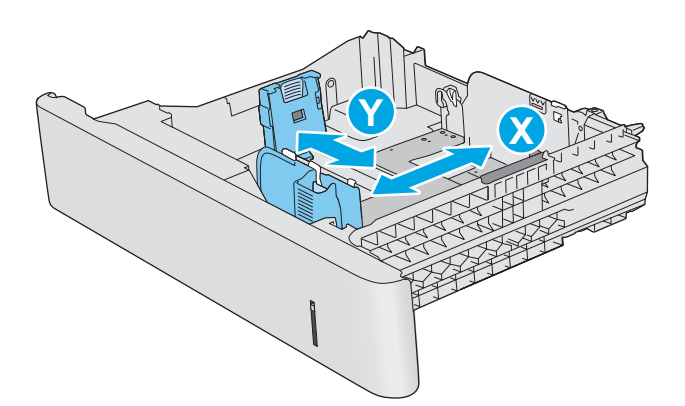

## <span id="page-33-0"></span>**Položaj papira u ladicama 2, 3, 4 i 5**

Kad upotrebljavate papir koji zahtijeva određenu orijentaciju, umetnite ga prema informacijama u sljedećoj tablici.

**NAPOMENA:** Postavke načina zamjenskog zaglavlja utječu na način umetanja papira sa zaglavljem ili unaprijed ispisanog papira. Ova postavka je prema zadanome onemogućena. Kad upotrebljavate ovaj način rada, umetnite papir jednako kao i za automatski obostrani ispis. Dodatne informacije potražite u odjeljku Upotrijebi nač[in zamjenskog zaglavlja na stranici 25.](#page-34-0)

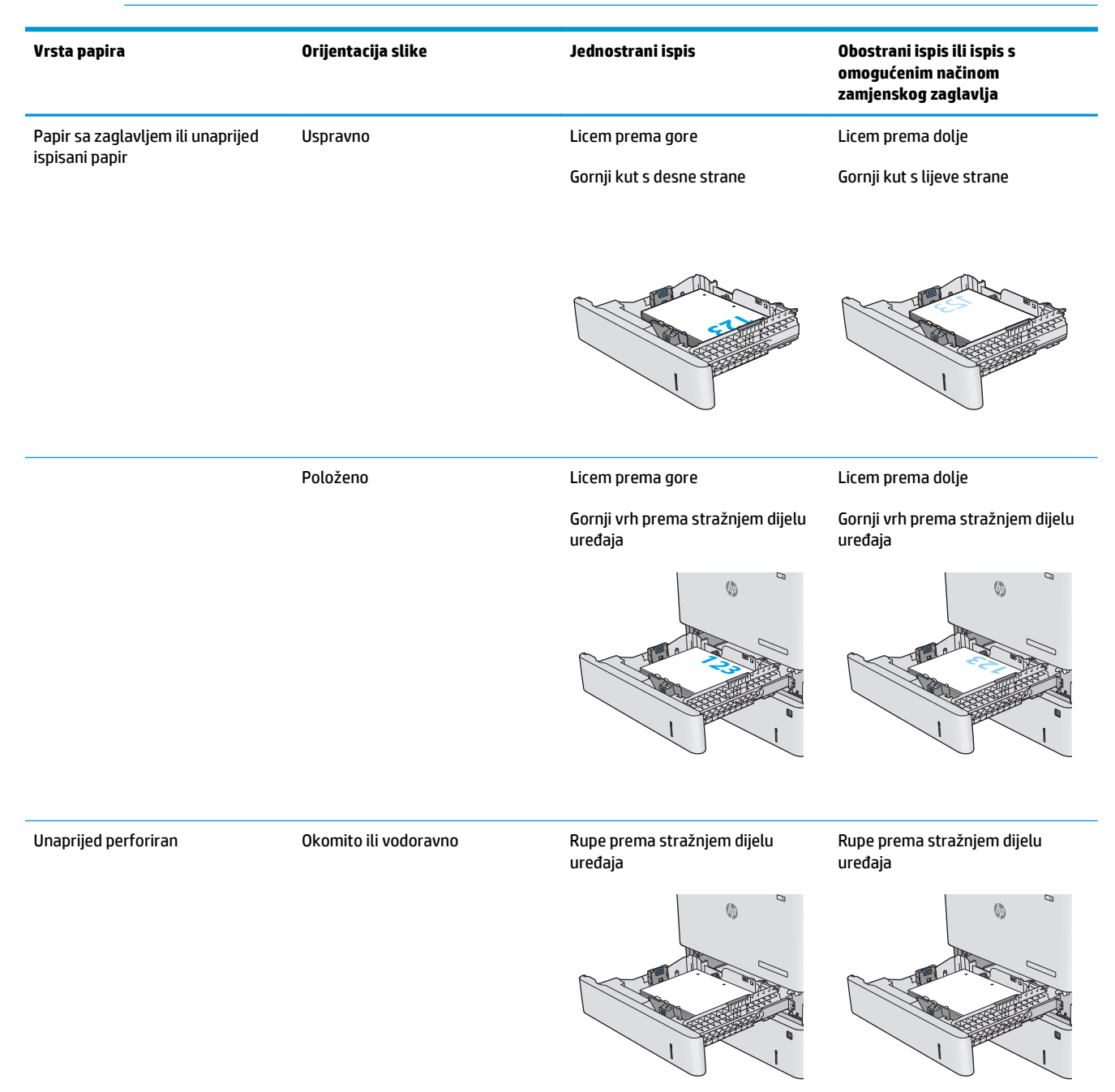

## <span id="page-34-0"></span>**Upotrijebi način zamjenskog zaglavlja**

Upotrebljavajte značajku Način zamjenskog zaglavlja za umetanje papira sa zaglavljem ili unaprijed ispisanog papira u ladicu na jednak način za sve zadatke, bez obzira na to ispisujete li s jedne ili s obje strane lista papira. Kad upotrebljavate ovaj način rada, umetnite papir jednako kao i za automatski obostrani ispis.

Značajku prije korištenja morate omogućiti u izbornicima upravljačke ploče uređaja. Za upotrebu ove značajke u sustavu Windows morate je omogućiti i u upravljačkom programu te u njemu postaviti vrstu papira.

#### **Omogućavanje zamjenskog zaglavlja u izbornicima upravljačke ploče uređaja**

- **1.** Pritisnite gumb Početni zaslon na upravljačkoj ploči uređaja.
- **2.** Otvorite sljedeće izbornike:
	- Administracija
	- Upravljanje ladicama
	- Način rada zamjenskog zaglavlja
- **3.** Odaberite Omogućeno, a zatim dodirnite gumb Spremi ili pritisnite gumb U redu.

#### **Ispis uz zamjensko zaglavlje (Windows)**

Za ispis sa zamjenskim zaglavljem za Windows, izvedite sljedeći postupak za svaki zadatak.

- **1.** U softverskom programu odaberite mogućnost **Ispis**.
- **2.** Odaberite uređaj, a zatim pritisnite gumb **Svojstva** ili **Osobne postavke**.
- **3.** Pritisnite karticu **Napredno**.
- **4.** Proširite popis **Značajke pisača**.
- **5.** Otvorite padajući popis **Način zamjenskog zaglavlja** i pritisnite opciju **Uključeno**.
- **6.** Pritisnite gumb **Primijeni**.
- **7.** Pritisnite karticu **Papir/Kvaliteta**.
- **8.** Na padajućem popisu **Vrsta papira** pritisnite opciju **Više...**.
- **9.** Proširite popis **Vrsta je**: mogućnosti.
- **10.** Proširite popis opcija **Ostalo** i pritisnite opciju **Papir sa zaglavljem**. Pritisnite gumb **U redu**.
- **11.** Pritisnite gumb **U redu** kako biste zatvorili dijaloški okvir **Opcije dokumenta**. Za ispis zadatka u dijaloškom okviru **Ispis** pritisnite gumb **U redu.**

# <span id="page-35-0"></span>**Umetanje omotnica**

# **Uvod**

Slijede informacije o umetanju omotnica. Za ispis omotnica uvijek upotrebljavajte samo ladicu 1. Ladica 1 prima do 10 omotnica.

**W** NAPOMENA: Prije ispisa odaberite odgovarajuću vrstu papira u upravljačkom programu pisača.

# **Orijentacija omotnice**

Omotnice umetnite u jednom od sljedećih smjerova:

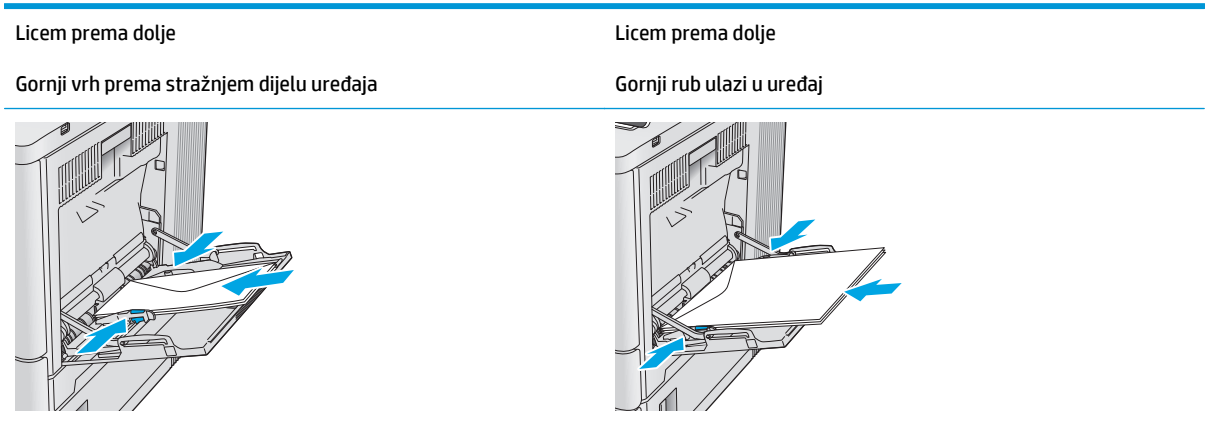
## **Umetanje i ispis na naljepnice**

#### **Uvod**

Za ispis na naljepnice koristite ladicu 2 ili neku od dodatnih ladica kapaciteta 550 listova. Ladica 1 ne podržava naljepnice.

Za ispis naljepnica odaberite opciju ručnog umetanja, slijedite ove korake i odaberite odgovarajuće postavke u upravljačkom programu pisača, a zatim pošaljite zadatak ispisa pisaču i umetnite naljepnice u ladicu. Kada koristite ručno umetanje, pisač čeka s ispisom zadatka dok ne prepozna da je ladica otvorena i zatvorena.

### **Ručno umetanje naljepnica**

- **1.** U softverskom programu odaberite mogućnost **Ispis**.
- **2.** S popisa pisača odaberite pisač i pritisnite ili dodirnite gumb **Svojstva** ili **Preference** kako biste otvorili upravljački program pisača.
	- **X** NAPOMENA: Naziv gumba ovisi o softverskom programu.
	- **WAPOMENA:** Za pristup ovim značajkama na početnom zaslonu u sustavima Windows 8 ili 8.1 odaberite opciju **Uređaji**, odaberite **Ispis** i zatim odaberite pisač.
- **3.** Pritisnite ili dodirnite karticu **Papir/Kvaliteta**.
- **4.** U padajućem popisu **Veličina papira** odaberite odgovarajuću veličinu za listove naljepnica.
- **5.** U padajućem popisu **Vrsta papira** odaberite **Naljepnice**.
- **6.** U padajućem popisu **Izvor papira** odaberite **Ručno umetanje**.
- **W NAPOMENA:** Kada koristite ručno umetanje, pisač će ispisivati iz ladice s najnižim brojem koja je konfigurirana za ispravnu veličinu papira, tako da nije potrebno odrediti neku ladicu. Na primjer, ako je ladica 2 konfigurirana za naljepnice, pisač će ispisivati iz ladice 2. Ako je ladica 3 montirana i konfigurirana za naljepnice, ali ladica 2 nije konfigurirana za naljepnice, pisač će ispisivati iz ladice 3.
- **7.** Pritisnite gumb **U redu** kako biste zatvorili dijaloški okvir **Opcije dokumenta**.
- **8.** Za ispis zadatka u dijaloškom okviru **Ispis** pritisnite gumb **U redu.**

**9.** Umetnite listove naljepnica licem prema gore s vrhom prema desnoj strani pisača.

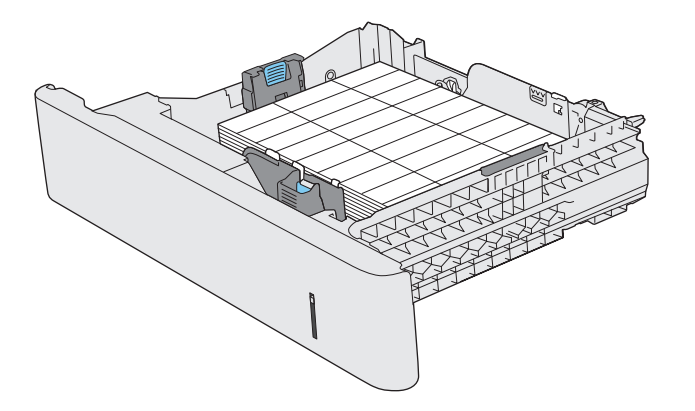

# **3 Potrošni materijal, dodatna oprema i dijelovi**

- Naruč[ivanje potrošnog materijala, dodatne opreme i dijelova](#page-39-0)
- [Zamjena spremnika s tintom](#page-42-0)
- [Zamijenite jedinicu za prikupljanje tonera](#page-47-0)

#### **Dodatne informacije:**

Posjetite [www.hp.com/support/colorljM552](http://www.hp.com/support/colorljM552), [www.hp.com/support/colorljM553.](http://www.hp.com/support/colorljM553)

Sveobuhvatna pomoć tvrtke HP za uređaj obuhvaća sljedeće informacije:

- Instalacija i konfiguriranje
- Upoznavanje i uporaba
- Rješavanje problema
- Preuzimanje softverskih ažuriranja
- Pridruživanje forumima za podršku
- Pronalazak informacija o jamstvu i propisima

## <span id="page-39-0"></span>**Naručivanje potrošnog materijala, dodatne opreme i dijelova**

## **Naručivanje**

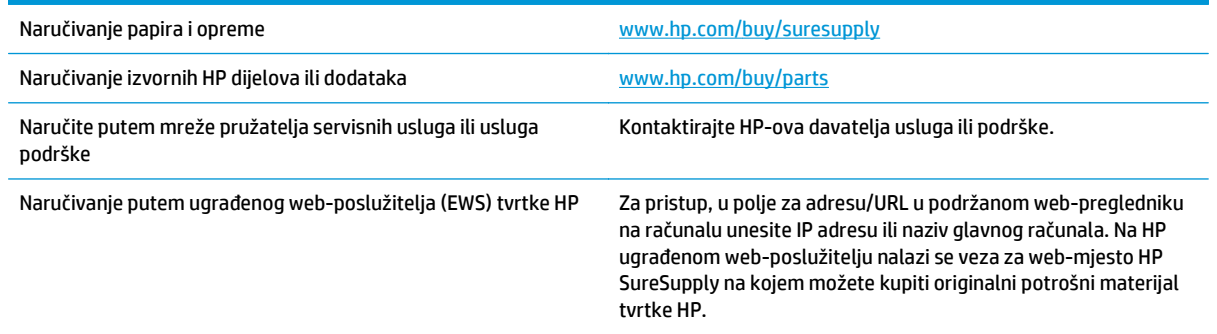

## **Potrošni materijal i dodatna oprema**

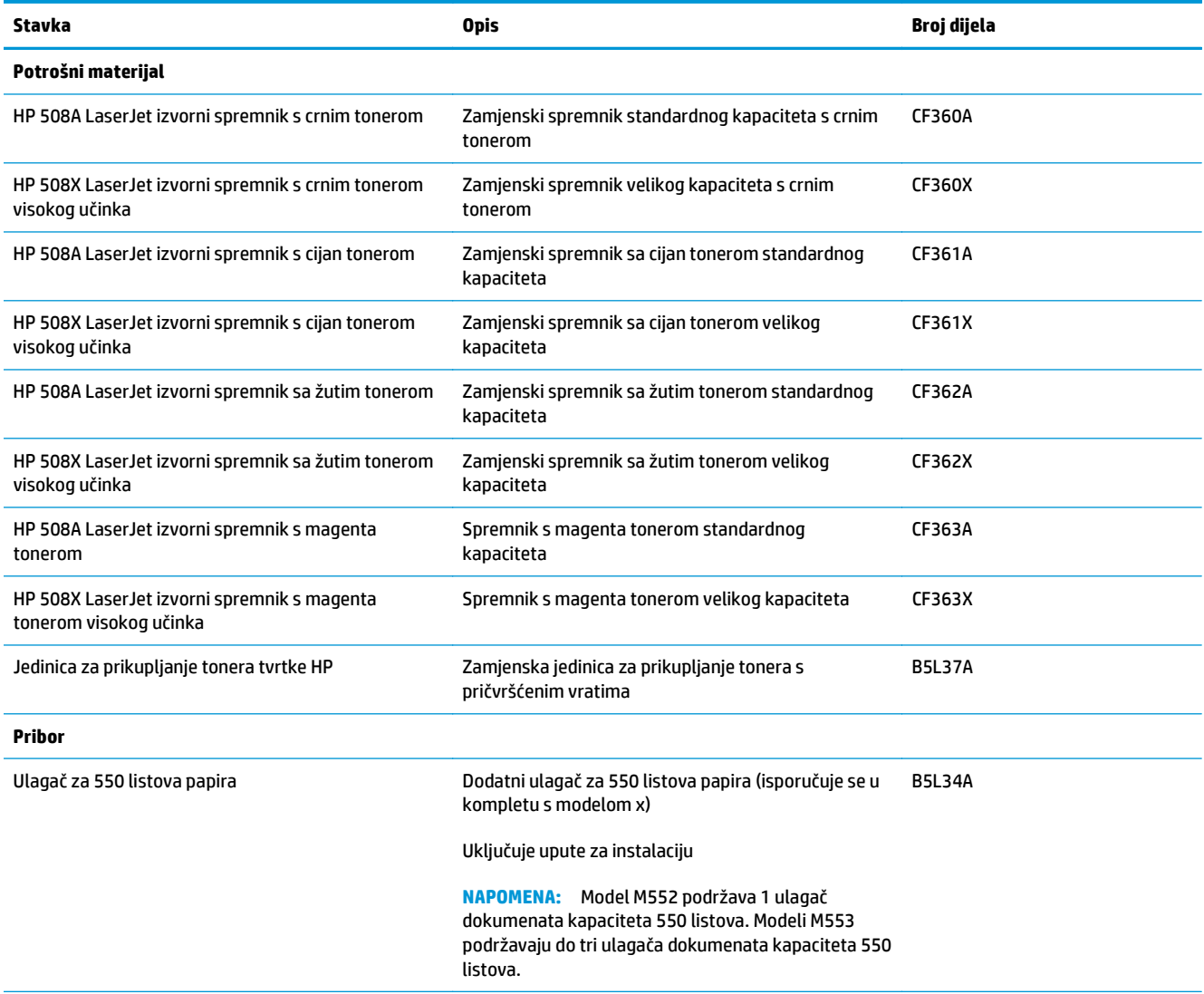

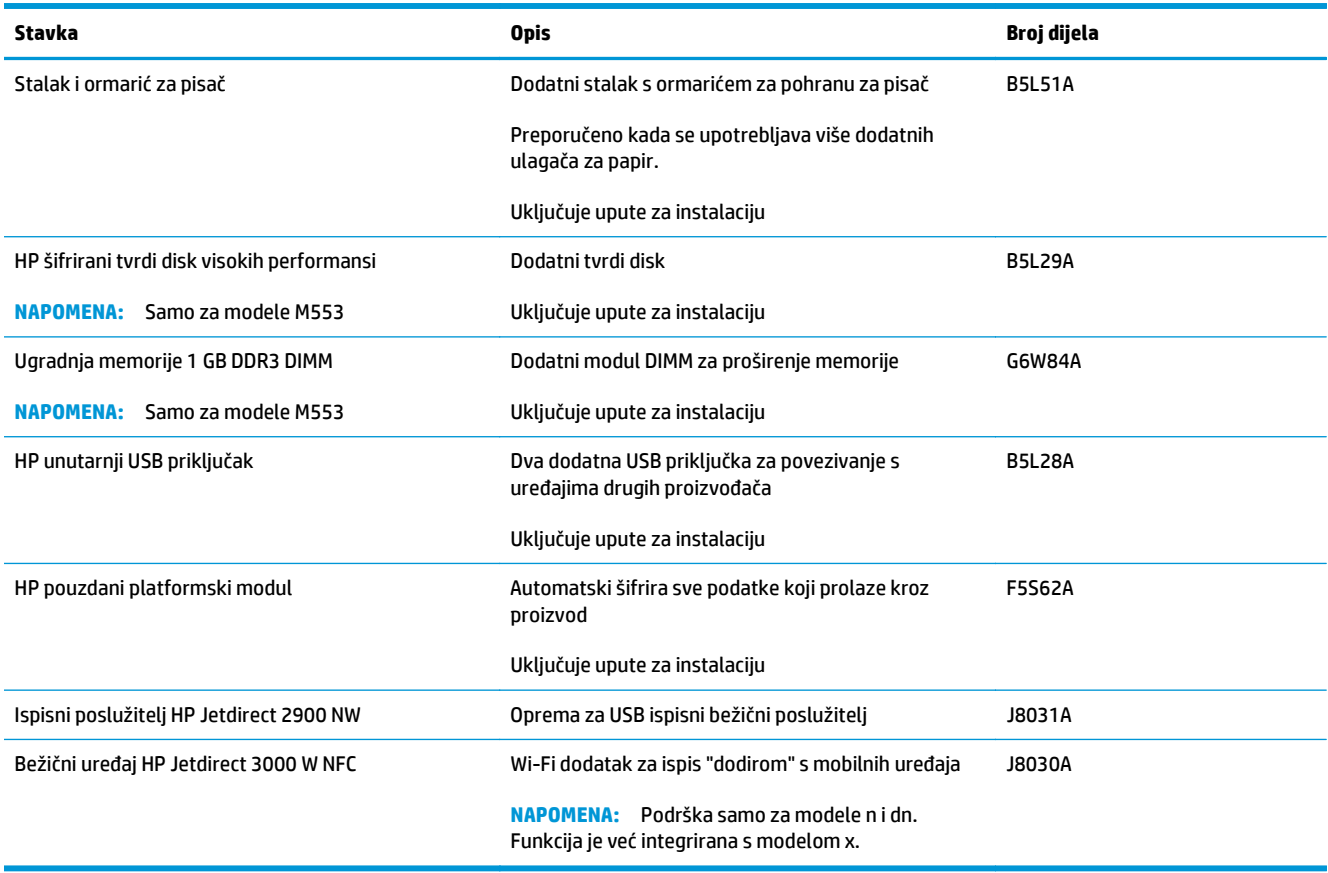

## **Dijelovi koje korisnik može sam zamijeniti**

Dijelovi za popravak od strane korisnika (CSR) dostupni su za velik broj uređaja HP LaserJet kako bi se smanjilo vrijeme popravka. Više informacija o programu CSR i njegovim prednostima dostupno je na webstranicama [www.hp.com/go/csr-support](http://www.hp.com/go/csr-support) i [www.hp.com/go/csr-faq](http://www.hp.com/go/csr-faq).

Originalni zamjenski dijelovi tvrtke HP možete naručiti na web-stranici [www.hp.com/buy/parts](http://www.hp.com/buy/parts) ili od ovlaštenog servisa ili davatelja podrške tvrtke HP. Prilikom naručivanja potrebno je pružiti jedan od sljedećih podataka: broj dijela, serijski broj (prikazan na stražnjoj strani pisača), broj proizvoda ili naziv proizvoda.

- Dijelove navedene kao **Obavezni** za samostalnu zamjenu trebaju instalirati sami korisnici, osim ako žele platiti serviserima HP-a da izvedu popravak. Za te dijelove jamstvo za HP uređaj ne osigurava podršku na licu mjesta, kao ni podršku vraćanjem u skladište.
- Dijelove navedene kao **Dodatni** dijelovi za samostalno instaliranje može bez dodatne naplate tijekom jamstvenog razdoblja instalirati i osoblje u HP-ovu servisu.

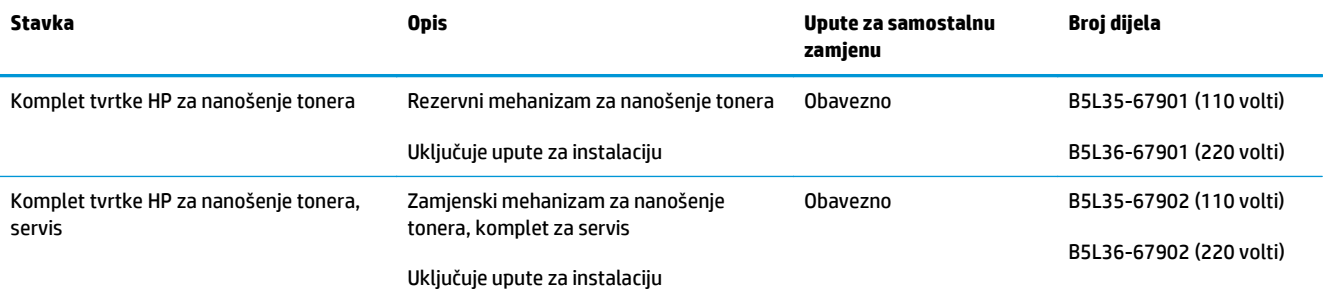

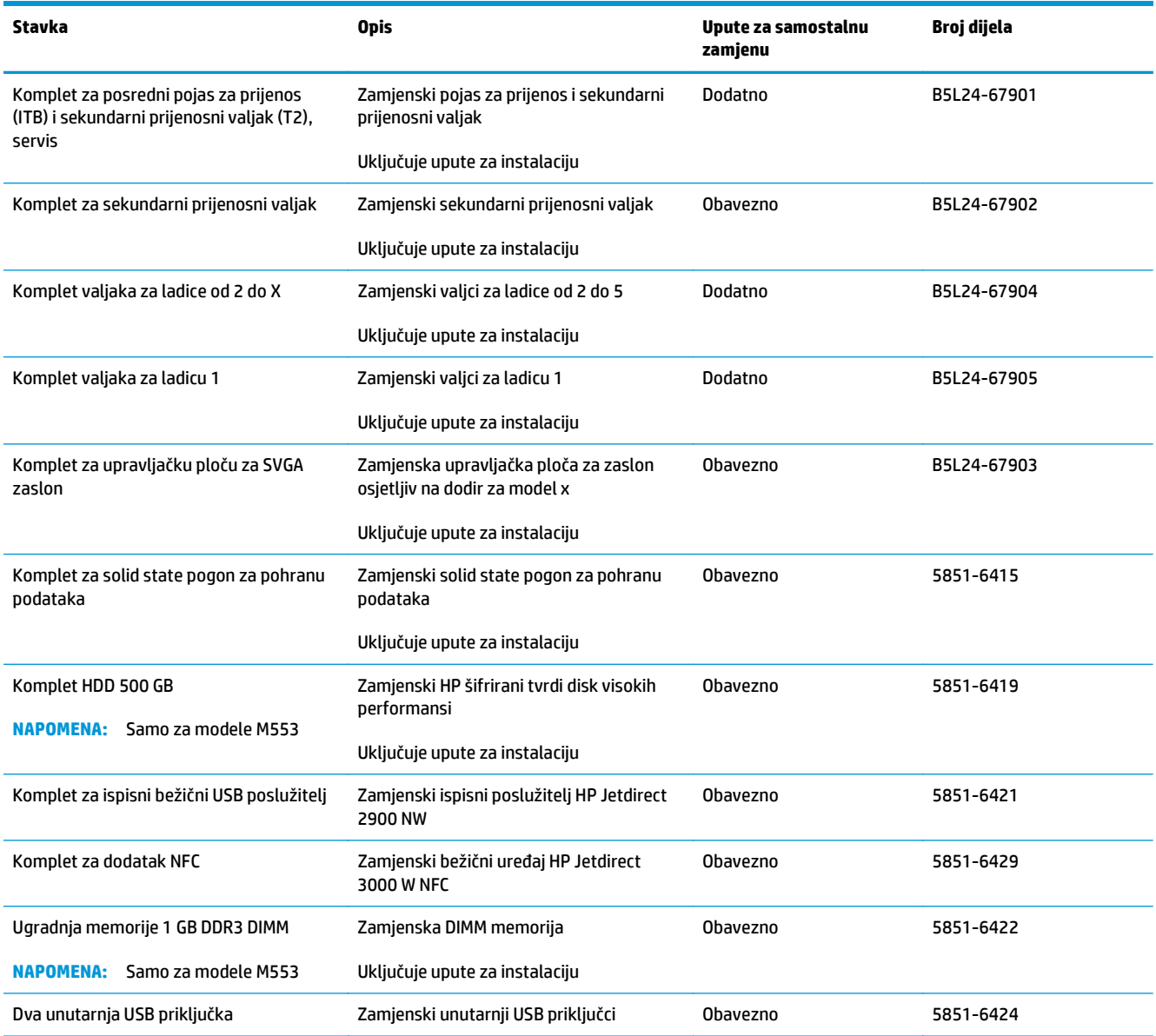

## <span id="page-42-0"></span>**Zamjena spremnika s tintom**

### **Uvod**

Slijede informacije o spremnicima s tonerom za uređaj i upute za njihovu zamjenu.

- Informacije o spremniku s tonerom
- [Izvadite i zamijenite spremnike](#page-43-0)

#### **Informacije o spremniku s tonerom**

Uređaj signalizira kada je razina spremnika s tonerom niska i vrlo niska. Stvarni preostali vijek trajanja spremnika s tonerom može se razlikovati. Bilo bi dobro da imate zamjenski spremnik za ispis kada kvaliteta ispisa postane neprihvatljiva.

Želite li kupiti spremnik ili provjeriti kompatibilnost spremnika za pojedini uređaj, pristupite usluzi HP SureSupply na web-stranici [www.hp.com/go/suresupply](http://www.hp.com/go/suresupply). Idite do kraja stranice i provjerite je li navedena država ili regija ispravna.

Uređaj koristi četiri boje i za svaku boju ima drugi spremnik s tonerom: žuta (Y), magenta (M), cijan (C) i crna (K). Spremnici s tonerom nalaze se u prednjim vratima.

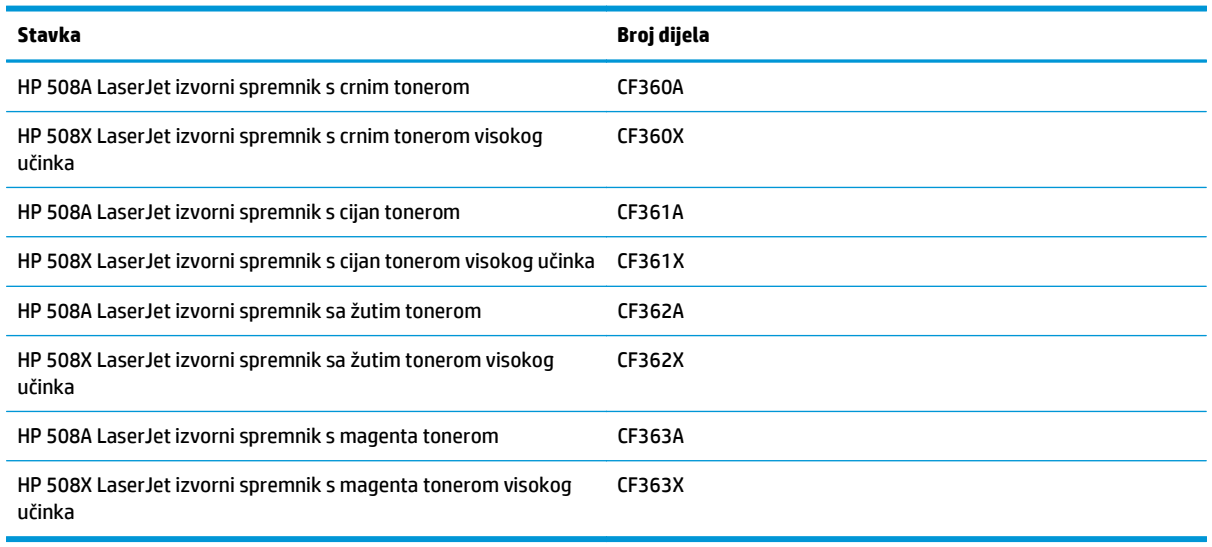

**NAPOMENA:** Spremnici s tonerom visokog učinka sadrže više tonera nego standardni spremnici kako bi se moglo ispisati više stranica. Daljnje informacije potražite na web-stranici [www.hp.com/go/](http://www.hp.com/go/learnaboutsupplies) [learnaboutsupplies.](http://www.hp.com/go/learnaboutsupplies)

Ne uklanjajte spremnik s tonerom iz ambalaže dok ga ne namjeravate zamijeniti.

**OPREZ:** Da biste spriječili oštećenje spremnika s tonerom, nemojte ga izlagati svjetlosti dulje od nekoliko minuta. Ako je spremnik s tonerom potrebno na dulje vrijeme izvaditi iz uređaja, prekrijte zeleni bubanj za obradu slike.

Na sljedećoj su ilustraciji prikazane komponente spremnika s tonerom.

<span id="page-43-0"></span>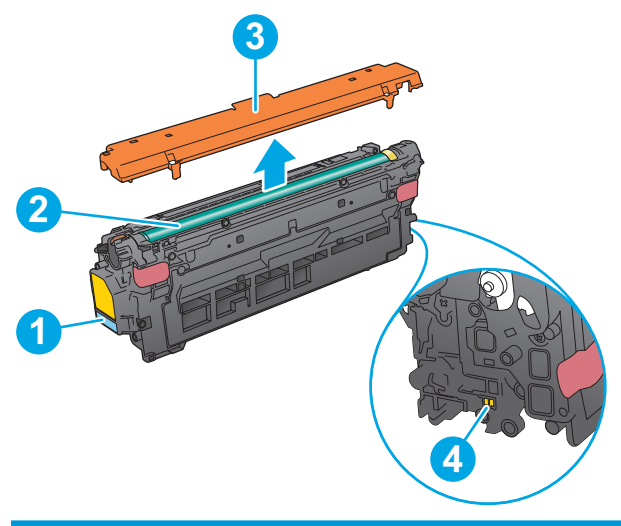

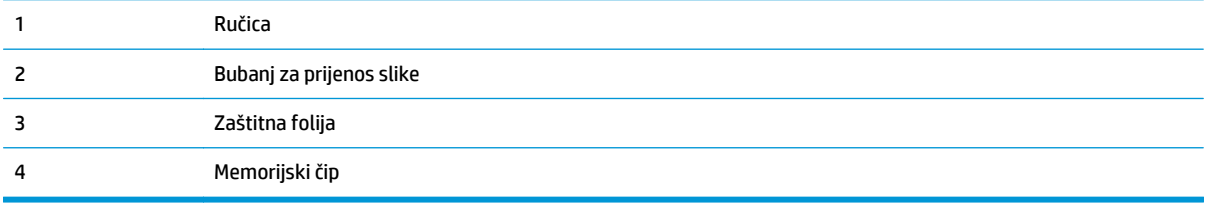

- **A OPREZ:** Ako zamrljate odjeću tonerom, obrišite mrlju suhom krpom i isperite odjeću hladnom vodom. U vrućoj vodi toner se uvlači dublje u tkaninu.
- **WAPOMENA:** Informacije o recikliranju iskorištenih spremnika s tonerom potražite na kutiji spremnika.

## **Izvadite i zamijenite spremnike**

**1.** Otvorite prednja vratašca.

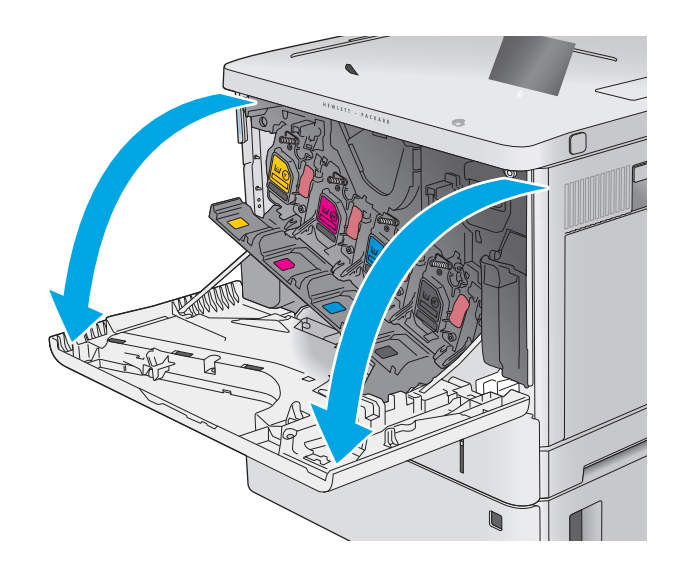

**2.** Primite ručicu iskorištenog spremnika s tonerom i povucite ga iz uređaja.

**3.** Izvadite novi spremnik s tonerom iz njegove zaštitne ljuske potezanjem plastične trake i otvaranjem ambalaže. Sačuvajte svu ambalažu radi recikliranja iskorištenog spremnika s tonerom.

**4.** Primite obje strane spremnika i protresite ga gore-dolje 5-6 puta.

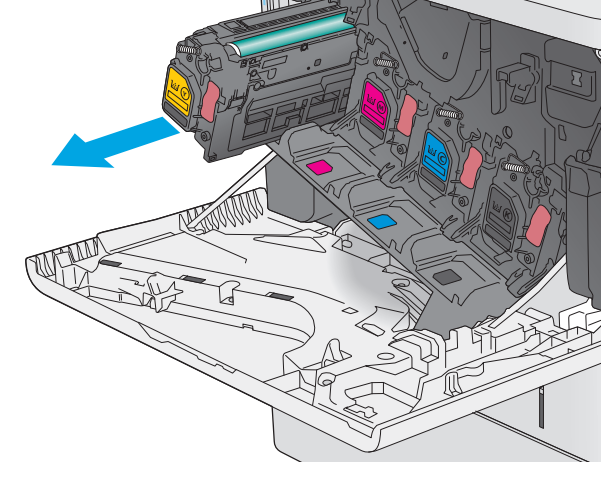

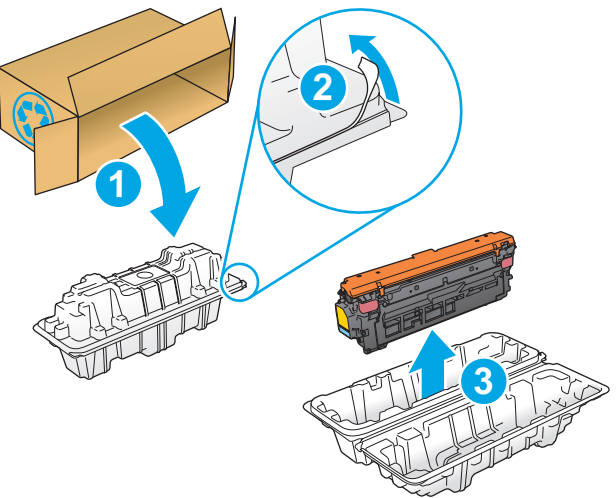

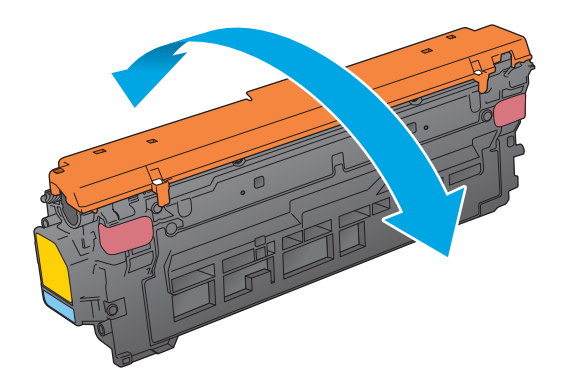

**5.** Uklonite štitnik sa spremnika s tonerom.

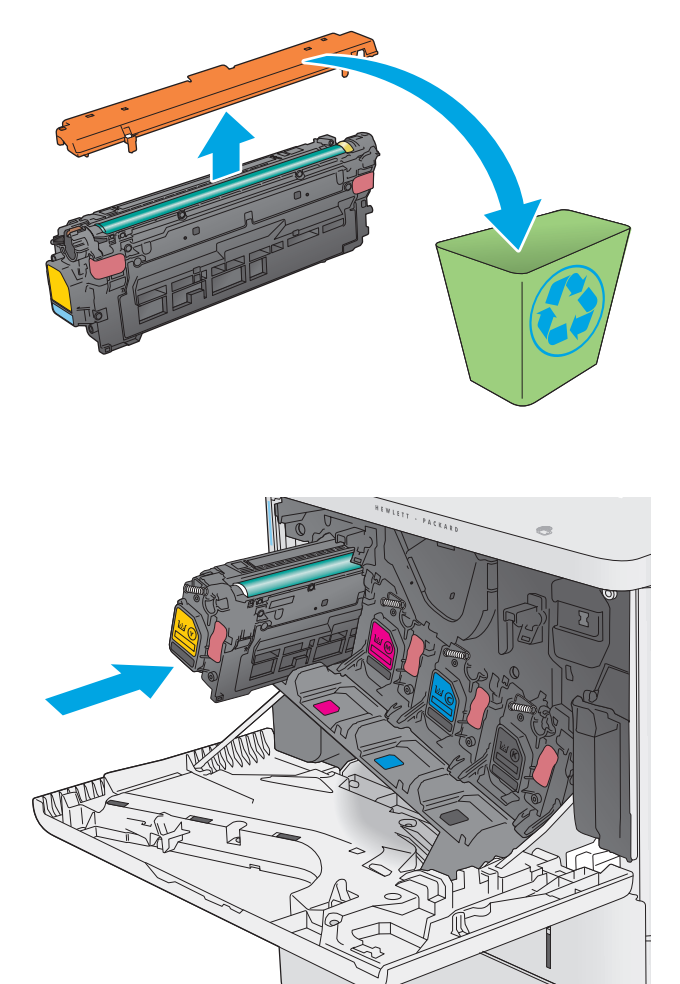

**6.** Jednom rukom pridržite donju stranu spremnika s tonerom dok ručicu spremnika držite drugom. Poravnajte spremnik s tonerom s utorom na polici i umetnite spremnik s tonerom u uređaj.

**NAPOMENA:** Nemojte doticati zeleni bubanj za prijenos slike. Otisci prstiju na bubnju za prijenos slike mogu uzrokovati probleme s ispisom.

**7.** Zatvorite prednja vratašca.

**8.** Iskorišteni spremnik s tonerom i zaštitnu foliju zapakirajte u ambalažu u kojoj je došao novi spremnik s tonerom.

> U SAD-u i Kanadi u ambalaži se nalazi frankirana naljepnica za otpremu. Za druge države i regije naljepnica za otpremu može se ispisati s webstranice [www.hp.com/recycle.](http://www.hp.com/recycle)

Frankiranu naljepnicu za otpremu nalijepite na ambalažu i vratite iskorišteni spremnik s tonerom tvrtci HP na recikliranje.

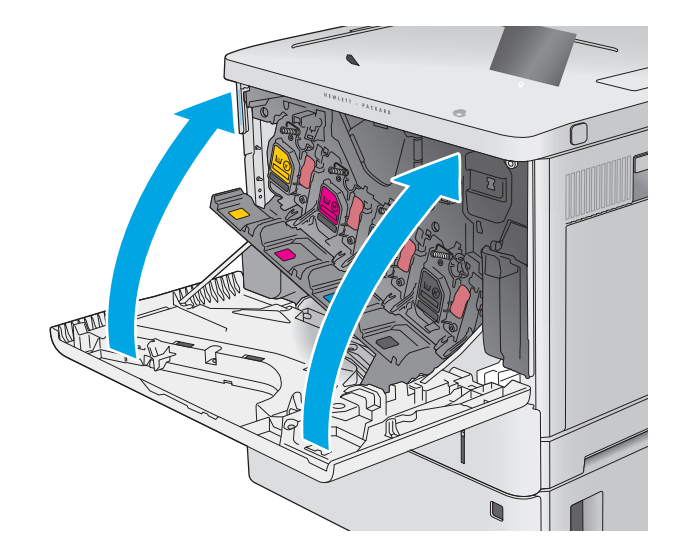

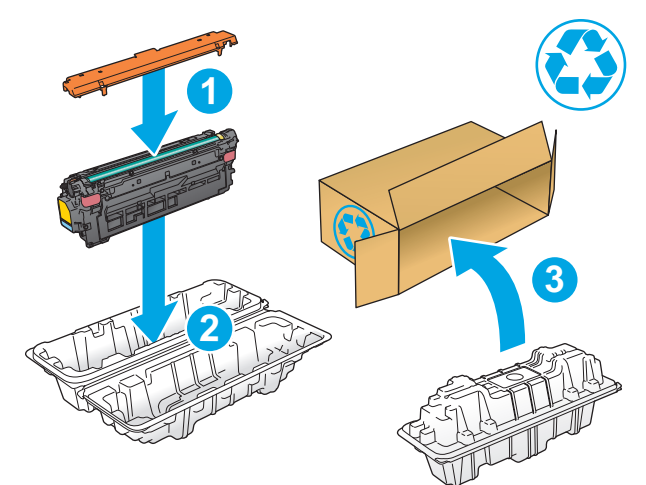

## <span id="page-47-0"></span>**Zamijenite jedinicu za prikupljanje tonera**

### **Uvod**

Slijede informacije o jedinici za prikupljanje tonera za uređaj i upute za njihovu zamjenu.

Uređaj signalizira kada je jedinica za prikupljanje tonera pri kraju predviđenog vijeka trajanja ili potpuno puna. Kada je jedinica za prikupljanje tonera potpuno puna, uređaj prestaje s radom dok ne promijenite jedinicu za prikupljanje tonera.

Želite li kupiti jedinicu za prikupljanje tonera (broj dijela B5L37A), posjetite HP trgovinu rezervnih dijelova na web-stranici [www.hp.com/buy/parts.](http://www.hp.com/buy/parts)

**X NAPOMENA:** Jedinica za prikupljanje tonera namijenjena je za jednokratnu uporabu. Ne pokušavajte isprazniti jedinicu za prikupljanje tonera i ponovno je koristiti. To može dovesti do prosipanja tonera unutar uređaja, što može dovesti do smanjenje kvalitete ispisa. Iskorištene jedinice za prikupljanje tonera vratite HPovom programu za recikliranje Planet Partners.

**OPREZ:** Ako zamrljate odjeću tonerom, obrišite mrlju suhom krpom i isperite odjeću hladnom vodom. U vrućoj vodi toner se uvlači dublje u tkaninu.

## **Izvadite i zamijenite jedinicu za prikupljanje tonera**

**1.** Otvorite prednja vratašca.

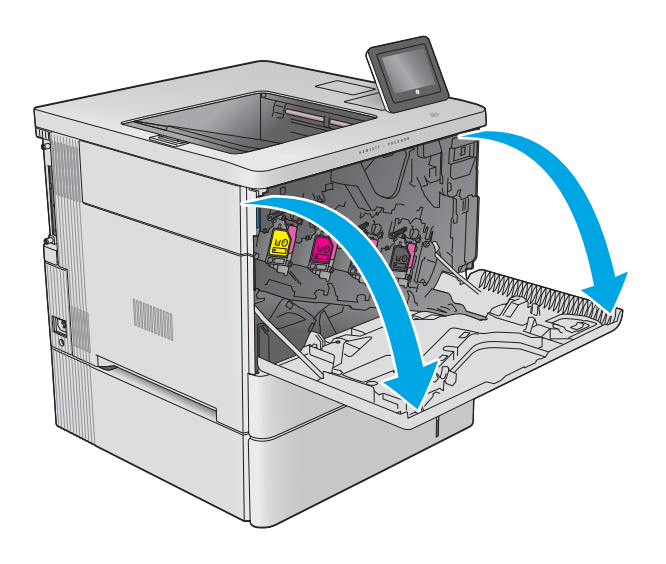

**2.** Otvorite vratašca jedinice za prikupljanje tonera na gornjem lijevom dijelu uređaja.

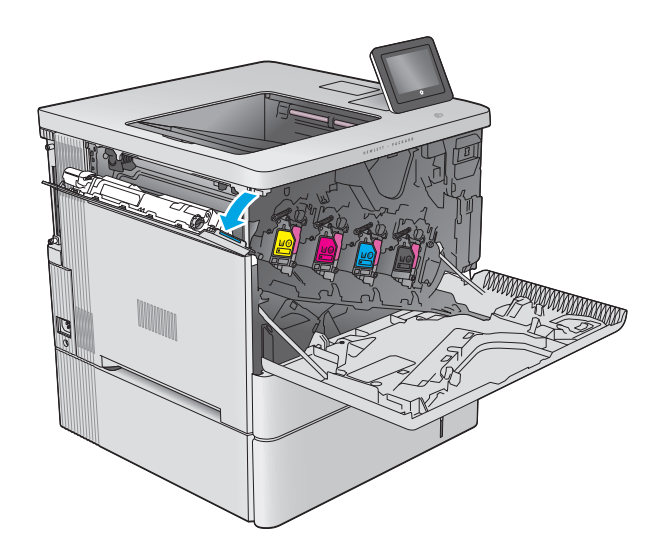

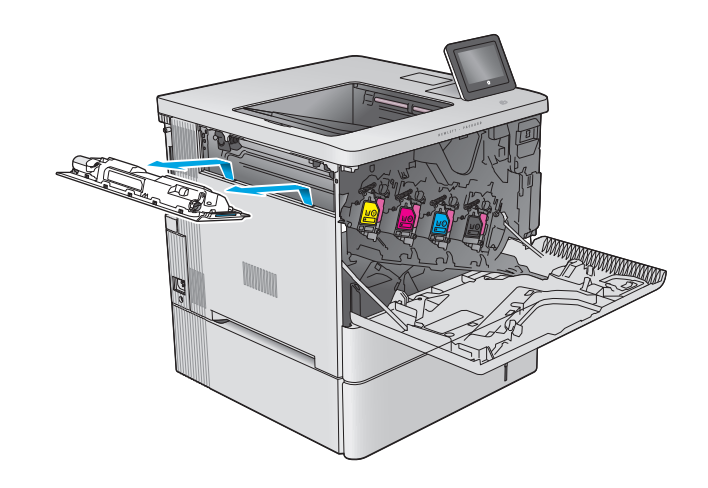

**4.** Izvadite novu jedinicu za prikupljanje tonera iz ambalaže.

**3.** Izvadite jedinicu za prikupljanje tonera i

pričvršćena vratašca.

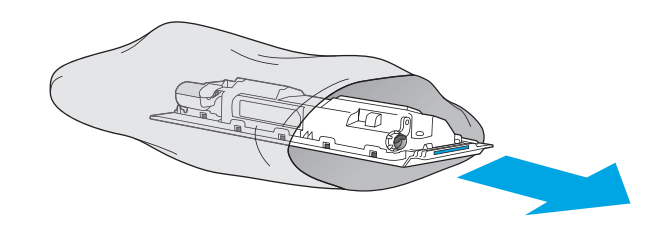

**5.** U uređaj umetnite novu jedinicu za prikupljanje tonera i pričvršćena vratašca. Jezičce na vratašcima poravnajte s utorima na uređaju.

**6.** Zatvorite vratašca jedinice za prikupljanje tonera.

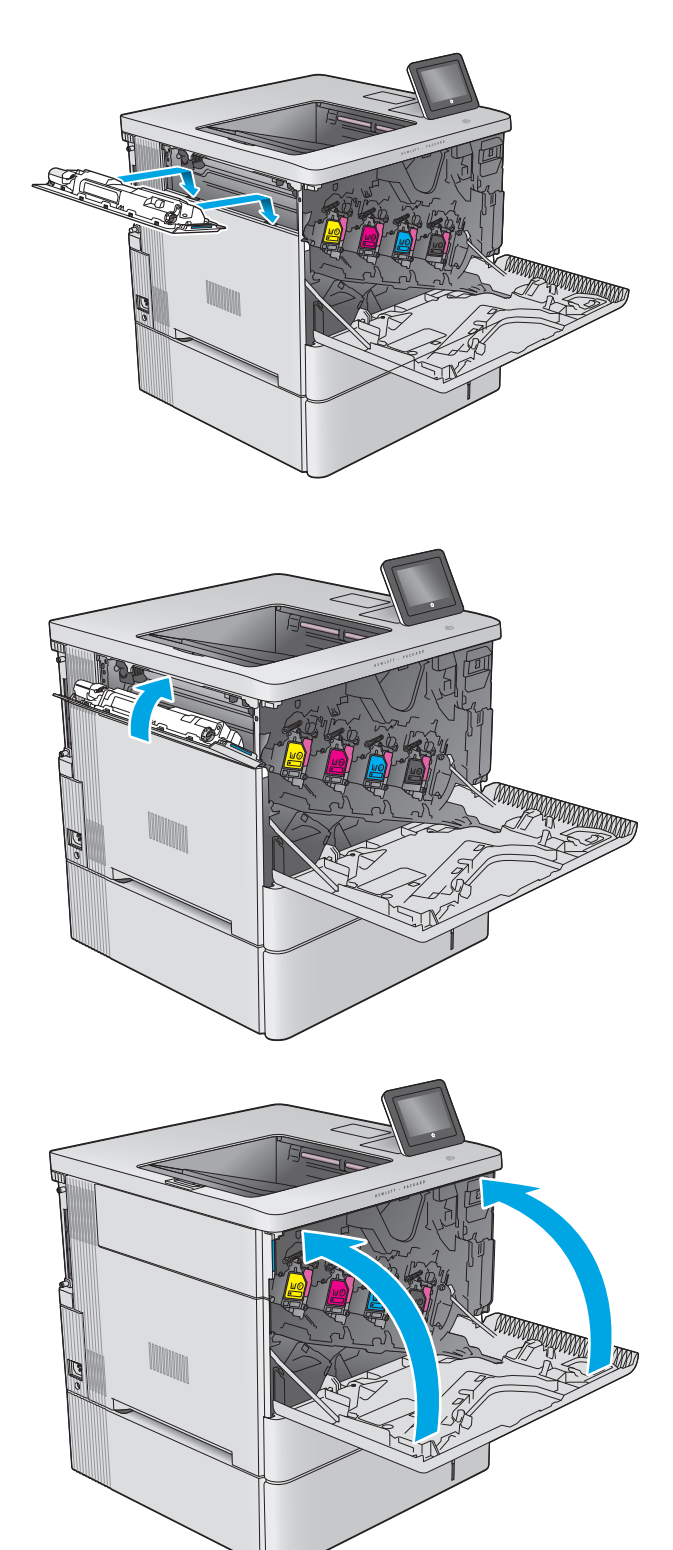

**7.** Zatvorite prednja vratašca.

Za recikliranje iskorištene jedinice za prikupljanje tonera slijedite upute koje ste dobili uz novu jedinicu za prikupljanje tonera.

# **4 Ispis**

- [Zadaci ispisa \(Windows\)](#page-51-0)
- [Zadaci ispisa \(OS X\)](#page-55-0)
- [Spremanje zadataka ispisa u ure](#page-57-0)đaj za kasniji spis
- [Mobilni ispis](#page-61-0)
- [Ispis s USB priklju](#page-64-0)čka

#### **Dodatne informacije:**

Posjetite [www.hp.com/support/colorljM552](http://www.hp.com/support/colorljM552), [www.hp.com/support/colorljM553.](http://www.hp.com/support/colorljM553)

Sveobuhvatna pomoć tvrtke HP za uređaj obuhvaća sljedeće informacije:

- Instalacija i konfiguriranje
- Upoznavanje i uporaba
- Rješavanje problema
- Preuzimanje softverskih ažuriranja
- Pridruživanje forumima za podršku
- Pronalazak informacija o jamstvu i propisima

## <span id="page-51-0"></span>**Zadaci ispisa (Windows)**

### **Upute za ispis (Windows)**

Sljedeći postupak opisuje osnovne procese ispisivanja za Windows.

- **1.** U softverskom programu odaberite mogućnost **Ispis**.
- **2.** Odaberite proizvod s popisa pisača. Za promjenu postavki pritisnite ili dodirnite gumb **Svojstva** ili **Preference** kako biste otvorili upravljački program pisača.
	- **W NAPOMENA:** Naziv gumba razlikuje se za različite softverske programe.
	- **WAPOMENA:** Za pristup ovim značajkama na početnom zaslonu u sustavima Windows 8 ili 8.1 odaberite opciju **Uređaji**, odaberite **Ispis** i zatim odaberite pisač.

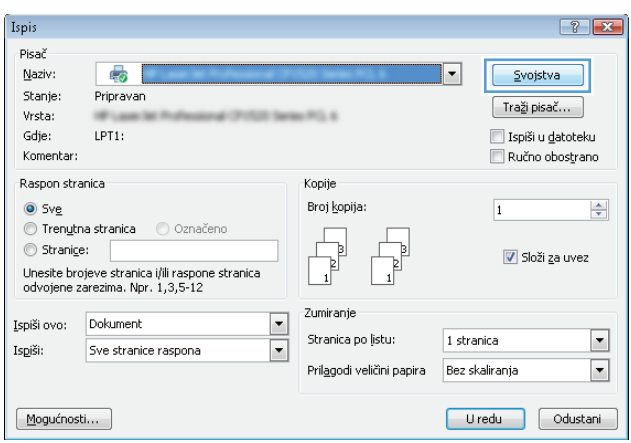

**3.** Pritisnite ili dodirnite kartice u upravljačkom programu pisača za konfiguriranje dostupnih opcija. Primjerice, orijentaciju papira postavite na kartici **Završna obrada**, a izvor papira, vrstu papira, veličinu papira i kvalitetu postavite na kartici **Papir/Kvaliteta**.

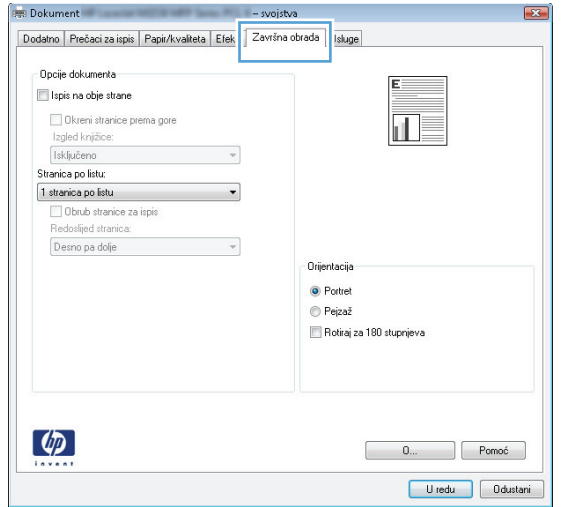

- **4.** Pritisnite ili dodirnite gumb **U redu** za povratak u dijaloški okvir **Ispis**. Na ovome zaslonu odaberite broj kopija za ispis.
- **5.** Za ispis zadatka pritisnite ili dodirnite gumb **U redu**.

#### **Automatski obostrani ispis (Windows)**

Ovaj postupak koristite za uređaje koji imaju instaliran dodatak za automatski obostrani ispis. Ako uređaj nema instaliran dodatak za automatski obostrani ispis ili za ispis na vrstama papira koje dodatak za obostrani ispis ne podržava, možete na obje strane ispisivati ručno.

- **1.** U softverskom programu odaberite mogućnost **Ispis**.
- **2.** Odaberite uređaj s popisa pisača i pritisnite ili dodirnite gumb **Svojstva** ili **Preference** kako biste otvorili upravljački program pisača.
- **W NAPOMENA:** Naziv gumba razlikuje se za različite softverske programe.
- **NAPOMENA:** Za pristup ovim značajkama na početnom zaslonu u sustavima Windows 8 ili 8.1 odaberite opciju **Uređaji**, odaberite **Ispis** i zatim odaberite pisač.
- **3.** Pritisnite ili dodirnite karticu **Završna obrada**.
- **4.** Odaberite potvrdni okvir **Ispis na obje strane**. Pritisnite gumb **U redu** kako biste zatvorili dijaloški okvir **Opcije dokumenta**.
- **5.** Za ispis zadatka u dijaloškom okviru **Ispis** pritisnite gumb **U redu**.

#### **Ručni obostrani ispis (Windows)**

Ovaj postupak koristite za uređaje koji nemaju instaliran dodatak za automatski obostrani ispis ili za ispisivanje na papir koji dodatak za obostrani ispis ne podržava.

- **1.** U softverskom programu odaberite mogućnost **Ispis**.
- **2.** S popisa pisača odaberite uređaj i pritisnite ili dodirnite gumb **Svojstva** ili **Preference** kako biste otvorili upravljački program pisača.
- **X** NAPOMENA: Naziv gumba ovisi o softverskom programu.
- **WAPOMENA:** Za pristup ovim značajkama na početnom zaslonu u sustavima Windows 8 ili 8.1 odaberite opciju **Uređaji**, odaberite **Ispis** i zatim odaberite pisač.
- **3.** Pritisnite ili dodirnite karticu **Završna obrada**.
- **4.** Odaberite potvrdni okvir **Obostrani ispis (ručni)**. Pritisnite gumb **U redu** za ispis prve stranice zadatka.
- **5.** Izvadite ispisane stranice iz izlaznog spremnika, a zatim ih stavite u Ladicu 1.
- **6.** Ako sustav to zatraži, dodirnite odgovarajući gumb na upravljačkoj ploči za nastavak.

### **Ispis više stranica po listu (Windows)**

- **1.** U softverskom programu odaberite mogućnost **Ispis**.
- **2.** Odaberite uređaj s popisa pisača i pritisnite ili dodirnite gumb **Svojstva** ili **Preference** kako biste otvorili upravljački program pisača.
- **W** NAPOMENA: Naziv gumba razlikuje se za različite softverske programe.
- **NAPOMENA:** Za pristup ovim značajkama na početnom zaslonu u sustavima Windows 8 ili 8.1 odaberite opciju **Uređaji**, odaberite **Ispis** i zatim odaberite pisač.
- **3.** Pritisnite ili dodirnite karticu **Završna obrada**.
- **4.** Odaberite broj stranica po listu s padajućeg popisa **Stranica po listu**.
- **5.** Odaberite odgovarajuće opcije za **Obrub stranice za ispis**, **Redoslijed stranica** i **Usmjerenje**. Pritisnite gumb **U redu** kako biste zatvorili dijaloški okvir **Opcije dokumenta**.
- **6.** Za ispis zadatka u dijaloškom okviru **Ispis** pritisnite gumb **U redu**.

#### **Odabir vrste papira (Windows)**

- **1.** U softverskom programu odaberite mogućnost **Ispis**.
- **2.** Odaberite uređaj s popisa pisača i pritisnite ili dodirnite gumb **Svojstva** ili **Preference** kako biste otvorili upravljački program pisača.
	- **X NAPOMENA:** Naziv gumba razlikuje se za različite softverske programe.
	- **WAPOMENA:** Za pristup ovim značajkama na početnom zaslonu u sustavima Windows 8 ili 8.1 odaberite opciju **Uređaji**, odaberite **Ispis** i zatim odaberite pisač.
- **3.** Pritisnite ili dodirnite karticu **Papir/Kvaliteta**.
- **4.** Na padajućem popisu **Vrsta papira** pritisnite opciju **Više...**.
- **5.** Proširite popis **Vrsta je**: mogućnosti
- **6.** Proširite kategorija vrsta papira koja najbolje opisuje vaš papir.
- **7.** Odaberite opciju za vrstu papira koji koristite i pritisnite gumb **U redu**.
- **8.** Pritisnite gumb **U redu** kako biste zatvorili dijaloški okvir **Opcije dokumenta**. Za ispis zadatka u dijaloškom okviru **Ispis** pritisnite gumb **U redu**.

Ako je ladicu potrebno konfigurirati, poruka za konfiguraciju prikazuje se na upravljačkoj ploči uređaja.

- **9.** Umetnite papir navedene vrste i veličine u ladicu, a zatim je zatvorite.
- **10.** Dodirnite gumb U redu da biste prihvatili pronađenu veličinu i vrstu papira ili dodirnite gumb Promijeni da biste odabrali drugu veličinu ili vrstu papira.
- **11.** Odaberite odgovarajuću veličinu i vrstu papira, a zatim dodirnite gumb U redu.

#### **Dodatni zadaci ispisa**

Posjetite [www.hp.com/support/colorljM552](http://www.hp.com/support/colorljM552), [www.hp.com/support/colorljM553.](http://www.hp.com/support/colorljM553)

Dostupne su upute za izvođenje određenih zadataka ispisa, kao što su:

- Stvaranje i korištenje prečaca ili prethodnih postavki
- Odabir veličine papira ili uporaba prilagođene veličine papira
- Odabir usmjerenja stranice
- Stvaranje brošure
- Podešavanje veličine dokumenta prema određenoj veličini papira
- Ispis prve ili posljednje stranice dokumenta na drugačiji papir
- Ispis vodenih žigova na dokument

## <span id="page-55-0"></span>**Zadaci ispisa (OS X)**

## **Način ispisa (OS X)**

Sljedeći postupak opisuje osnovni postupak ispisivanja za OS X.

- **1.** Pritisnite izbornik **Datoteka**, a zatim pritisnite opciju **Ispis**.
- **2.** Odaberite proizvod.
- **3.** Pritisnite **Prikaži pojedinosti**, a zatim odaberite ostale izbornike za podešavanje postavki ispisa.
- **4.** Kliknite gumb **Ispis**.

### **Automatski ispis na obje strane (OS X)**

- **WAPOMENA:** Ove se informacije odnose na uređaje koji imaju uređaj za automatski obostrani ispis.
- **EX NAPOMENA:** Ova je značajka dostupna ako ste instalirali upravljački program HP pisača. Možda neće biti dostupna koristite li AirPrint.
	- **1.** Pritisnite izbornik **Datoteka**, a zatim pritisnite opciju **Ispis**.
	- **2.** Odaberite proizvod.
	- **3.** Pritisnite **Prikaži pojedinosti**, a zatim pritisnite izbornik **Izgled**.
	- **4.** Odaberite opciju uvezivanja iz padajućeg popisa **Dvostrano.**
	- **5.** Kliknite gumb **Ispis**.

#### **Ručni obostrani ispis (OS X)**

- **NAPOMENA:** Ova je značajka dostupna ako ste instalirali upralvjački program HP pisača. Možda neće biti dostupna koristite li AirPrint.
	- **1.** Pritisnite izbornik **Datoteka**, a zatim pritisnite opciju **Ispis**.
	- **2.** Odaberite proizvod.
	- **3.** Pritisnite **Prikaži pojedinosti**, a zatim pritisnite izbornik **Ručni obostrani ispis**.
	- **4.** Pritisnite okvir **Ručni obostrani ispis** i odaberite opciju uvezivanja.
	- **5.** Kliknite gumb **Ispis**.
	- **6.** Izvadite prazni papir iz uređaja koji se nalazi u ladici 1.
	- **7.** Izvadite ispisani snop iz izlaznog spremnika i umetnite ga u ulaznu ladicu s ispisanom stranom prema dolje.
	- **8.** Ako sustav to zatraži, dodirnite odgovarajući gumb na upravljačkoj ploči za nastavak.

#### **Ispis više stranica po listu (OS X)**

- **1.** Pritisnite izbornik **Datoteka**, a zatim pritisnite opciju **Ispis**.
- **2.** Odaberite proizvod.
- **3.** Pritisnite **Prikaži pojedinosti**, a zatim pritisnite izbornik **Izgled**.
- **4.** Na padajućem popisu **Stranica po listu** odaberite broj stranica koje želite ispisati na svaki list.
- **5.** U području **Smjer rasporeda** odaberite redoslijed i položaj stranica na listu.
- **6.** U izborniku **Obrub** odaberite vrstu obruba koju želite ispisati oko svake stranice na listu.
- **7.** Kliknite gumb **Ispis**.

#### **Odabir vrste papira (OS X)**

- **1.** Pritisnite izbornik **Datoteka**, a zatim pritisnite opciju **Ispis**.
- **2.** Odaberite proizvod.
- **3.** Pritisnite **Prikaži pojedinosti**, a zatim pritisnite izbornik **Mediji i kvaliteta** ili izbornik **Papir/kvaliteta**.
- **4.** Iz padajućeg popisa **Vrsta medija** odaberite vrstu.
- **5.** Kliknite gumb **Ispis**.

#### **Dodatni zadaci ispisa**

Posjetite [www.hp.com/support/colorljM552](http://www.hp.com/support/colorljM552), [www.hp.com/support/colorljM553.](http://www.hp.com/support/colorljM553)

Dostupne su upute za izvođenje određenih zadataka ispisa, kao što su:

- Stvaranje i korištenje prečaca ili prethodnih postavki
- Odabir veličine papira ili uporaba prilagođene veličine papira
- Odabir usmjerenja stranice
- Stvaranje brošure
- Podešavanje veličine dokumenta prema određenoj veličini papira
- Ispis prve ili posljednje stranice dokumenta na drugačiji papir
- Ispis vodenih žigova na dokument

## <span id="page-57-0"></span>**Spremanje zadataka ispisa u uređaj za kasniji spis**

### **Uvod**

Sljedeći popis informacija sadrži postupke za stvaranje i ispis dokumenata koji su pohranjeni na proizvodu. Ova je značajka na proizvodu omogućena prema zadanim postavkama.

- Stvaranje spremljenog zadatka (Windows)
- [Stvaranje spremljenog zadatka \(OS X\)](#page-58-0)
- [Ispis pohranjenog zadatka](#page-59-0)
- [Brisanje pohranjenog zadatka](#page-59-0)

### **Stvaranje spremljenog zadatka (Windows)**

Zadatke možete spremiti u uređaj kako biste ih prema potrebi mogli ispisati.

**W NAPOMENA:** Upravljački program pisača može izgledati drukčije od prikazanog,no koraci su isti.

- **1.** U softverskom programu odaberite opciju **Ispis**.
- **2.** Odaberite uređaj s popisa pisača,a zatim odaberite **Svojstva** ili **Preference** (naziv ovisi o različitim softverskim programima).
- **W NAPOMENA:** Za pristup ovim značajkama na početnom zaslonu u sustavima Windows 8 ili 8,1 odaberite opciju **Uređaji**,odaberite **Ispis** pa zatim odaberite pisač.

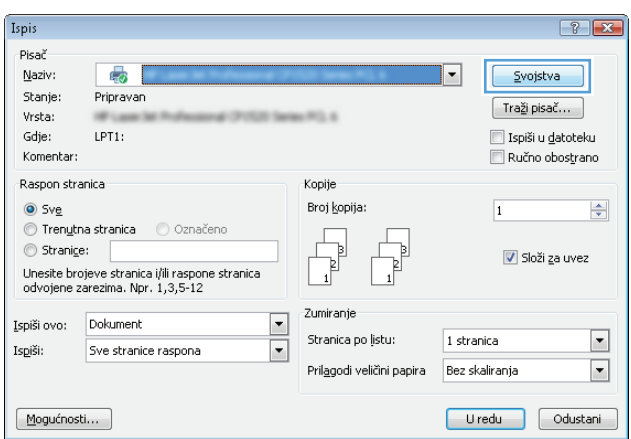

<span id="page-58-0"></span>**3.** Pritisnite karticu **Memorija zadataka**.

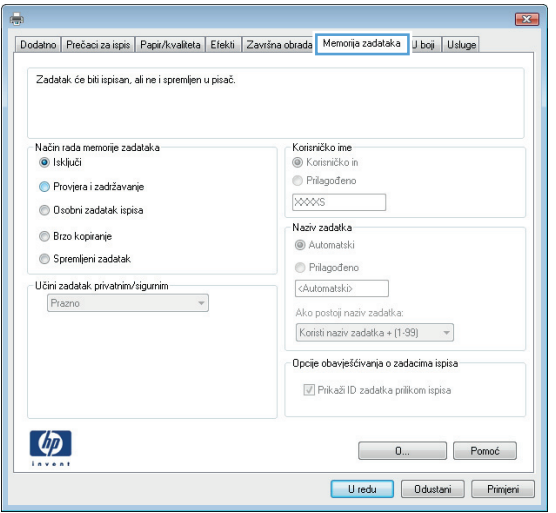

- **4.** Odaberite opciju **Način rada s memorijom zadataka**.
	- **Provjera i zadržavanje**: Ispisuje se i provjerava jedan primjerak zadatka,a zatim se ispisuje više primjeraka.
	- **Osobni zadatak**: Zadatak se ne ispisuje dok to ne zatražite na upravljačkoj ploči uređaja. Za ovaj način spremanja zadataka možete odabrati neku od opcija pod značajkom **Postavi zadatak na Privatno/Sigurno**. Ako zadatku dodijelite broj za osobnu identifikaciju (PIN),isti PIN bit će potrebno unijeti i na upravljačkoj ploči. Ako šifrirate zadatak,morate na upravljačkoj ploči unijeti lozinku.
	- **Brzo kopiranje**: Možete ispisati potreban broj kopija nekog zadatka,a zatim spremiti kopiju zadatka u memoriju uređaja da bi se kasnije ponovno mogao ispisati.
	- **Spremljeni zadatak**: Spremite zadatak na uređaj i tako da i drugi korisnici mogu ispisivati zadatak kad god treba. Za ovaj način spremanja zadataka možete odabrati neku od opcija pod značajkom **Postavi zadatak na Privatno/Sigurno**. Ako zadatku dodijelite broj za osobnu identifikaciju (PIN),osoba koja ispisuje zadatak mora na upravljačkoj ploči unijeti isti taj PIN. Ako šifrirate zadatak,osoba koja ispisuje zadatak mora na upravljačkoj ploči unijeti lozinku.
- **5.** Za korištenje prilagođenog korisničkog imena ili naziva zadatka pritisnite gumb **Prilagođeno** te unesite korisničko ime ili naziv zadatka.

U slučaju da već postoji spremljeni zadatak pod tim nazivom,odaberite opciju koju želite koristiti:

- **Koristi spremljeni zadatak + (1 99)**: Na završetak naziva zadatka dodajte jedinstveni broj.
- **Zamjena postojeće datoteke**: Novi zadatak unesite preko postojećeg pohranjenog zadatka.
- **6.** Pritisnite gumb **U redu** kako biste zatvorili dijaloški okvir **Opcije dokumenta**. Za ispis zadatka u dijaloškom okviru **Ispis** pritisnite gumb **U redu.**

#### **Stvaranje spremljenog zadatka (OS X)**

Zadatke možete spremiti u uređaj kako biste ih prema potrebi mogli ispisati.

- **1.** Pritisnite izbornik **Datoteka**,a zatim pritisnite opciju **Ispis**.
- **2.** U izborniku **Pisač** odaberite uređaj.
- <span id="page-59-0"></span>**3.** Po zadanoj postavci upravljački program pisača prikazuje izbornik **Primjerci i stranice**. Otvorite padajući popis izbornika,a zatim pritisnite izbornik **Memorija zadataka**.
- **4.** S padajućeg popisa **Način rada** odaberite vrstu spremljenog zadatka.
	- **Provjera i zadržavanje**: Ispisuje se i provjerava jedan primjerak zadatka,a zatim se ispisuje više primjeraka.
	- **Osobni zadatak**: Zadatak se ne ispisuje dok to ne zatražite na upravljačkoj ploči uređaja. Ako zadatku dodijelite broj za osobnu identifikaciju (PIN),isti PIN bit će potrebno unijeti i na upravljačkoj ploči.
	- **Brzo kopiranje**: Možete ispisati potreban broj kopija nekog zadatka i zatim spremiti kopiju zadatka u memoriju uređaja da bi se kasnije ponovno mogao ispisati.
	- **Spremljeni zadatak**: Spremite zadatak na uređaj tako da i drugi korisnici mogu ispisivati zadatak kad god treba. Ako zadatku dodijelite broj za osobnu identifikaciju (PIN),osoba koja ispisuje zadatak mora na upravljačkoj ploči unijeti isti taj PIN.
- **5.** Za korištenje prilagođenog korisničkog imena ili naziva zadatka pritisnite gumb **Prilagođeno** te unesite korisničko ime ili naziv zadatka.

U slučaju da već postoji spremljeni zadatak pod tim nazivom,odaberite opciju koju želite koristiti.

- **Koristi spremljeni zadatak + (1 99)**: Na završetak naziva zadatka dodajte jedinstveni broj.
- **Zamjena postojeće datoteke**: Novi zadatak unesite preko postojećeg pohranjenog zadatka.
- **6.** Ako ste u koraku 3 odabrali opciju **Spremljeni zadatak** ili **Osobni zadatak**,zadatak možete zaštititi pomoću PIN-a. Upišite četveroznamenkasti broj u polje **Korištenje PIN-a za ispis**. Kada netko pokuša ispisati ovaj zadatak,uređaj će zatražiti upisivanje tog PIN broja.
- **7.** Za obradu zadatka pritisnite gumb **Ispis**.

#### **Ispis pohranjenog zadatka**

Pomoću sljedećeg postupka možete izvršiti zadatak ispisa pohranjen u memoriji proizvoda.

- **1.** Dodirnite ili pritisnite gumb **(a)** početni zaslon na upravljačkoj ploči proizvoda.
- **2.** Odaberite Vraćanje iz memorije uređaja.
- **3.** Odaberite naziv mape u kojoj je zadatak spremljen.
- **4.** Odaberite naziv zadatka. Ako je zadatak privatan ili šifriran,unesite PIN ili lozinku.
- **5.** Odredite broj kopija,a zatim dodirnite gumb Pokreni @ ili pritisnite gumb U redu za ispis zadatka.

#### **Brisanje pohranjenog zadatka**

Kad pošaljete pohranjen zadatak u memoriju proizvoda,proizvod piše preko prethodnih zadataka s istim korisničkim imenom i nazivom zadatka. Ako zadatak već nije spremljen pod istim korisničkim imenom i nazivom zadatka,a uređaju je potreban dodatni prostor,drugi spremljeni zadaci počevši od najstarijeg možda će biti izbrisani. Broj zadataka koje uređaj može spremiti možete promijeniti iz izbornika Opće postavke na upravljačkoj ploči uređaja.

Upotrijebite ovaj postupak za brisanje zadatka koji je pohranjen u memoriji proizvoda.

- **1.** Dodirnite ili pritisnite gumb **(exe** Home (Početni zaslon) na upravljačkoj ploči proizvoda.
- **2.** Odaberite Vraćanje iz memorije uređaja.
- **3.** Odaberite naziv mape u kojoj je zadatak pohranjen.
- **4.** Odaberite naziv zadatka,a zatim odaberite gumb Izbriši.
- **5.** Ako je zadatak privatan ili šifriran,unesite PIN ili lozinku,a zatim odaberite gumb Izbriši.

## <span id="page-61-0"></span>**Mobilni ispis**

### **Uvod**

HP nudi više mobilnih i ePrint rješenja za omogućavanje bežičnog ispisa na HP-pisač s prijenosnog računala,tableta,pametnog telefona ili drugog mobilnog uređaja. Za prikaz cijelog popisa i za najbolji odabir posjetite [www.hp.com/go/LaserJetMobilePrinting](http://www.hp.com/go/LaserJetMobilePrinting) (dostupno samo na engleskom jeziku).

- Wi-Fi izravan ispis i NFC ispis
- Ispis putem e-pošte HP ePrint
- [Softver HP ePrint](#page-62-0)
- [AirPrint](#page-63-0)
- Ugrađ[eni ispis sustava Android](#page-63-0)

#### **Wi-Fi izravan ispis i NFC ispis**

HP omogućuje Wi-Fi i NFC (Near Field Communication) ispis za pisače s podržanim HP Jetdirect dodacima za NFC i bežični ispis. Ovi su dodaci dostupni kao dodatna oprema za pisače HP LaserJet s integracijskim priključkom za hardver (HIP).

Koristite dodatak za bežični pristup za bežični ispis sa sljedećih uređaja:

- iPhone, iPad ili iPod koji koriste aplikaciju Apple AirPrint ili HP ePrint
- mobilni uređaji sa sustavom Android koji koriste aplikaciju HP ePrint ili ugrađeno rješenje za ispis sustava Android
- uređaji PC i Mac koji koriste softver HP ePrint

Dodatne informacije o HP bežičnom ispisu potražite na adresi [www.hp.com/go/wirelessprinting](http://www.hp.com/go/wirelessprinting).

#### **Ispis putem e-pošte HP ePrint**

Upotrijebite HP ePrint za ispis dokumenata njihovim slanjem kao privitaka e-pošti na adresu e-pošte proizvoda s bilo kojeg uređaja koji podržava e-poštu.

**Z NAPOMENA:** Možda će biti potrebno ažuriranje firmvera za uređaj kako bi se mogla koristiti ova značajka.

Za uporabu opcije HP ePrint uređaj mora udovoljavati ovim zahtjevima:

- Uređaj mora biti povezan s kabelskom ili bežičnom mrežom i imati pristup internetu.
- Na proizvodu moraju biti omogućene HP web-usluge, a uređaj mora biti registriran na web-mjestu HP Connected ili centru HP ePrint.

Slijedite ovaj postupak kako biste uključili HP web-usluge i registrirajte se na web-mjestu HP Connected ili centru HP ePrint:

**1.** Otvaranje HP ugrađenog web-poslužitelja (EWS):

<span id="page-62-0"></span>**a. Upravljačke ploče s prikazom u 4 retka:** Otvorite zaslon upravljačke ploče kako biste vidjeli IP adresu.

**Upravljačka ploča dodirnog zaslona:** Na početnom zaslonu upravljačke ploče uređaja dodirnite gumb Mreža kako biste dobili IP adresu uređaja ili naziv glavnog računala.

**b.** Otvorite web-preglednik i u redak za adresu upišite IP adresu ili naziv glavnog računala onako kako se prikazuje na upravljačkoj ploči uređaja. Pritisnite tipku Enter na tipkovnici računala. Otvara se zaslon EWS.

https://10.10.XXXXX/

**NAPOMENA:** Ako web-preglednik prikazuje poruku **There is a problem with this website's security certificate** (Postoji problem sa sigurnosnim certifikatom ovog web-mjesta) kada pokušavate otvoriti zaslon EWS, pritisnite **Continue to this website (not recommended)** (Nastavi na ovo web-mjesto (nije preporučeno)).

Biranje opcije **Continue to this website (not recommended)** (Nastavi na ovo web-mjesto (nije preporučeno)) neće naškoditi računalu tijekom navigacije unutar zaslona EWS za HP proizvod.

- **2.** Kliknite karticu **HP Web Services**.
- **3.** Odaberite mogućnost koja omogućuje web-usluge.

**EZ NAPOMENA:** Omogućavanje web-usluga može potrajati nekoliko minuta.

**4.** Posjetite [www.hpconnected.com](http://www.hpconnected.com) ili [www.hp.com/go/eprintcenter](http://www.hp.com/go/eprintcenter) kako biste stvorili HP ePrint račun i dovršili postupak postavljanja.

#### **Softver HP ePrint**

Softver HP ePrint olakšava ispis sa stolnog ili prijenosnog računala sa sustavima Windows ili Mac na bilo koji uređaj koji podržava HP ePrint. Zahvaljujući ovom softveru možete lako pronaći proizvode koji podržavaju HP ePrint, a koji su registrirani na vašem računu za HP Connected. Ciljni HP pisač može se nalaziti u uredu ili na lokacijama diljem svijeta.

- **Windows:** Kad instalirate softver, otvorite mogućnost **Ispis** u aplikaciji i s popisa instaliranih pisača odaberite **HP ePrint**. Za konfiguriranje opcija ispisa pritisnite gumb **Svojstva**.
- **Mac:** Nakon instalacije novog softvera odaberite **Datoteka**, **Ispis**, a zatim pritisnite strelicu pokraj opcije **PDF** (u donjem lijevom kutu zaslona upravljačkog programa). Odaberite **HP ePrint**.

Kod sustava Windows softver HP ePrint podržava TCP/IP ispis na pisače na lokalnoj mreži (LAN ili WAN) za uređaje koji podržavaju UPD PostScript®.

Windows i Mac podržavaju IPP ispis na uređaje u LAN ili WAN mreži koji podržavaju ePCL.

Windows i Mac podržavaju i ispis PDF dokumenata na javnim lokacijama za ispis i ispis pomoću softvera HP ePrint putem e-pošte u oblaku.

Upravljačke programe i informacije potražite na adresi [www.hp.com/go/eprintsoftware.](http://www.hp.com/go/eprintsoftware)

**WAPOMENA:** Softver HP ePrint uslužni je program radnog procesa za PDF datoteke za Mac i zapravo nije upravljački program.

**EX NAPOMENA:** Softver HP ePrint ne podržava ispis putem USB priključka.

#### <span id="page-63-0"></span>**AirPrint**

Izravan ispis pomoću aplikacije AirPrint tvrtke Apple podržan je za verzije iOS 4.2 ili novije i za Mac računala na platformi OS X 10.7 Lion ili novijim. Koristite aplikaciju AirPrint za izravan ispis na uređaj s uređaja iPad,iPhone (3GS ili noviji) ili iPod touch (treća generacija ili noviji) u sljedećim programima:

- Pošta
- Fotografije
- **Safari**
- **iBooks**
- Odabir aplikacija ostalih proizvođača

Za upotrebu značajke AirPrint proizvod mora biti povezan s istom bežičnom mrežom kao i uređaj Apple. Dodatne informacije o korištenju značajke AirPrint i proizvodima tvrtke HP koji su s njom kompatibilni potražite na web-mjestu podrške za ovaj uređaj:

[www.hp.com/support/colorljM552,](http://www.hp.com/support/colorljM552) [www.hp.com/support/colorljM553](http://www.hp.com/support/colorljM553)

**MAPOMENA:** Značajka AirPrint ne podržava USB veze.

#### **Ugrađeni ispis sustava Android**

Ugrađeno HP rješenje za ispis za sustave Android i Kindle omogućuje prijenosnim uređajima da automatski pronalaze HP pisače koji su povezani na bežičnu mrežu ili unutar dosega bežične mreže za bežični ispis te da na njima ispisuju. Rješenje za ispis ugrađeno je u podržane operativne sustave tako da nije potrebno instalirati upravljačke programe ili preuzeti softver.

Za više informacija o ugraðenom ispisu sustava Android te o podržanim ureðajima posjetite [www.hp.com/](http://www.hp.com/support/colorljM552) [support/colorljM552](http://www.hp.com/support/colorljM552), [www.hp.com/support/colorljM553](http://www.hp.com/support/colorljM553).

## <span id="page-64-0"></span>**Ispis s USB priključka**

#### **Uvod**

Ovaj proizvod omogućava lakši pristup pri ispisivanju zahvaljujući USB priključku, pa tako možete brzo ispisati datoteke bez potrebe za slanjem s računala. Na USB priključak koji se nalazi u blizini upravljačke ploče možete priključiti standardne USB flash pogone. Podržane su vrste datoteka navedene u nastavku:

- .pdf
- .prn
- .pcl
- .ps
- .cht

### **Omogućavanje USB priključka za ispis**

USB priključak je prema zadanim postavkama onemogućen. Prije korištenja ove značajke omogućite USB priključak. Priključak možete omogućiti na neki od načina navedenih u nastavku:

#### **Omogućivanje USB priključka pomoću izbornika na upravljačkoj ploči proizvoda.**

- **1.** Pritisnite gumb Početni zaslon na upravljačkoj ploči proizvoda.
- **2.** Otvorite sljedeće izbornike:
	- Administracija
	- Opće postavke
	- Omogući učitavanje s USB-a
- **3.** Odaberite opciju Omogućeno i zatim dodirnite gumb Spremi ili pritisnite gumb OK.

#### **Omogućivanje USB priključka putem HP ugrađenog web-poslužitelja (samo uređaji povezani s mrežom)**

- **1.** Otvaranje HP ugrađenog web-poslužitelja (EWS):
	- **a. Upravljačke ploče s prikazom u 4 retka:** Otvorite zaslon upravljačke ploče kako biste vidjeli IP adresu.

**Upravljačka ploča dodirnog zaslona:** Na početnom zaslonu upravljačke ploče uređaja dodirnite gumb Mreža kako biste dobili IP adresu uređaja ili naziv glavnog računala.

**b.** Otvorite web-preglednik i u redak za adresu upišite IP adresu ili naziv glavnog računala onako kako se prikazuje na upravljačkoj ploči uređaja. Pritisnite tipku Enter na tipkovnici računala. Otvara se zaslon EWS.

https://10.10.XXXXX/

**NAPOMENA:** Ako web-preglednik prikazuje poruku **There is a problem with this website's security certificate** (Postoji problem sa sigurnosnim certifikatom ovog web-mjesta) kada pokušavate otvoriti zaslon EWS, pritisnite **Continue to this website (not recommended)** (Nastavi na ovo web-mjesto (nije preporučeno)).

Biranje opcije **Continue to this website (not recommended)** (Nastavi na ovo web-mjesto (nije preporučeno)) neće naškoditi računalu tijekom navigacije unutar zaslona EWS za HP proizvod.

- **2.** Otvorite karticu **Ispis**.
- **3.** Na lijevoj strani zaslona pritisnite **Preuzimanje s USB dodatka**.
- **4.** Označite potvrdni okvir **Omogući preuzimanje s USB dodatka**.
- **5.** Pritisnite **Primijeni**.

#### **Ispis dokumenata s USB priključka**

- **1.** Umetnite USB flash pogon u lako dostupan USB priključak.
- **W NAPOMENA:** Prikliučak bi mogao biti prekriven. Na nekim se proizvodima poklopac otklapa ustranu. Na drugim se proizvodima poklopac uklanja izvlačenjem ravno prema van.
- **2.** Proizvod otkriva USB flash pogon. Dodirnite ili pritisnite gumb OK kako biste pristupili pogonu ili, ako se od vas to zatraži, odaberite opciju Preuzimanje s USB dodatka s popisa dostupnih aplikacija. Otvorit će se zaslon Preuzimanje s USB dodatka.
- **3.** Dodirnite naziv dokumenta koji želite ispisati.

**W NAPOMENA:** Dokument bi mogao biti u mapi. Otvorite mape po potrebi.

- **4.** Ako želite podesiti broj primjeraka, odaberite Kopije, a zatim tipkovnicom promijenite broj primjeraka.
- **5.** Dodirnite gumb Pokreni iii pritisnite gumb OK za ispis dokumenta.

# **5 Upravljanje uređajem**

- [Napredna konfiguracija pomo](#page-67-0)ću HP ugrađenog web-poslužitelja (EWS)
- [Napredna konfiguracija pomo](#page-74-0)ću programa HP Utility za OS X
- [Konfiguriranje postavki IP mreže](#page-76-0)
- [Sigurnosne zna](#page-80-0)čajke uređaja
- [Postavke štednje](#page-83-0)
- [HP Web Jetadmin](#page-85-0)
- [Ažuriranja softvera i programskih datoteka](#page-86-0)

#### **Dodatne informacije:**

Posjetite [www.hp.com/support/colorljM552](http://www.hp.com/support/colorljM552), [www.hp.com/support/colorljM553.](http://www.hp.com/support/colorljM553)

Sveobuhvatna pomoć tvrtke HP za uređaj obuhvaća sljedeće informacije:

- Instalacija i konfiguriranje
- Upoznavanje i uporaba
- Rješavanje problema
- Preuzimanje softverskih ažuriranja
- Pridruživanje forumima za podršku
- Pronalazak informacija o jamstvu i propisima

## <span id="page-67-0"></span>**Napredna konfiguracija pomoću HP ugrađenog web-poslužitelja (EWS)**

#### **Uvod**

- Pristup HP ugrađenom web-poslužitelju (EWS)
- Značajke HP-ovog ugrađ[enog web-poslužitelja](#page-68-0)

Pomoću HP ugrađenog web-poslužitelja možete upravljati funkcijama ispisa s računala umjesto s upravljačke ploče uređaja.

- Pregledavati informacije o stanju proizvoda
- Utvrditi koliko je još preostalo potrošnog materijala i naručiti novi.
- Pregledati i mijenjati konfiguraciju ladica
- Pregledati i mijenjati konfiguraciju upravljačke ploče
- Pregled i ispis internih stranica
- Primati obavijesti o uređaju i potrošnom materijalu
- Prikaz i promjena mrežne konfiguracije

Ugrađeni HP web-poslužitelj radi kada je uređaj priključen na IP mrežu. Ugrađeni HP web-poslužitelj ne podržava priključke uređaja utemeljene na IPX-u. Za pokretanje i upotrebu HP ugrađenog web-poslužitelja nije potreban pristup internetu.

Ugrađeni HP web-poslužitelj automatski je dostupan kada je uređaj priključen na mrežu.

**WAPOMENA:** HP ugrađeni web-poslužitelj nije dostupan iza mrežnog vatrozida.

### **Pristup HP ugrađenom web-poslužitelju (EWS)**

**1. Upravljačke ploče s prikazom u 4 retka:** Otvorite zaslon upravljačke ploče kako biste vidjeli IP adresu.

**Upravljačka ploča dodirnog zaslona:** Na početnom zaslonu upravljačke ploče uređaja dodirnite gumb Mreža **kako biste dobili IP adresu uređaja ili naziv glavnog računala.** 

**2.** Otvorite web-preglednik i u redak za adresu upišite IP adresu ili naziv glavnog računala onako kako se prikazuje na upravljačkoj ploči uređaja. Pritisnite tipku Enter na tipkovnici računala. Otvara se zaslon EWS.

https://10.10.XXXXX/

**NAPOMENA:** Ako web-preglednik prikazuje poruku **There is a problem with this website's security certificate** (Postoji problem sa sigurnosnim certifikatom ovog web-mjesta) kada pokušavate otvoriti zaslon EWS, pritisnite **Continue to this website (not recommended)** (Nastavi na ovo web-mjesto (nije preporučeno)).

Biranje opcije **Continue to this website (not recommended)** (Nastavi na ovo web-mjesto (nije preporučeno)) neće naškoditi računalu tijekom navigacije unutar zaslona EWS za HP proizvod.

Za upotrebu HP ugrađenog web-poslužitelja vaš pretraživač mora ispunjavati sljedeće uvjete:

- <span id="page-68-0"></span>● Windows: Microsoft Internet Explorer 5.01 ili novija verzija ili Netscape 6.2 ili novija verzija
- Mac OS X: Safari ili Firefox uz korištenje protokola Bonjour ili IP adrese
- **Linux: Samo Netscape Navigator**
- HP-UX 10 i HP-UX 11: Netscape Navigator 4.7

#### **Značajke HP-ovog ugrađenog web-poslužitelja**

- Kartica Informacije
- [Kartica Op](#page-69-0)ćenito
- [Kartica Ispis](#page-69-0)
- [Kartica Rješavanje problema](#page-70-0)
- [Kartica Sigurnost](#page-70-0)
- [Kartica HP web-usluge](#page-71-0)
- [Kartica Umrežavanje](#page-71-0)
- [Popis Ostale veze](#page-72-0)

#### **Kartica Informacije**

#### **Tablica 5-1 Kartica Informacije HP ugrađenog web-poslužitelja**

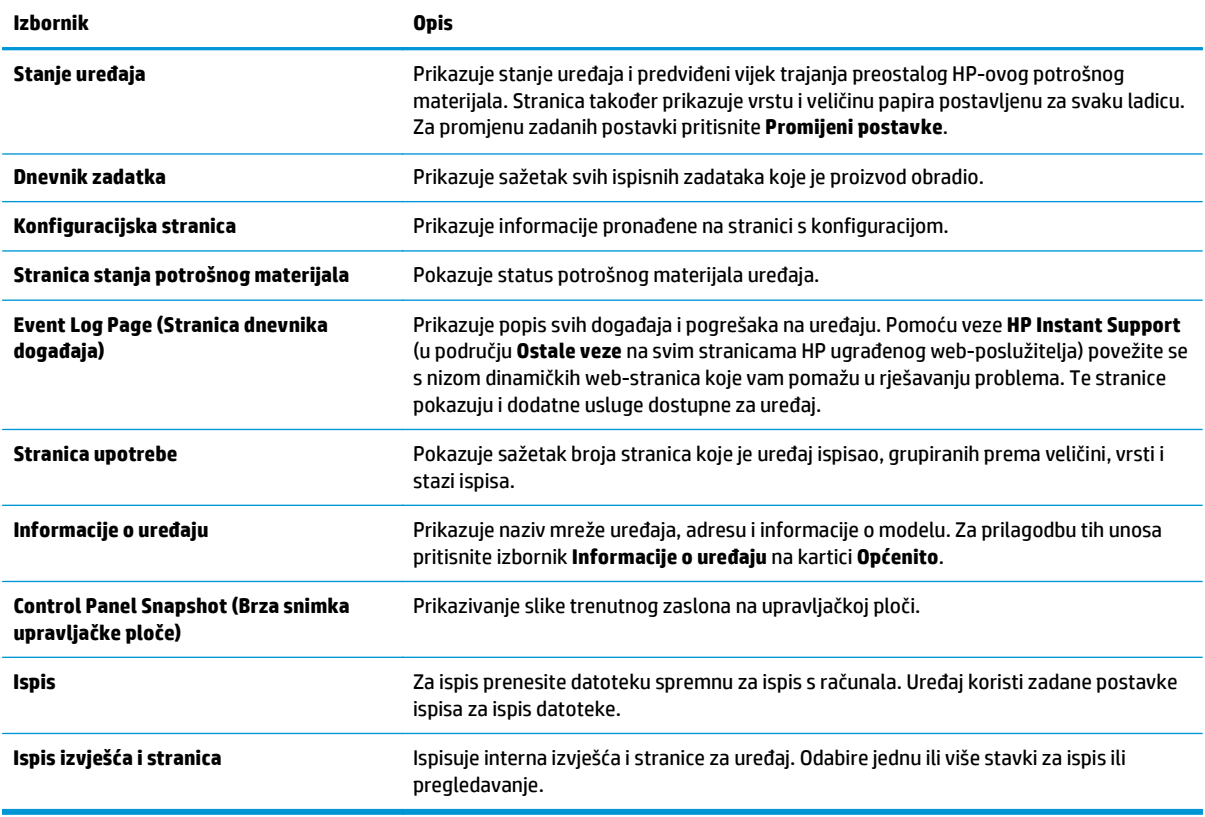

#### <span id="page-69-0"></span>**Kartica Općenito**

#### **Tablica 5-2 Kartica Općenito HP ugrađenog web-poslužitelja**

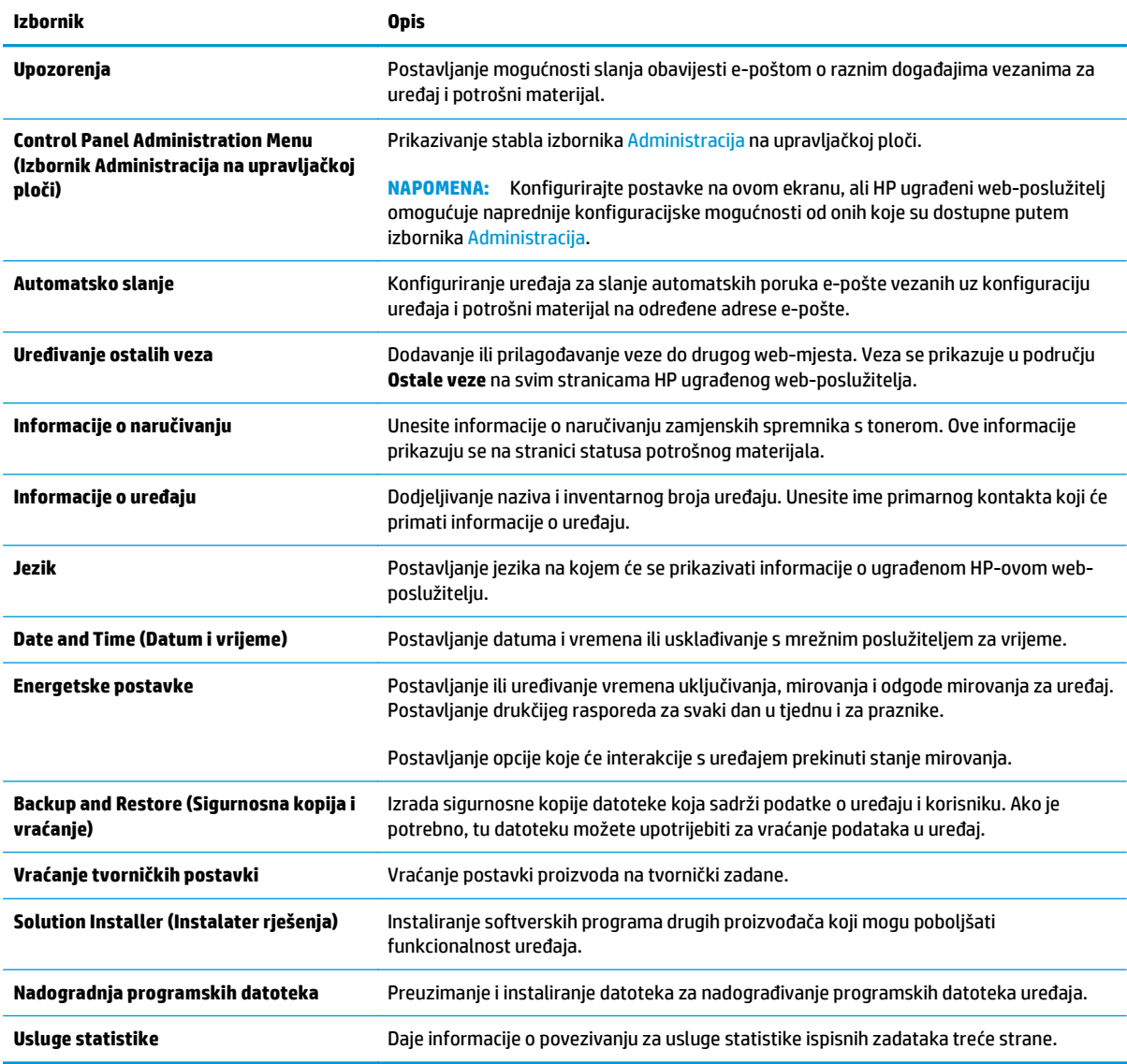

#### **Kartica Ispis**

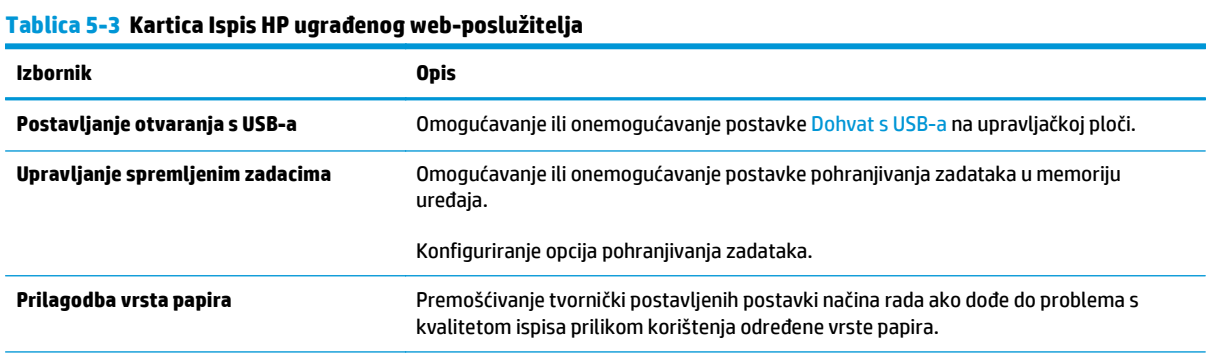

#### <span id="page-70-0"></span>**Tablica 5-3 Kartica Ispis HP ugrađenog web-poslužitelja (Nastavak)**

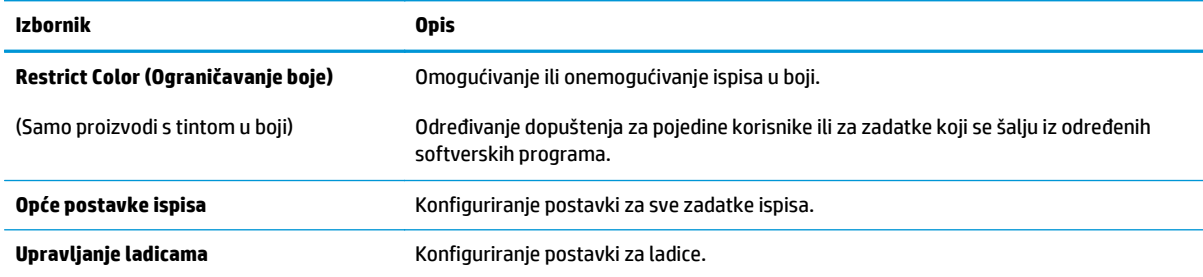

#### **Kartica Rješavanje problema**

#### **Tablica 5-4 Kartica Rješavanje problema HP ugrađenog web-poslužitelja**

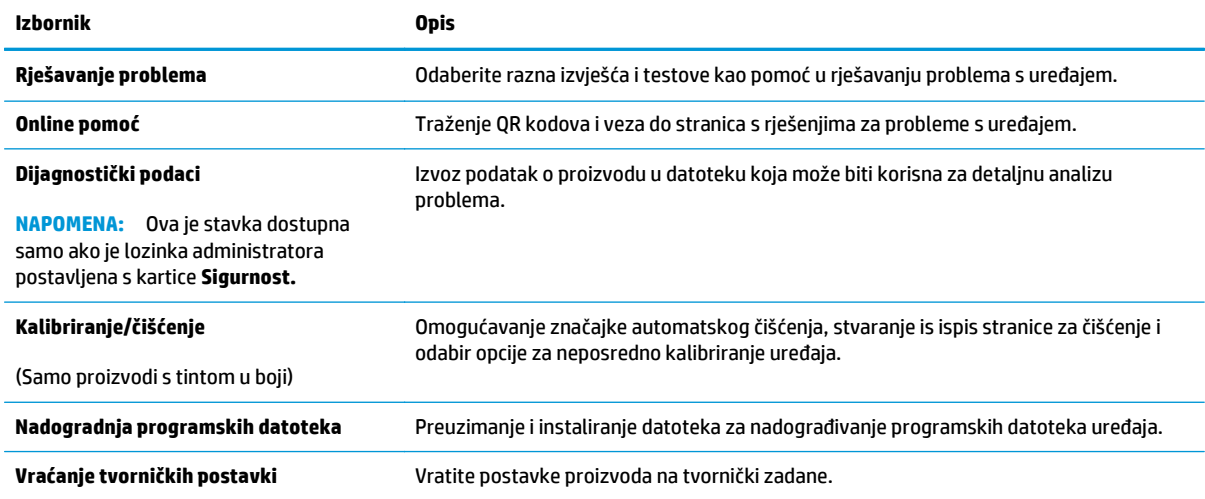

#### **Kartica Sigurnost**

#### **Tablica 5-5 Kartica Sigurnost HP ugrađenog web-poslužitelja**

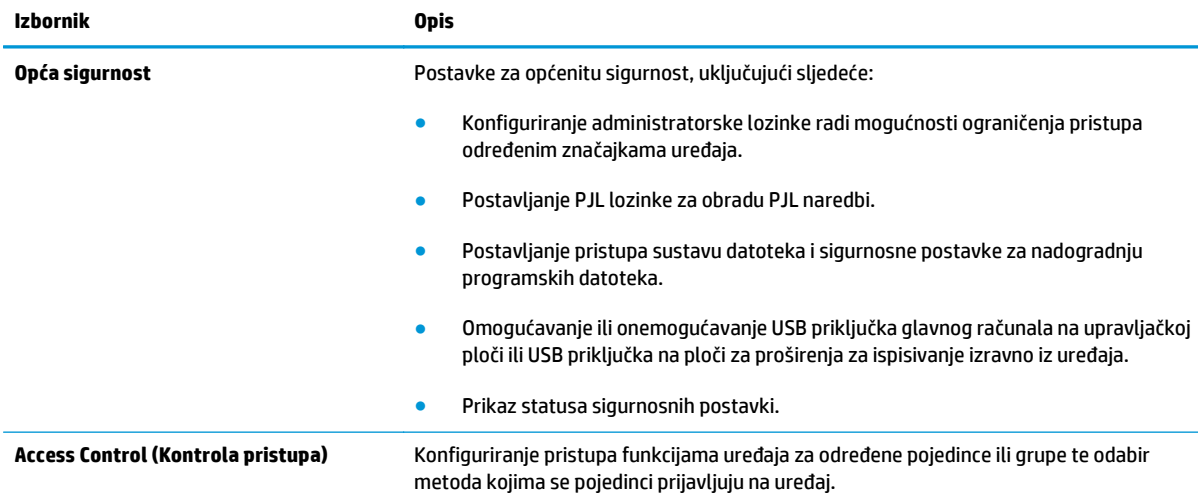

#### <span id="page-71-0"></span>**Tablica 5-5 Kartica Sigurnost HP ugrađenog web-poslužitelja (Nastavak)**

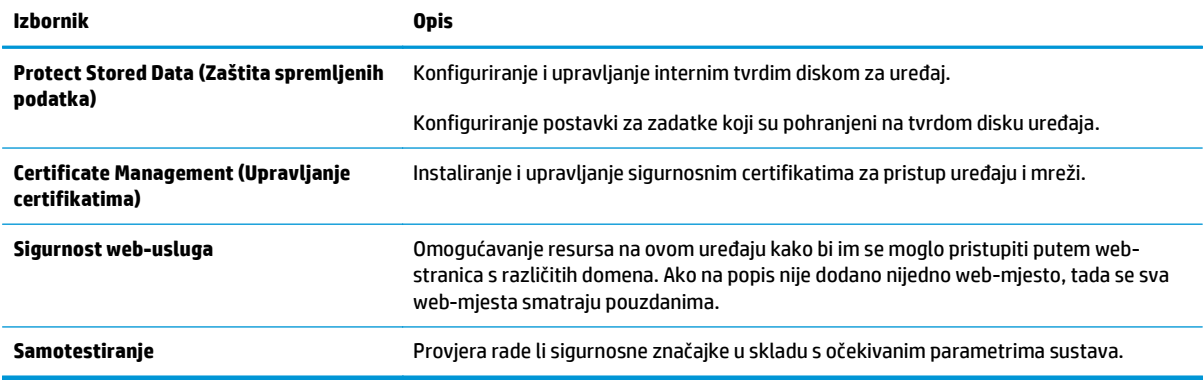

#### **Kartica HP web-usluge**

Koristite karticu **HP web-usluge** kako biste konfigurirali i omogućili web-usluge tvrtke HP za ovaj uređaj. Kako biste koristili značajku HP ePrint, morate omogućiti web-usluge tvrtke HP.

#### **Tablica 5-6 Kartica HP web-usluga HP ugrađenog web-poslužitelja**

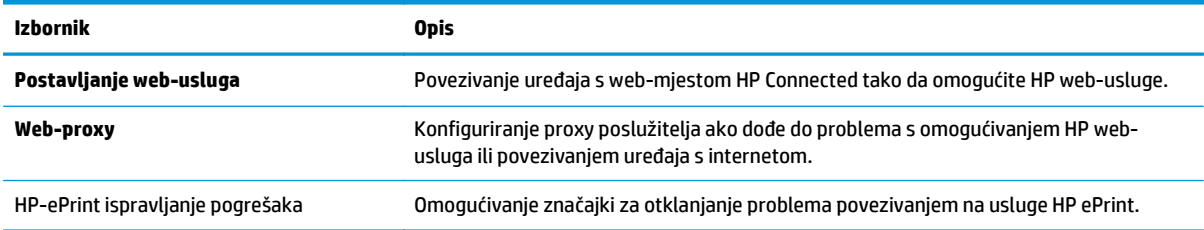

#### **Kartica Umrežavanje**

Karticu **Mreža** koristite za konfiguriranje i zaštitu mrežnih postavki uređaja kad je uređaj povezan s IP mrežom. Ova se kartica ne prikazuje ako je uređaj povezan s drugim vrstama mreža.

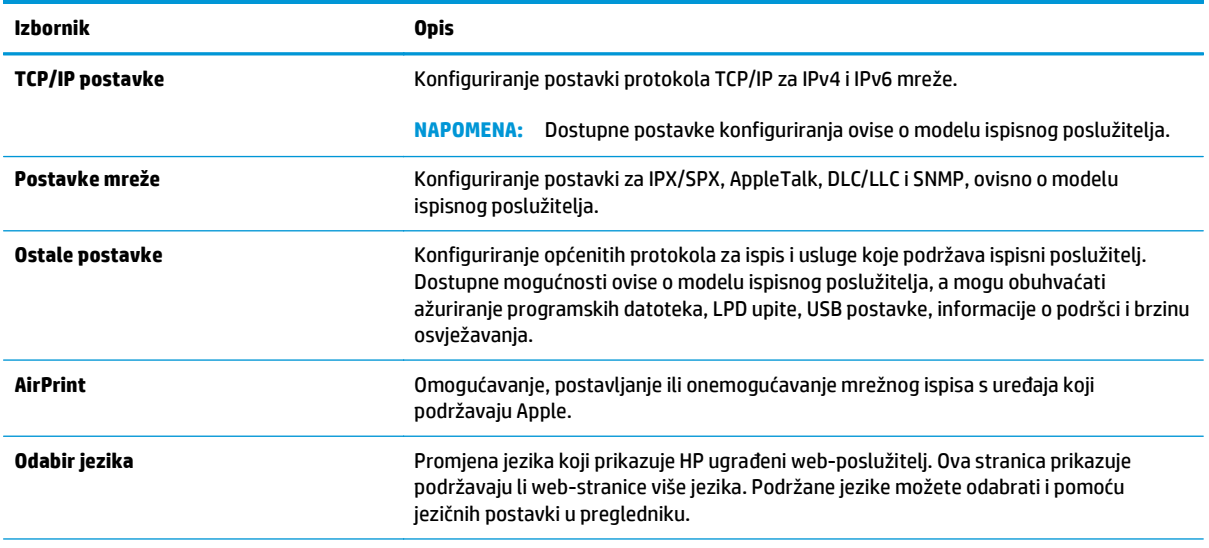

#### **Tablica 5-7 Kartica Umrežavanje HP ugrađenog web-poslužitelja**
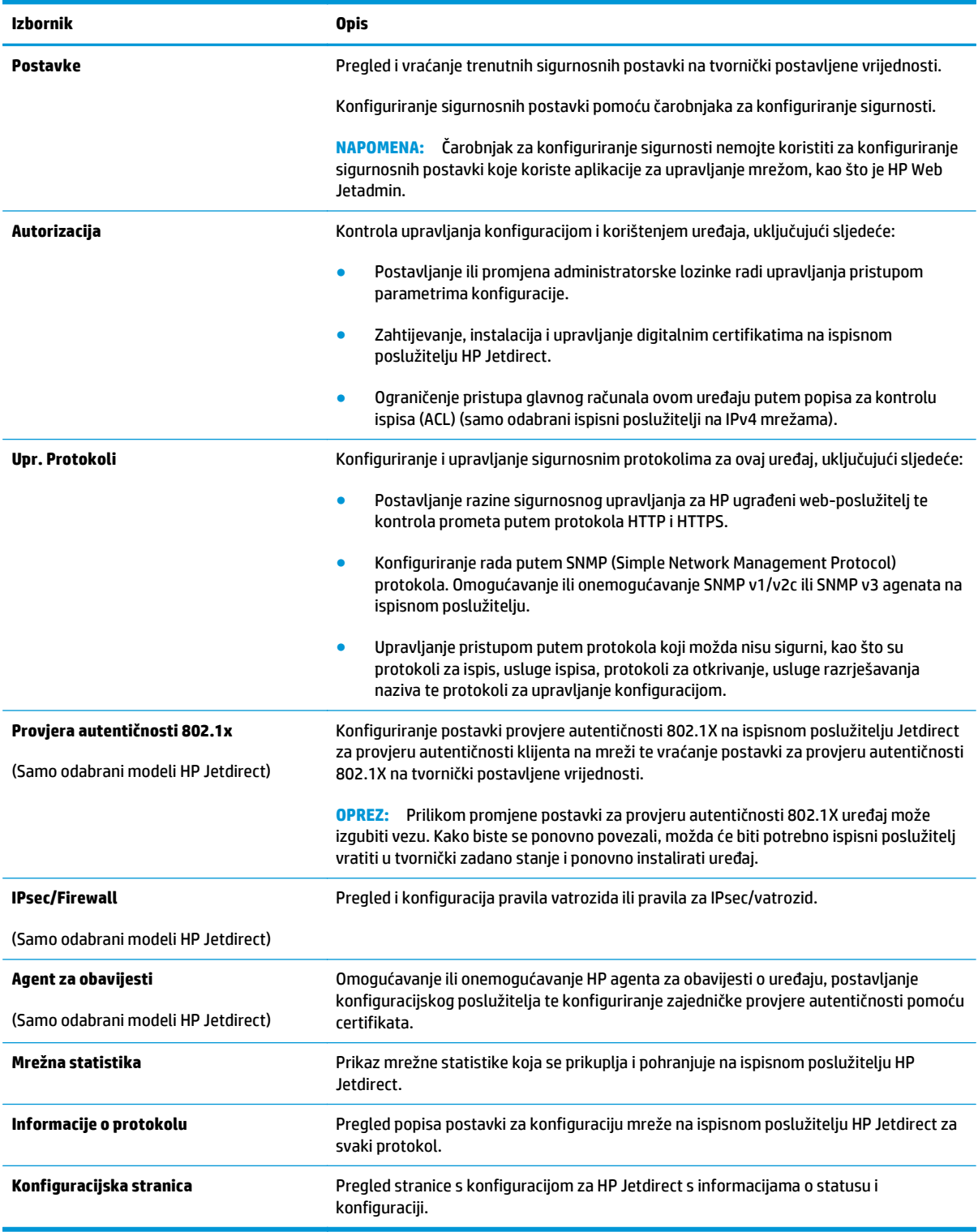

#### **Tablica 5-7 Kartica Umrežavanje HP ugrađenog web-poslužitelja (Nastavak)**

### **Popis Ostale veze**

**NAPOMENA:** Konfiguriranje opcije koje se veze prikazuju na popisu **Ostale veze** pomoću izbornika **Uređivanje ostalih veza** na kartici **Općenito**. Stavke u nastavku su zadane veze.

#### **Tablica 5-8 Popis Ostale veze HP ugrađenog web-poslužitelja**

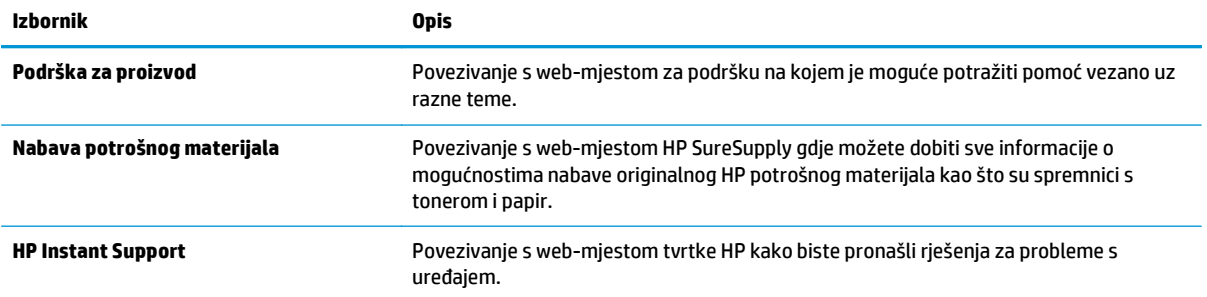

# **Napredna konfiguracija pomoću programa HP Utility za OS X**

Upotrijebite HP Utility kako biste s računala provjerili status proizvoda te pregledali ili promijenili postavke proizvoda.

HP Utility koristite kada je proizvod povezan USB kabelom ili kada je povezan s TCP/IP mrežom.

#### **Otvaranje programa HP Utility**

- **1.** Na računalu otvorite izbornik **Preference sustava**, i pritisnite **Ispis i faksiranje**, **Ispis ili skeniranje** ili **Pisači i skeneri**.
- **2.** Odaberite uređaj na popisu.
- **3.** Pritisnite gumb **Opcije i potrošni materijal**.
- **4.** Pritisnite karticu **Uslužni programi**.
- **5.** Pritisnite gumb **Otvori uslužni program pisača**.

#### **Značajke programa HP Utility**

Alatna traka programa HP Utility sadrži sljedeće stavke:

- **Uređaji**: Pritisnite ovaj gumb za prikaz ili sakrivanje Mac proizvoda koje HP Utility prepoznaje.
- **Sve postavke**: Pritisnite ovaj gumb za vraćanje na glavni prikaz programa HP Utility.
- **HP podrška**: Pritisnite ovaj gumb kako biste otvorili preglednik i web-mjesto tvrtke HP za podršku.
- **Potrošni materijal**: Pritisnite ovaj gumb kako biste otvorili web mjesto HP SureSupply.
- **Registracija**: Pritisnite ovaj gumb kako biste otvorili web mjesto za HP registraciju.
- **Recikliranje**: Pritisnite ovaj gumb kako biste otvorili web mjesto programa za recikliranje HP Planet Partners.

Program HP Utility sastoji se od stranica koje se otvaraju pritiskom na popis **Sve postavke**. Sljedeća tablica opisuje zadatke koje možete izvršiti pomoću programa HP Utility.

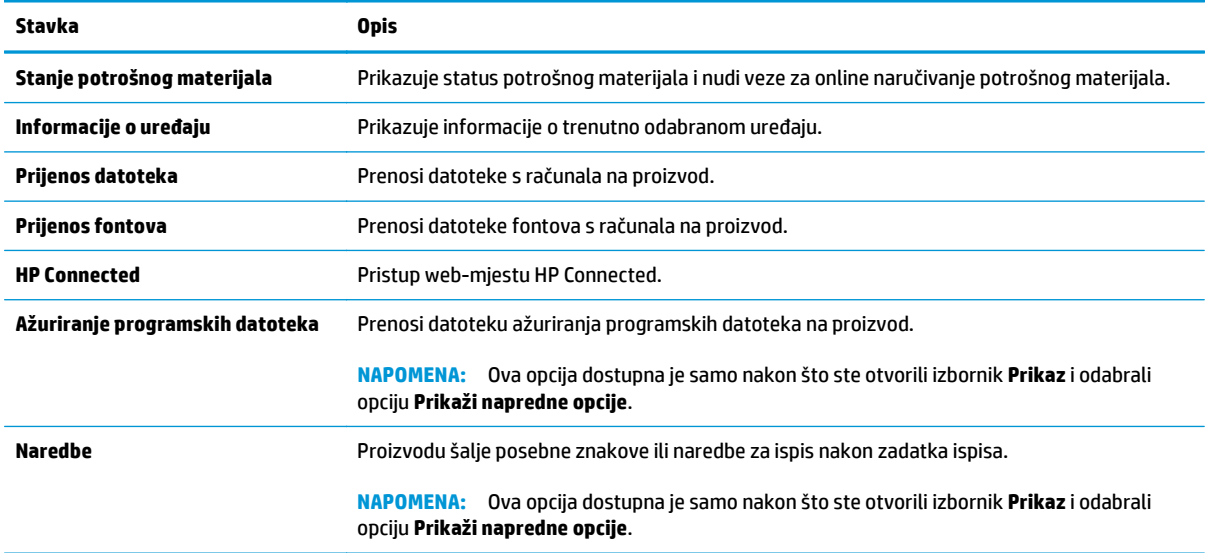

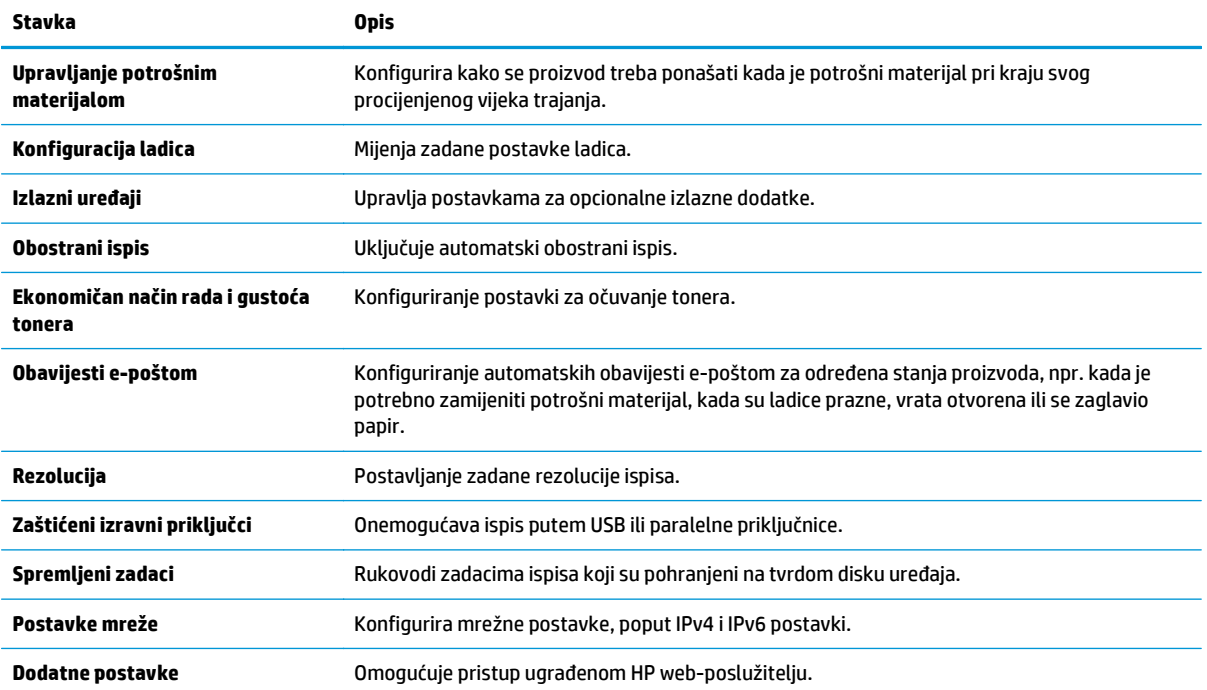

# **Konfiguriranje postavki IP mreže**

- Odricanie dijeljenja pisača
- Prikaz ili promjena mrežnih postavki
- Promjena naziva uređaja na mreži
- Ruč[no konfiguriranje IPv4 TCP/IP parametara s upravlja](#page-77-0)čke ploče
- Ruč[no konfiguriranje IPv6 TCP/IP parametara s upravlja](#page-78-0)čke ploče
- [Postavke brzine veze i obostranog ispisa](#page-78-0)

# **Odricanje dijeljenja pisača**

HP ne podržava peer-to-peer umrežavanje jer je značajka funkcija Microsoftovog operacijskog sustava, a ne upravljačkih programa HP pisača. Idite na Microsoftovu stranicu na [www.microsoft.com](http://www.microsoft.com).

## **Prikaz ili promjena mrežnih postavki**

Za prikaz ili promjenu postavki IP konfiguracije koristite HP ugrađeni web-poslužitelj.

- **1.** Otvaranje HP ugrađenog web-poslužitelja (EWS):
	- **a. Upravljačke ploče s prikazom u 4 retka:** Otvorite zaslon upravljačke ploče kako biste vidjeli IP adresu.

**Upravljačka ploča dodirnog zaslona:** Na početnom zaslonu upravljačke ploče uređaja dodirnite gumb Mreža kako biste dobili IP adresu uređaja ili naziv glavnog računala.

**b.** Otvorite web-preglednik i u redak za adresu upišite IP adresu ili naziv glavnog računala onako kako se prikazuje na upravljačkoj ploči uređaja. Pritisnite tipku Enter na tipkovnici računala. Otvara se zaslon EWS.

https://10.10.XXXXX/

**NAPOMENA:** Ako web-preglednik prikazuje poruku **There is a problem with this website's security certificate** (Postoji problem sa sigurnosnim certifikatom ovog web-mjesta) kada pokušavate otvoriti zaslon EWS, pritisnite **Continue to this website (not recommended)** (Nastavi na ovo web-mjesto (nije preporučeno)).

Biranje opcije **Continue to this website (not recommended)** (Nastavi na ovo web-mjesto (nije preporučeno)) neće naškoditi računalu tijekom navigacije unutar zaslona EWS za HP proizvod.

**2.** Pritisnite karticu **Networking** (Umrežavanje) kako biste saznali informacije o mreži. Postavke možete promijeniti prema potrebi.

### **Promjena naziva uređaja na mreži**

Za promjenu naziva uređaja na mreži kako biste ga mogli lakše pronaći koristite HP ugrađeni web-poslužitelj.

**1.** Otvaranje HP ugrađenog web-poslužitelja (EWS):

<span id="page-77-0"></span>**a. Upravljačke ploče s prikazom u 4 retka:** Otvorite zaslon upravljačke ploče kako biste vidjeli IP adresu.

**Upravljačka ploča dodirnog zaslona:** Na početnom zaslonu upravljačke ploče uređaja dodirnite gumb Mreža kako biste dobili IP adresu uređaja ili naziv glavnog računala.

**b.** Otvorite web-preglednik i u redak za adresu upišite IP adresu ili naziv glavnog računala onako kako se prikazuje na upravljačkoj ploči uređaja. Pritisnite tipku Enter na tipkovnici računala. Otvara se zaslon EWS.

https://10.10.XXXXX/

**NAPOMENA:** Ako web-preglednik prikazuje poruku **There is a problem with this website's security certificate** (Postoji problem sa sigurnosnim certifikatom ovog web-mjesta) kada pokušavate otvoriti zaslon EWS, pritisnite **Continue to this website (not recommended)** (Nastavi na ovo web-mjesto (nije preporučeno)).

Biranje opcije **Continue to this website (not recommended)** (Nastavi na ovo web-mjesto (nije preporučeno)) neće naškoditi računalu tijekom navigacije unutar zaslona EWS za HP proizvod.

- **2.** Pritisnite karticu **Općenito**.
- **3.** Na stranici **Informacije o uređaju** zadani naziv uređaja nalazi se u polju **Naziv uređaja**. Ovaj naziv možete promijeniti kako biste mogli jednostavno pronaći uređaj.

**WAPOMENA:** Popunjavanje ostalih polja na stranici nije obavezno.

**4.** Za spremanje promjena pritisnite gumb **Primijeni**.

# **Ručno konfiguriranje IPv4 TCP/IP parametara s upravljačke ploče**

Pomoću izbornika Administracija na upravljačkoj ploči ručno postavite IPv4 adresu, masku podmreže i zadani pristupnik.

- **1.** Pritisnite gumb Početni zaslon na upravljačkoj ploči proizvoda.
- **2.** Otvorite sljedeće izbornike:
	- **Administracija**
	- Postavke mreže
	- Izbornik Jetdirect
	- TCP/IP
	- Postavljanje protokola IPV 4
	- Način konfiguracije
- **3.** Odaberite opciju Ručno, a zatim dodirnite gumb Spremi.
- **4.** Otvorite izbornik Ručne postavke.
- <span id="page-78-0"></span>**5.** Dodirnite opciju IP adresa, Maska podmreže ili Zadani pristupnik.
- **6.** Dodirnite prvo polje kako biste otvorili tipkovnicu. Unesite ispravne znamenke u polje, a zatim dodirnite gumb U redu.

Ponovite ovaj korak za svako polje, a zatim dodirnite gumb Spremi.

# **Ručno konfiguriranje IPv6 TCP/IP parametara s upravljačke ploče**

Pomoću izbornika Administracija na upravljačkoj ploči ručno postavite IPv6 adresu.

- **1.** Pritisnite gumb Početni zaslon na upravljačkoj ploči proizvoda.
- **2.** Za omogućavanje ručne konfiguracije otvorite sljedeće izbornike:
	- Administracija
	- Postavke mreže
	- Izbornik Jetdirect
	- TCP/IP
	- IPV6 postavke
	- Adresa
	- Ručne postavke
	- Omogući

Odaberite opciju Uključeno, a zatim pritisnite gumb Spremi.

- **3.** Za konfiguriranje adrese dodirnite gumb Adresa, a zatim dodirnite polje kako biste otvorili tipkovnicu.
- **4.** Pomoću tipkovnice unesite adresu, a zatim dodirnite gumb U redu.
- **5.** Dodirnite gumb Spremi ili pritisnite gumb OK.

### **Postavke brzine veze i obostranog ispisa**

**WAPOMENA:** Ove informacije vrijede samo za Ethernet mreže. Ne vrijede za bežične mreže.

Brzina veze i način komunikacije poslužitelja za ispis moraju odgovarati mrežnom koncentratoru. Za većinu situacija ostavite uređaj u automatskom načinu rada. Neispravne promjene postavki brzine veze i obostranog ispisa mogu onemogućiti komunikaciju uređaja s drugim mrežnim uređajima. Koristite upravljačku ploču proizvoda za izmjene.

**X NAPOMENA:** Postavke na proizvodu moraju biti jednake postavkama na mrežnom uređaju (mrežni koncentrator, prekidač, pristupnik, usmjerivač ili računalo).

**NAPOMENA:** Promjene ovih postavki uzrokuju isključivanje i uključivanje uređaja. Promjene izvodite samo kada je uređaj u stanju mirovanja.

- **1.** Pritisnite gumb Početni zaslon na upravljačkoj ploči proizvoda.
- **2.** Otvorite sljedeće izbornike:
- Administracija
- Postavke mreže
- Izbornik Jetdirect
- Brzina veze
- **3.** Odaberite jednu od sljedećih mogućnosti:
	- Automatski: Ispisni poslužitelj automatski se konfigurira za najveću brzinu veze i način komunikacije koje mreža omogućuje.
	- 10T pola: 10 megabajta u sekundi (Mb/s), naizmjenični prijenos.
	- 10T pun: 10 Mb/s, dvosmjerni prijenos.
	- 10T automatski: 10 Mbps, automatski obostrani rad
	- 100TX pola: 100 Mb/s, naizmjenični prijenos.
	- 100TX pun: 100 Mb/s, dvosmjerni prijenos.
	- 100TX automatski: 100 Mbps, automatski obostrani rad
	- 1000T pun: 1000 Mb/s, dvosmjerni prijenos.
- **4.** Dodirnite gumb Spremi ili pritisnite gumb OK. Uređaj se isključuje, a zatim uključuje.

# **Sigurnosne značajke uređaja**

# **Uvod**

Proizvod uključuje nekoliko sigurnosnih značajki za ograničavanje pristupa postavkama za konfiguriranje, zaštitu podataka i sprečavanje pristupa dragocjenim hardverskim komponentama.

- Sigurnosni propisi
- **IP sigurnost**
- Dodjeljivanje ili promjena lozinke sustava pomoću ugrađenog web-poslužitelja
- [Prijava na ure](#page-81-0)đaj
- [Podrška za šifriranje: HP šifrirani tvrdi diskovi visokih performansi](#page-81-0)
- Zaključavanje ploč[e za proširenja](#page-82-0)

## **Sigurnosni propisi**

Uređaj podržava sigurnosne standarde i preporučene protokole koji vam pomažu u održavanju sigurnosti uređaja, zaštiti kritičnih informacija na mreži te pojednostavljuju način nadzora i održavanja uređaja.

Za detaljnije informacije o HP-ovim rješenjima za sigurnu obradu i ispis materijala posjetite [www.hp.com/go/](http://www.hp.com/go/secureprinting) [secureprinting.](http://www.hp.com/go/secureprinting) Na stranici se nalaze veze za bijele knjige i dokumenti s često postavljanim pitanjima o sigurnosnim značajkama.

## **IP sigurnost**

IP Security (IPsec) je skup protokola koji kontroliraju mrežni IP promet u uređaj i iz njega. IPsec omogućuje "host-to-host" provjeru valjanosti, integritet podataka i šifriranje mrežne komunikacije.

Za proizvode koji su povezani u mrežu i imaju ispisni poslužitelj HP Jetdirect, možete konfigurirati IPsec korištenjem kartice **Umrežavanje** na HP ugrađenom web-poslužitelju.

## **Dodjeljivanje ili promjena lozinke sustava pomoću ugrađenog web-poslužitelja**

Dodijelite administratorsku lozinku za pristup proizvodu i ugrađenom HP web-poslužitelju, kako neovlašteni korisnici ne bi mogli mijenjati postavke proizvoda.

- **1.** Otvaranje HP ugrađenog web-poslužitelja (EWS):
	- **a. Upravljačke ploče s prikazom u 4 retka:** Otvorite zaslon upravljačke ploče kako biste vidjeli IP adresu.

**Upravljačka ploča dodirnog zaslona:** Na početnom zaslonu upravljačke ploče uređaja dodirnite gumb Mreža kako biste dobili IP adresu uređaja ili naziv glavnog računala.

<span id="page-81-0"></span>**b.** Otvorite web-preglednik i u redak za adresu upišite IP adresu ili naziv glavnog računala onako kako se prikazuje na upravljačkoj ploči uređaja. Pritisnite tipku Enter na tipkovnici računala. Otvara se zaslon EWS.

https://10.10.XXXXX/

**NAPOMENA:** Ako web-preglednik prikazuje poruku **There is a problem with this website's security certificate** (Postoji problem sa sigurnosnim certifikatom ovog web-mjesta) kada pokušavate otvoriti zaslon EWS, pritisnite **Continue to this website (not recommended)** (Nastavi na ovo web-mjesto (nije preporučeno)).

Biranje opcije **Continue to this website (not recommended)** (Nastavi na ovo web-mjesto (nije preporučeno)) neće naškoditi računalu tijekom navigacije unutar zaslona EWS za HP proizvod.

- **2.** Pritisnite karticu **Sigurnost**.
- **3.** Otvorite izbornik **Opća sigurnost**.
- **4.** Na području označenom sa **Postavljanje lozinke lokalnog administratora** u polje **Korisničko ime** unesite ime s kojim će se povezati lozinka.
- **5.** Unesite lozinku u polje **Nova lozinka**, a zatim je ponovno unesite u polje **Provjera lozinke**.

**NAPOMENA:** Ako želite promijeniti postojeću lozinku, prvo morate unijeti postojeću lozinku u polje **Stara lozinka**.

**6.** Pritisnite gumb **Primijeni**.

**EX NAPOMENA:** Zabiliežite lozinku i spremite je na sigurno mjesto.

### **Prijava na uređaj**

Neke značajke na upravljačkoj ploči proizvoda mogu se zaštititi od neovlaštene upotrebe. Kada je značajka zaštićena, proizvod traži da se prijavite prije njezine upotrebe. Možete se prijaviti i bez čekanja upita odabirom opcije Prijava na upravljačkoj ploči proizvoda.

Akreditivi za prijavu na proizvod obično su isti kao akreditivi za prijavu na mrežu. Ako imate pitanja u vezi s tim koje vjerodajnice upotrijebiti, obratite se mrežnom administratoru za proizvod.

- **1.** Pritisnite gumb Početni zaslon na upravljačkoj ploči proizvoda.
- **2.** Odaberite opciju Prijava.
- **3.** Pratite upite za unos akreditiva.

**WAPOMENA:** Kako biste zaštitili proizvod, odaberite opciju Odjava kada završite s upotrebom proizvoda.

## **Podrška za šifriranje: HP šifrirani tvrdi diskovi visokih performansi**

Tvrdi disk omogućava hardversko šifriranje tako da možete sigurno spremati osjetljive podatke bez smanjivanja performansi uređaja. Ovaj tvrdi disk koristi najnoviji napredni standard šifriranja (AES) i nudi raznovrsne značajke za uštedu vremena i izdržljivost.

Za konfiguriranje diska koristite izbornik **Sigurnost** na HP ugrađenom web-poslužitelju.

# <span id="page-82-0"></span>**Zaključavanje ploče za proširenja**

Ploča za proširenja ima utor putem kojega možete pričvrstiti sigurnosni kabel. Zaključavanjem ploče za proširenja možete spriječiti neovlašteno uklanjanje vrijednih komponenti s nje.

# **Postavke štednje**

# **Uvod**

- Optimiziranje brzine ili potrošnje energije
- Postavite mjerač za stanje mirovanja i konfigurirajte proizvod kako bi trošio 1 watt energije ili manje

# **Optimiziranje brzine ili potrošnje energije**

Po zadanoj postavci, uređaj ostaje zagrijan između zadataka kako bi se optimizirala brzina, a prva stranica zadataka ispisivala brže. Da biste sačuvali energiju, postavite da se uređaji hlade između rada. Uređaj ima četiri stupnja povećanja radi optimalne brzine ili potrošnje energije.

- 1. Pritisnite gumb Početni zaslon na upravljačkoj ploči proizvoda.
- **2.** Otvorite sljedeće izbornike:
	- Administracija
	- Opće postavke
	- Energetske postavke
	- Optimalna brzina / Potrošnja energije
- **3.** Odaberite opciju koju želite koristiti, a zatim dodirnite gumb Spremi ili pritisnite gumb OK.

**EX NAPOMENA:** Zadana je postavka Brža prva stranica.

## **Postavite mjerač za stanje mirovanja i konfigurirajte proizvod kako bi trošio 1 watt energije ili manje**

Proizvod ima nekoliko opcija značajke za uštedu energije, tj. mjerača za stanje mirovanja. Vremenski je razmak nakon kojeg proizvod prelazi u Stanje mirovanja/automatsko isključivanje podesiv, a potrošnja energije dok je uključena značajka Stanje mirovanja/automatsko isključivanje razlikuje se ovisno o odabiru za opciju Uključivanje/automatsko uključivanje.

- **1.** Pritisnite gumb Početni zaslon na upravljačkoj ploči proizvoda.
- **2.** Otvorite sljedeće izbornike:
	- Administracija
	- Opće postavke
	- Energetske postavke
	- Postavke vremena do mirovanja
- **3. Samo upravljačke ploče s prikazom u 4 retka:** Odaberite Mjerač za stanje mirovanja / automatsko isključivanje, a zatim odaberite Omogućeno. Pritisnite gumb OK.
- **4.** Odaberite Stanje mirovanja / automatsko isključivanje nakon.
- **5.** Pomoću tipkovnice unesite odgovarajuće vremensko razdoblje, a zatim dodirnite gumb Spremi ili pritisnite gumb OK.

#### **WAPOMENA:** Zadano vrijeme za stanje mirovanja je 1 minuta.

- **6.** Odaberite jednu od opcija za Uključivanje / Automatsko uključivanje kod ovih događaja:
	- Svi događaji: Proizvod se uključuje kada pristigne bilo kakav zadatak ispisa (putem USB priključka, mrežnog priključka ili bežične veze), kada se pritisne gumb na upravljačkoj ploči ili otvore vrata ili ladica.
	- Mrežni priključak: Proizvod se uključuje kada pristigne zadatak ispisa poslan putem mrežnog priključka, kada se pritisne gumb na upravljačkoj ploči ili otvore vrata ili ladica. **Uz ovu postavku proizvod u stanju mirovanja/automatskog isključivanja troši 1 watt energije ili manje.**
	- Samo gumb napajanja: Proizvod se uključuje samo kad se pritisne gumb napajanja. **Uz ovu postavku proizvod u stanju mirovanja/automatskog isključivanja troši 1 watt energije ili manje.**

# **HP Web Jetadmin**

HP Web Jetadmin je nagrađivani, vodeći alat u industriji koji služi za učinkovito upravljanje širokog izbora umreženih HP uređaja, uključujući pisače, uređaje s više funkcija i digitalnih pošiljatelja. Ovo rješenje omogućuje vam da udaljeno instalirate, nadzirete, održavate, rješavate probleme i zaštitite svoje okruženje za ispis i obradu slika — čime se maksimalno povećava poslovna produktivnost i ušteđuje vrijeme, kontroliraju troškovi te se štiti ulaganje.

Nadogradnje za HP Web Jetadmin periodično su dostupne kako bi se pružila podrška za specifične značajke proizvoda. Idite na stranicu [www.hp.com/go/webjetadmin](http://www.hp.com/go/webjetadmin) i pritisnite vezu **Samopomoć i dokumentacija** kako biste naučili više o nadogradnji.

# **Ažuriranja softvera i programskih datoteka**

HP redovito ažurira značajke dostupne u programskoj datoteci proizvoda. Za korištenje najnovijih značajki ažurirajte firmver proizvoda. Preuzmite najnoviju datoteku s ažuriranjem programskih datoteka s webstranice:

Posjetite [www.hp.com/support/colorljM552](http://www.hp.com/support/colorljM552), [www.hp.com/support/colorljM553.](http://www.hp.com/support/colorljM553) Pritisnite **Upravljački programi i softver**.

# **6 Rješavanje problema**

- Korisnič[ka podrška](#page-89-0)
- [Sustav pomo](#page-90-0)ći na upravljačkoj ploči
- Vraćanje tvornič[ki zadanih postavki](#page-91-0)
- Na upravljačkoj ploči uređ[aja prikazuje se poruka Niska razina tonera u spremniku ili Vrlo niska razina](#page-93-0) [tonera u spremniku](#page-93-0)
- Uređ[aj ne podiže papir ili ga pogrešno uvla](#page-95-0)či
- [Uklanjanje zaglavljenog papira](#page-96-0)
- [Poboljšavanje kvalitete ispisa](#page-111-0)
- [Rješavanje problema s kabelskom mrežom](#page-118-0)

#### **Dodatne informacije:**

Posjetite [www.hp.com/support/colorljM552](http://www.hp.com/support/colorljM552), [www.hp.com/support/colorljM553.](http://www.hp.com/support/colorljM553)

Sveobuhvatna pomoć tvrtke HP za uređaj obuhvaća sljedeće informacije:

- Instalacija i konfiguriranje
- Upoznavanje i uporaba
- Rješavanje problema
- Preuzimanje softverskih ažuriranja
- Pridruživanje forumima za podršku
- Pronalazak informacija o jamstvu i propisima

# <span id="page-89-0"></span>**Korisnička podrška**

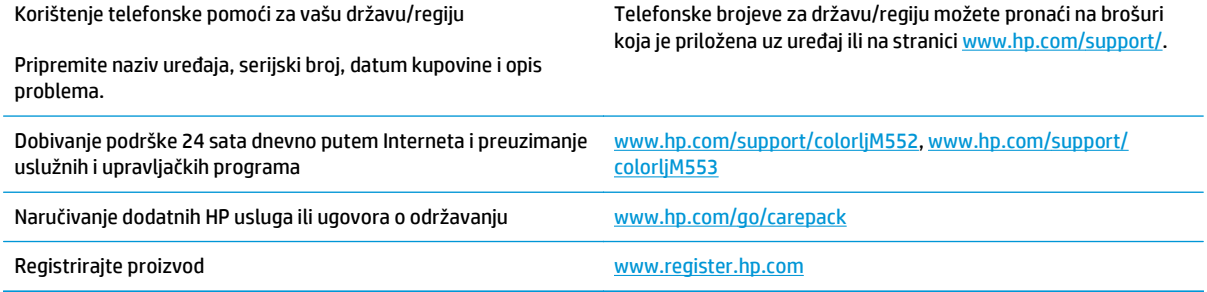

# <span id="page-90-0"></span>**Sustav pomoći na upravljačkoj ploči**

Uređaj ima ugrađeni sustav pomoći koji objašnjava način korištenja svakog zaslona. Kako biste otvorili sustav pomoći, dodirnite gumb za pomoć @ u gornjem desnom kutu zaslona.

Kod nekih zaslona, sustav pomoći otvara globalni izbornik u kojem možete pretraživati određene teme. Možete pretraživati strukturu izbornika dodirivanjem gumba u izborniku.

Neki zasloni pomoći sadrže animacije koje vas navode kroz postupke, poput otklanjanja zaglavljenja.

Kod zaslona koji sadrže postavke za pojedinačne zadatke, sustav pomoći otvara temu koja objašnjava opcije tog zaslona.

Ako vas uređaj upozori na neku pogrešku ili problem, dodirnite gumb Pomoć @ kako biste otvorili poruku koja opisuje problem. Poruka sadrži i upute koje pomažu u rješavanju problema.

# <span id="page-91-0"></span>**Vraćanje tvornički zadanih postavki**

# **Uvod**

Za vraćanje proizvoda na zadane tvorničke postavke koristite neki od načina u nastavku.

**NAPOMENA:** Vraćanjem tvorničkih postavki mogao bi se ponovno postaviti jezik proizvoda.

# **Vraćanje tvorničkih postavki putem upravljačke ploče proizvoda**

- **1.** Pritisnite gumb Početni zaslon na upravljačkoj ploči proizvoda.
- **2.** Otvorite sljedeće izbornike:
	- Administracija
	- Opće postavke
	- Vraćanje tvorničkih postavki
- **3.** Poruka provjere upozorava vas da ponovno postavljanje može dovesti do gubitka podataka. Za dovršetak postupka odaberite Ponovno postavljanje.

**W NAPOMENA:** Uređaj se automatski ponovo pokreće nakon dovršetka ponovnog postavljanja.

## **Vraćanje tvorničkih postavki putem HP ugrađenog web-poslužitelja (samo uređaji povezani s mrežom)**

- **1.** Otvaranje HP ugrađenog web-poslužitelja (EWS):
	- **a. Upravljačke ploče s prikazom u 4 retka:** Otvorite zaslon upravljačke ploče kako biste vidjeli IP adresu.

**Upravljačka ploča dodirnog zaslona:** Na početnom zaslonu upravljačke ploče uređaja dodirnite gumb Mreža kako biste dobili IP adresu uređaja ili naziv glavnog računala.

**b.** Otvorite web-preglednik i u redak za adresu upišite IP adresu ili naziv glavnog računala onako kako se prikazuje na upravljačkoj ploči uređaja. Pritisnite tipku Enter na tipkovnici računala. Otvara se zaslon EWS.

#### https://10.10.XXXXX/

**NAPOMENA:** Ako web-preglednik prikazuje poruku **There is a problem with this website's security certificate** (Postoji problem sa sigurnosnim certifikatom ovog web-mjesta) kada pokušavate otvoriti zaslon EWS, pritisnite **Continue to this website (not recommended)** (Nastavi na ovo web-mjesto (nije preporučeno)).

Biranje opcije **Continue to this website (not recommended)** (Nastavi na ovo web-mjesto (nije preporučeno)) neće naškoditi računalu tijekom navigacije unutar zaslona EWS za HP proizvod.

- **2.** Pritisnite karticu **Općenito**.
- **3.** Na lijevoj strani zaslona pritisnite **Vraćanje tvorničkih postavki**.
- **4.** Pritisnite gumb **Ponovno postavljanje**.

**WAPOMENA:** Uređaj se automatski ponovo pokreće nakon dovršetka ponovnog postavljanja.

# <span id="page-93-0"></span>**Na upravljačkoj ploči uređaja prikazuje se poruka Niska razina tonera u spremniku ili Vrlo niska razina tonera u spremniku**

**Niska razina tonera u spremniku**: Uređaj signalizira kada je spremnik s tonerom gotovo prazan. Stvarna iskoristivost spremnika s tonerom može biti različita. Bilo bi dobro da pri ruci imate zamjenu kad kvaliteta ispisa postane neprihvatljiva. Spremnik s tonerom ne mora se odmah zamijeniti.

**Vrlo niska razina tonera u spremniku**: Uređaj signalizira kada je razina spremnika s tonerom vrlo niska. Stvarna iskoristivost spremnika s tonerom može biti različita. Bilo bi dobro da pri ruci imate zamjenu kad kvaliteta ispisa postane neprihvatljiva. Sada ne morate zamijeniti spremnik s tonerom osim ako kvaliteta ispisa više nije zadovoljavajuća.

Kada HP-ov spremnik s tonerom dosegne razinu **Vrlo niska**, HP-ova premijsko zaštitno jamstvo za spremnik s tonerom više ne vrijedi.

## **Promjena vrlo niskih postavki**

Možete promijeniti način na koji uređaj reagira kada razina potrošnog materijala dosegne vrlo nisku razinu. Ove postavke ne morate ponovno potvrđivati nakon postavljanja novog spremnika s tonerom.

- **1.** Pritisnite gumb Početni zaslon na upravljačkoj ploči proizvoda.
- **2.** Otvorite sljedeće izbornike:
	- Potrošni materijal
	- Rukovanje potrošnim materijalom
	- Postavke potrošnog materijala
	- Spremnik s crnom bojom ili Spremnici u boji
	- Postavke za gotovo praznu tintu
- **3.** Odaberite jednu od sljedećih mogućnosti:
	- Odaberite opciju Zaustavi da biste postavili uređaj za prekid ispisa kada spremnik dođe do praga **Veoma niska razina**.
	- Odaberite opciju Odzivnik za nastavak da biste postavili uređaj za prekid ispisa kada spremnik dođe do praga **Veoma niska razina**. Možete potvrditi odzivnik ili zamijeniti spremnik da biste nastavili ispis.
	- Odaberite opciju Nastavi da biste postavili uređaj za upozorenje da je razina boje u spremniku veoma niska i da nastavi s ispisom nakon postavke **Veoma niska razina** bez interakcije. Postavka može dovesti do nezadovoljavajuće kvalitete ispisa.

#### **Uređaji koji imaju mogućnost faksiranja**

Ako je uređaj postavljen na opciju Zaustavi ili Odzivnik za nastavak, postoji rizik da se faksovi neće ispisati kada uređaj nastavi ispisivati. To se može dogoditi ako je tijekom čekanja uređaj primio više faksova nego što stane u memoriju.

Uređaj može nastaviti ispisivati faksove bez prekida i kad prijeđe granicu Veoma niska razina odaberete li opciju Nastavi za spremnik s tonerom, ali kvaliteta ispisa može se smanjiti.

# **Naručite potrošni materijal**

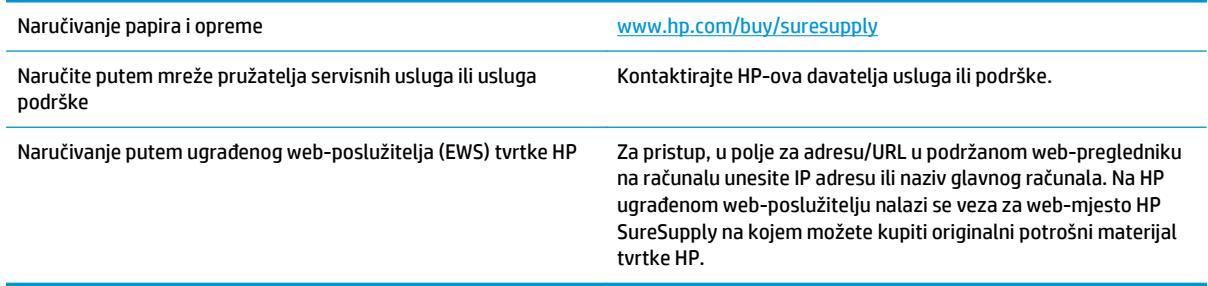

# <span id="page-95-0"></span>**Uređaj ne podiže papir ili ga pogrešno uvlači**

# **Uvod**

Sljedeća rješenja pomažu ako proizvod ne uvlači papir iz ladice ili istovremeno uvlači više listova papira.

- Uređaj ne uvlači papir
- Uređaj uvlači više listova papira

# **Uređaj ne uvlači papir**

Ako uređaj ne uvlači papir iz ladice, pokušajte sljedeće.

- **1.** Otvorite proizvod i izvadite zaglavljene listove papira, ako ih ima.
- **2.** Napunite ladicu ispravnom veličinom papira za svoj zadatak.
- **3.** Na upravljačkoj ploči uređaja provjerite jesu li veličina i vrsta papira ispravno postavljeni.
- **4.** Provjerite jesu li vodilice u ladici ispravno postavljene za tu veličinu papira. Namjestite vodilice u odgovarajuću uvlaku u ladici.
- **5.** Prije ručnog umetanja papira provjerite upravljačku ploču uređaja kako biste vidjeli da li uređaj čeka da potvrdite odzivnik. Umetnite papir i nastavite.
- **6.** Valjci iznad ladice možda su onečišćeni. Očistite valjke krpom koja ne ostavlja dlačice navlaženom toplom vodom.

# **Uređaj uvlači više listova papira**

Ako uređaj iz ladice uvlači više listova papira, pokušajte sljedeće.

- **1.** Izvadite snop papira iz ladice, savijte ga i ispravite, zakrenite za 180 stupnjeva i preokrenite. *Nemojte protresati papir.* Vratite snop papira u ladicu.
- **2.** Koristite samo papir koji odgovara HP specifikacijama za ovaj proizvod.
- **3.** Koristite papir koji nij4e naboran, presavijen ili oštećen. Ako je potrebno, koristite papir iz drugog pakiranja.
- **4.** Ladica ne smije biti prepunjena. Ako jest, izvadite cijeli snop papira iz ladice, izravnajte ga, a zatim vratite dio papira u ladicu.
- **5.** Provjerite jesu li vodilice u ladici ispravno postavljene za tu veličinu papira. Namjestite vodilice u odgovarajuću uvlaku u ladici.
- **6.** Provjerite odgovaraju li uvjeti radne okoline za ispis preporučenim specifikacijama.

# <span id="page-96-0"></span>**Uklanjanje zaglavljenog papira**

# **Uvod**

Sljedeće informacije sadrže upute za uklanjanje zaglavljenog papira iz proizvoda.

- Mjesta zaglavljenja
- [Automatska navigacija za uklanjanje zaglavljenog papira](#page-97-0)
- Često ili ponavljajuć[e zaglavljivanje papira?](#page-97-0)
- [Uklonite zaglavljeni papir u ladici 1](#page-97-0)
- [Uklonite zaglavljeni papir u ladici 2](#page-99-0)
- [Uklanjanje zaglavljenog papira iz ladica kapaciteta 550 listova](#page-102-0)
- Uklonite zaglavljeni papir iz područ[ja desnih vratašca i mehanizma za nanošenje tonera](#page-104-0)
- [Uklanjanje papira zaglavljenog u izlaznom spremniku](#page-109-0)

# **Mjesta zaglavljenja**

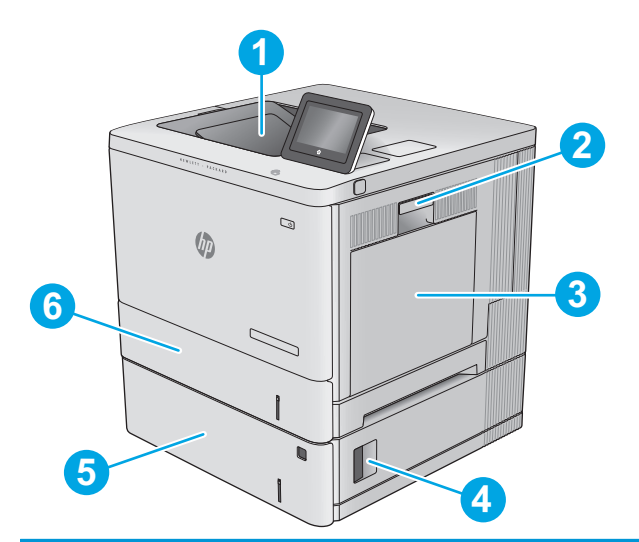

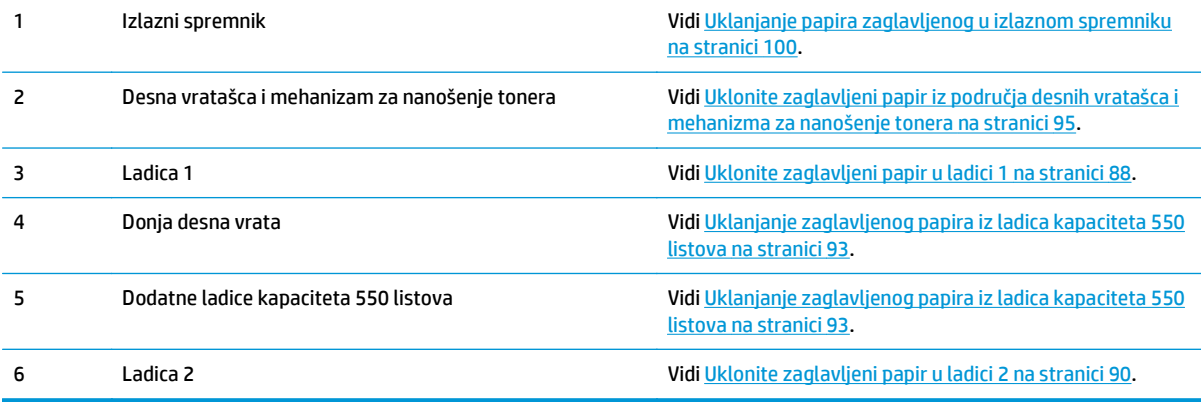

# <span id="page-97-0"></span>**Automatska navigacija za uklanjanje zaglavljenog papira**

Značajka automatske navigacije pomaže vam ukloniti zaglavljeni papir pomoću detaljnih uputa prikazanih na upravljačkoj ploči. Nakon što obavite prvi korak u uputama, uređaj prikazuje upute za sljedeći sve dok ne obavite sve korake u postupku.

# **Često ili ponavljajuće zaglavljivanje papira?**

Za smanjivanje učestalosti zaglavljivanja papira, pokušajte sljedeće.

- **1.** Koristite samo papir koji odgovara HP specifikacijama za ovaj proizvod.
- **2.** Koristite papir koji nije naboran, presavijen ili oštećen. Ako je potrebno, koristite papir iz drugog pakiranja.
- **3.** Ne koristite papir na koji se već ispisivalo ili kopiralo.
- **4.** Ladica ne smije biti prepunjena. Ako jest, izvadite cijeli snop papira iz ladice, izravnajte ga, a zatim vratite dio papira u ladicu.
- **5.** Provjerite jesu li vodilice u ladici ispravno postavljene za tu veličinu papira. Podesite vodilice tako da dodiruju snop papira bez da ga svijaju.
- **6.** Provjerite je li ladica do kraja umetnuta u uređaj.
- **7.** Ako ispisujete na teškom, reljefnom ili perforiranom papiru, koristite ručno umetanje i umećite jedan po jedan list.
- **8.** Otvorite izbornik Ladice na upravljačkoj ploči proizvoda. Provjerite je li ladica konfigurirana za tu vrstu i veličinu papira.
- **9.** Provjerite odgovaraju li uvjeti radne okoline za ispis preporučenim specifikacijama.

## **Uklonite zaglavljeni papir u ladici 1**

Slijedite ovaj postupak da biste provjerili ima li još papira u svim mogućim dijelovima povezanima s ladicom 1. Kada dođe do zaglavljenja, upravljačka ploča prikazuje animaciju za pomoć u uklanjanju zaglavljenih papira.

**1.** Ako se zaglavljeni papir vidi u Ladici 1, uklonite ga tako da ga pažljivo izvučete. Pritisnite gumb U redu za uklanjanje poruke.

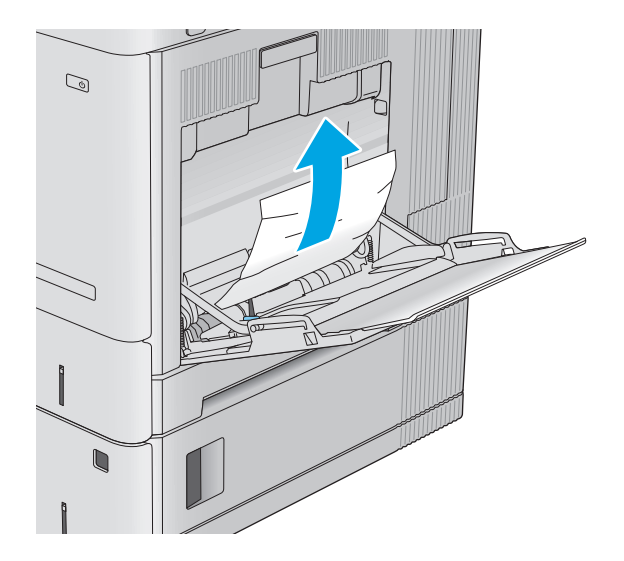

**2.** Ako je papir i dalje zaglavljen ili ako se zaglavljeni papir ne vidi u ladici 1, izvadite preostali zaglavljeni papir iz ladice, zatvorite ladicu 1 i otvorite desna vratašca.

**3.** Ako ima zaglavljenog papira, pažljivo ga izvucite.

**4.** Zatvorite desna vratašca.

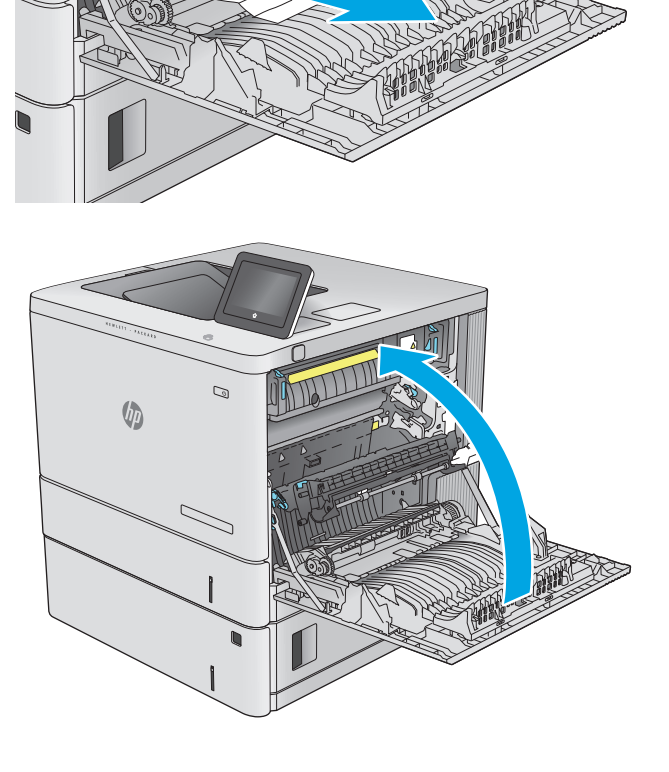

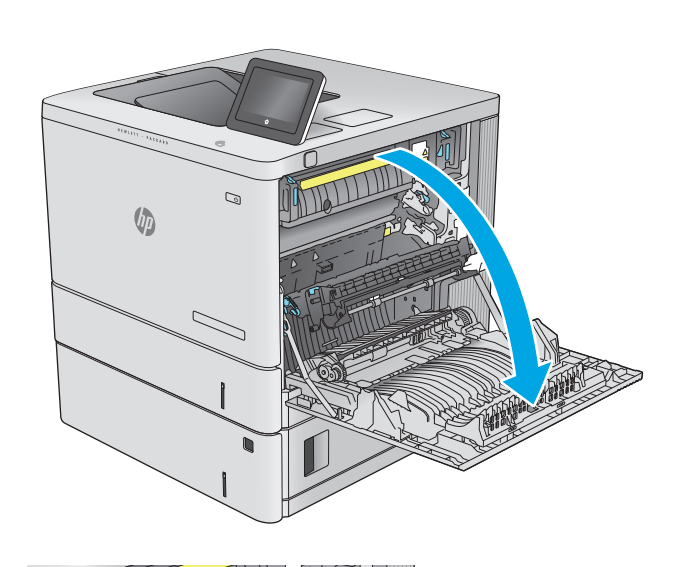

# <span id="page-99-0"></span>**Uklonite zaglavljeni papir u ladici 2**

Slijedite ovaj postupak da biste provjerili ima li još papira u svim mogućim dijelovima povezanima s ladicom 2. Kada dođe do zaglavljenja, upravljačka ploča prikazuje animaciju za pomoć u uklanjanju zaglavljenih papira.

**1.** Podignite zasun na desnim vratašcima kako biste ga otpustili.

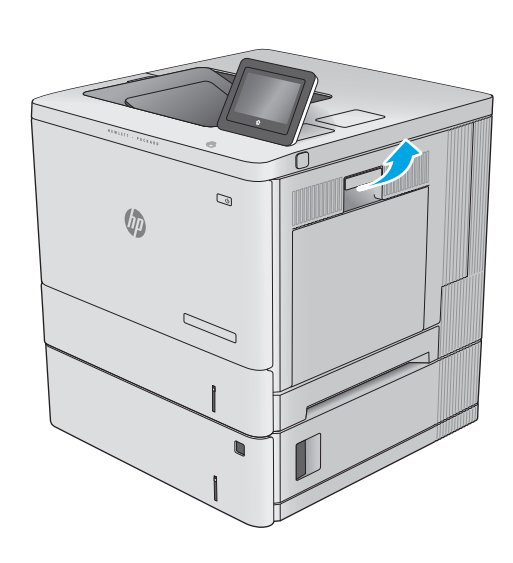

**2.** Otvorite desna vratašca.

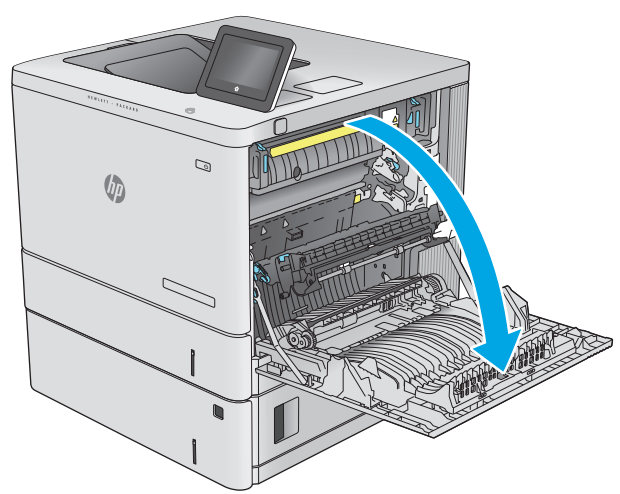

**3.** Oprezno izvucite zaglavljeni papir iz područja povlačenja papira.

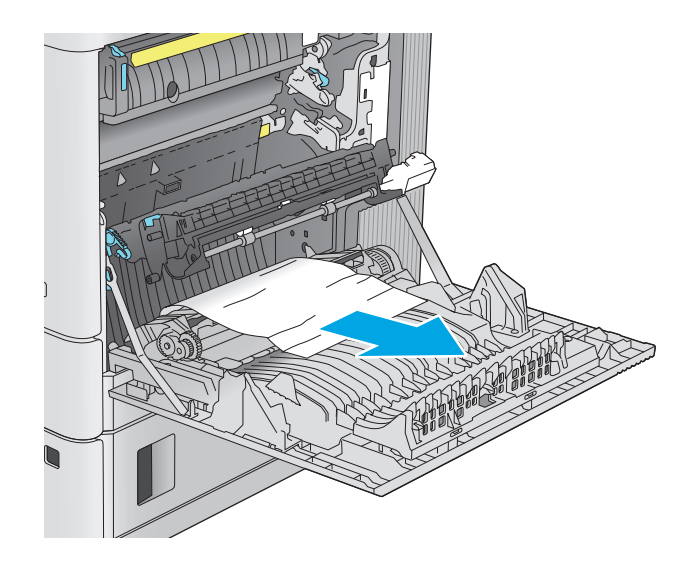

- $\overline{a}$  $\mathbb{G}$ 
	-

**4.** Potpuno izvucite ladicu iz uređaja tako što ćete ju povući i malo podići.

**5.** Uklonite zaglavljene ili oštećene listove papira. Provjerite da ladica nije popunjena i jesu li vodilice za papir postavljene ispravno.

**6.** Uklonite sav papir iz valjaka za umetanje papira u uređaju. Papir prvo povucite ulijevo kako biste ga otpustili, a potom ga povucite prema naprijed kako biste ga izvadili.

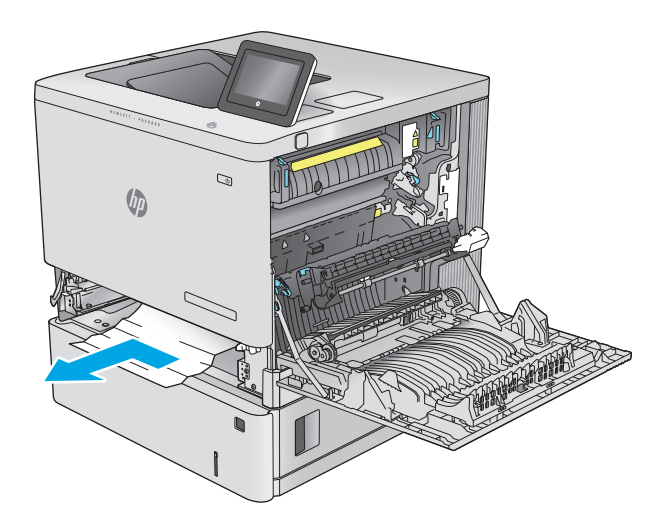

 $\mathbb{Q}$ **VD** 

**8.** Zatvorite desna vratašca.

**7.** Ponovno umetnite i zatvorite ladicu.

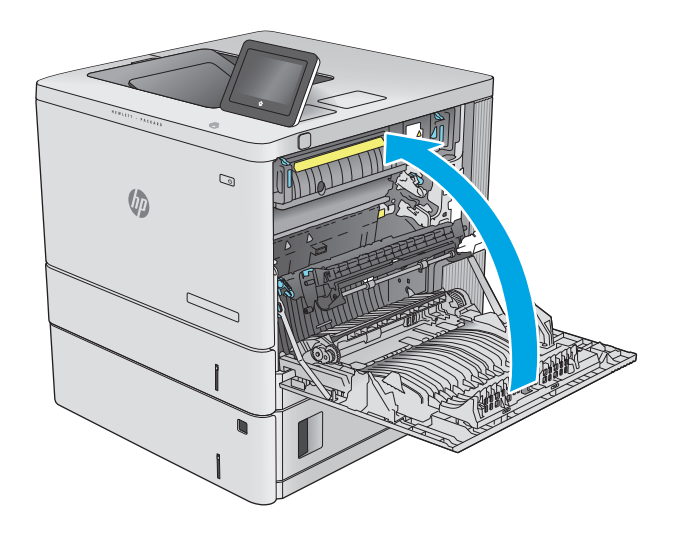

# <span id="page-102-0"></span>**Uklanjanje zaglavljenog papira iz ladica kapaciteta 550 listova**

Slijedite ovaj postupak da biste provjerili ima li još zaglavljenog papira u svim mogućim dijelovima povezanima s dodatnim ulagačem za 550 listova papira. Kada dođe do zaglavljenja, upravljačka ploča prikazuje animaciju za pomoć u uklanjanju zaglavljenih papira.

**1.** Otvorite donja desna vrata.

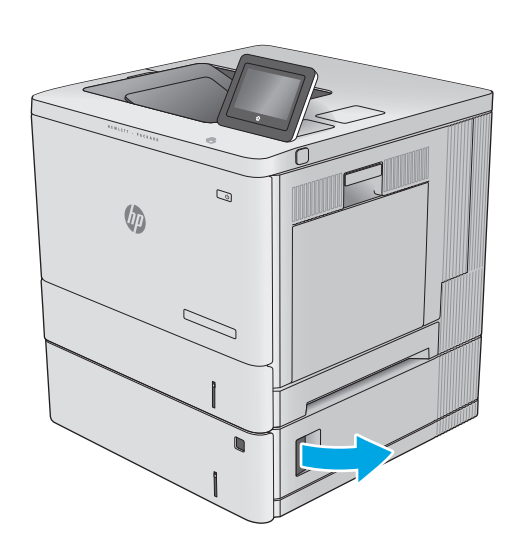

**2.** Lagano izvucite zaglavljeni papir.

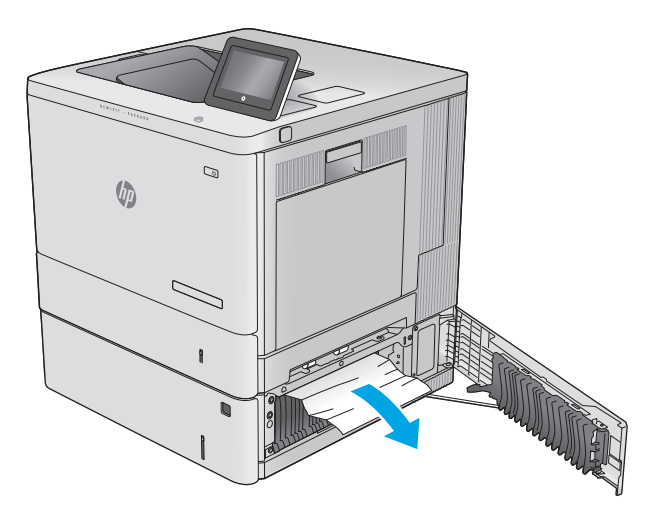

**3.** Potpuno izvucite ladicu iz uređaja tako što ćete ju povući i malo podići.

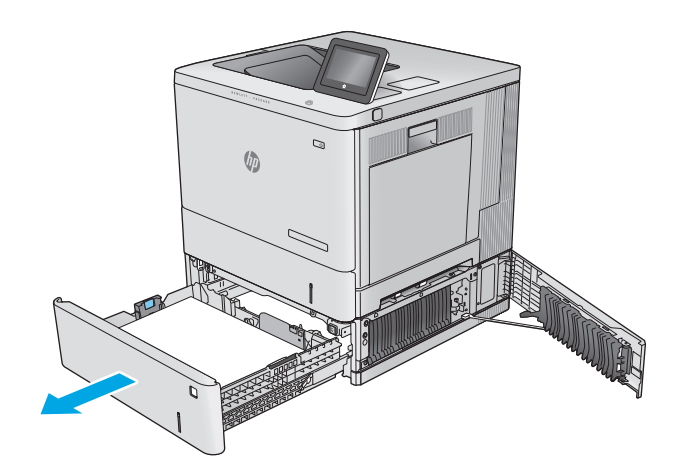

- **4.** Uklonite zaglavljene ili oštećene listove papira. Provjerite da ladica nije popunjena i jesu li vodilice za papir postavljene ispravno.
- 
- **5.** Uklonite sav papir iz valjaka za umetanje papira u uređaju. Papir prvo povucite ulijevo kako biste ga otpustili, a potom ga povucite prema naprijed kako biste ga izvadili.

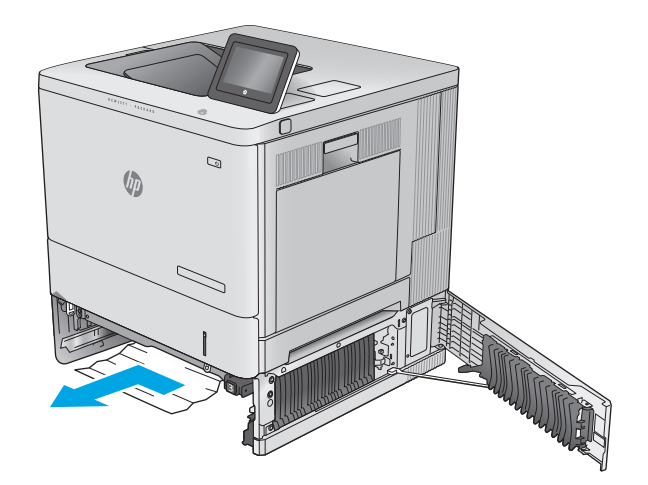

<span id="page-104-0"></span>**6.** Zatvorite donja desna vrata.

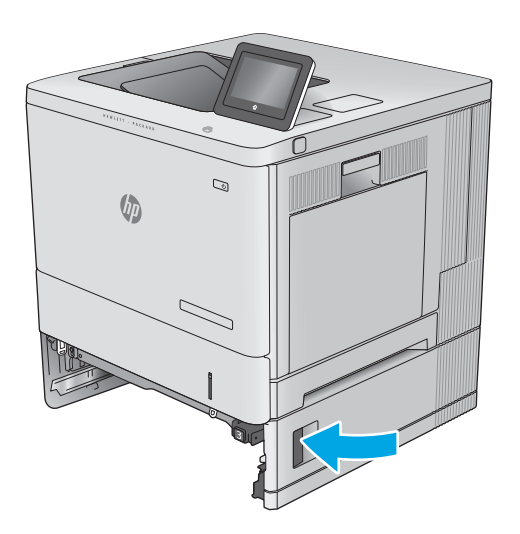

**7.** Ponovno umetnite i zatvorite ladicu.

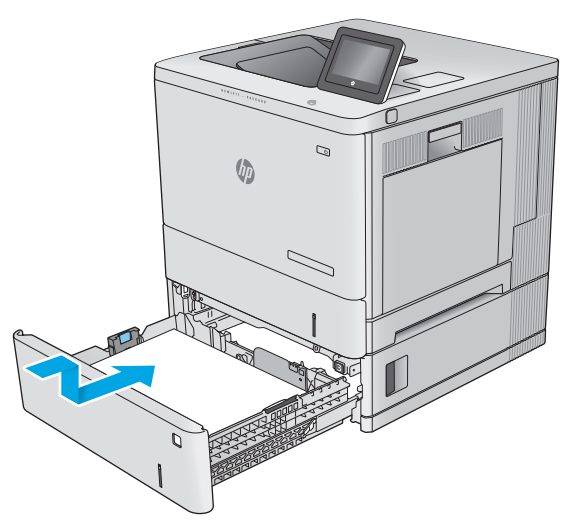

## **Uklonite zaglavljeni papir iz područja desnih vratašca i mehanizma za nanošenje tonera**

Slijedite ovaj postupak da biste provjerili ima li još papira u svim mogućim dijelovima gdje može zaglaviti iza desnih vrata. Kada dođe do zaglavljenja, upravljačka ploča prikazuje animaciju za pomoć u uklanjanju zaglavljenih papira.

**A OPREZ:** Dok se uređaj koristi, mehanizam za nanošenje tonera može biti vruć. Pričekajte da se mehanizam za nanošenje tinte ohladi prije nego što rukujete njime.

**1.** Podignite zasun na desnim vratašcima kako biste ga otpustili.

**2.** Otvorite desna vratašca.

**3.** Oprezno izvucite zaglavljeni papir iz područja povlačenja papira.

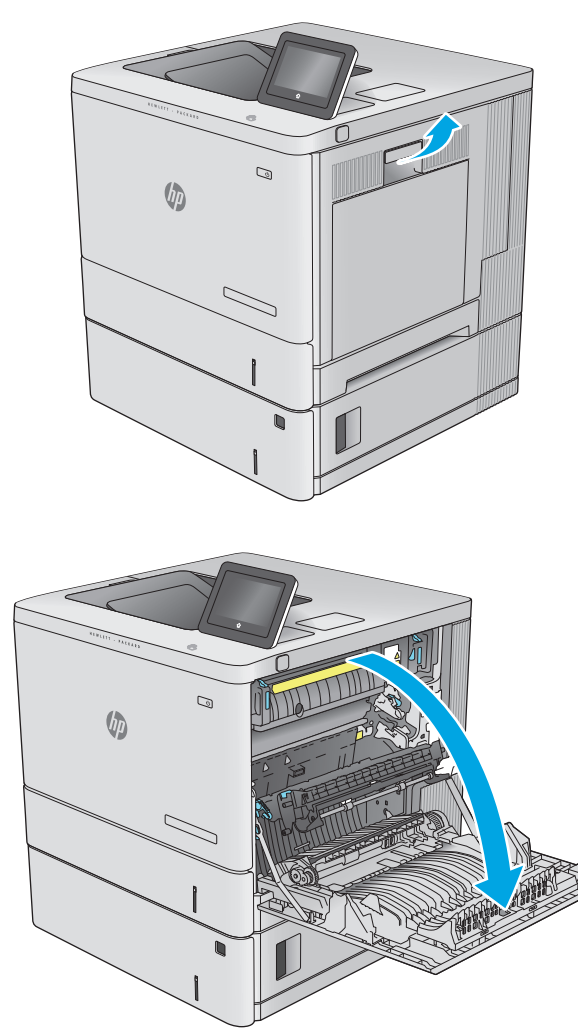

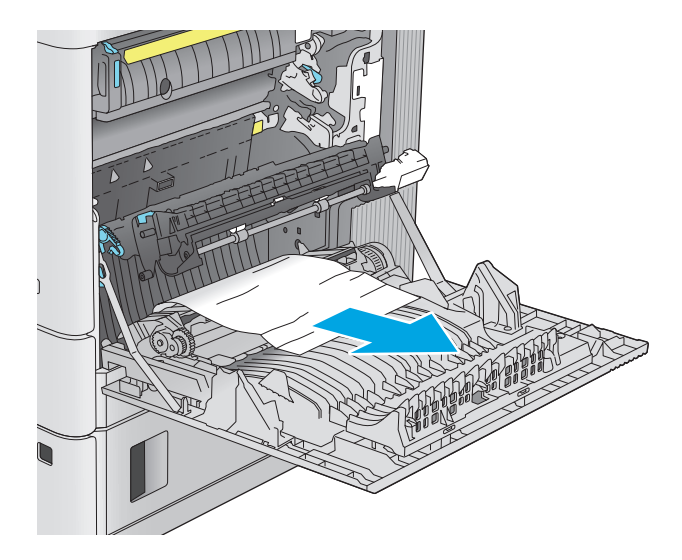

**4.** Zatvorite prijenosni sklop.

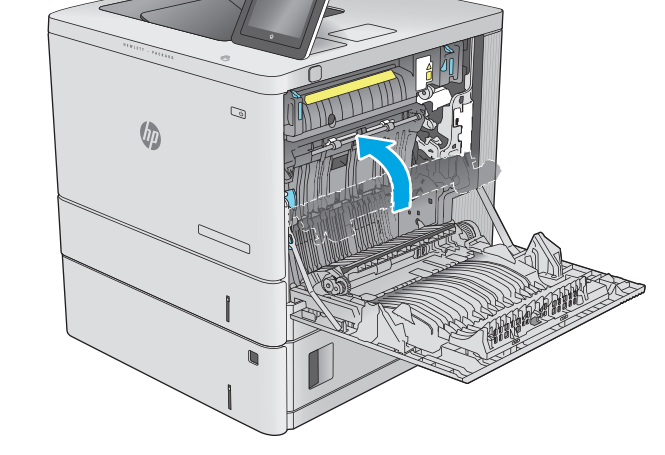

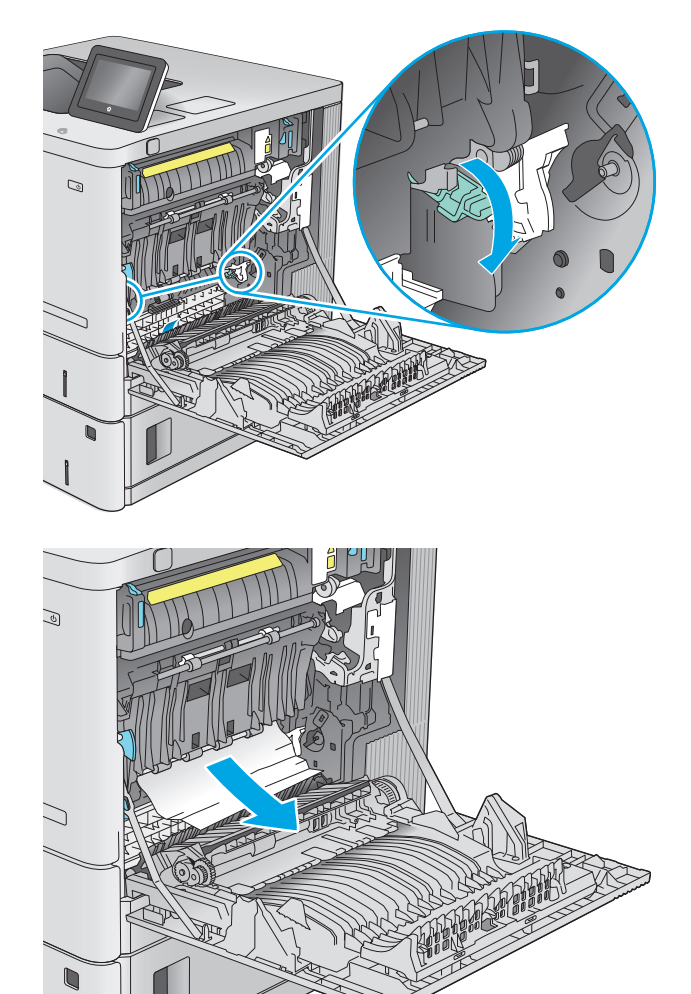

**5.** Pritisnite zelene ručice prema dolje kako biste oslobodili poklopac za pristup zaglavljenju.

**6.** Lagano izvucite zaglavljeni papir. Ako se papir podere, uklonite sve komadiće.

**7.** Zatvorite poklopac za pristup zaglavljenju i spustite prijenosni sklop.

**8.** Ako je na dnu mehanizma za nanošenje tinte vidljiv papir, oprezno za povucite prema dolje i izvucite.

> **OPREZ:** Ne dodirujte pjenu na valjku za prijenos. Prljavština može utjecati na kvalitetu ispisa.

 $\mathbb{Q}$ 

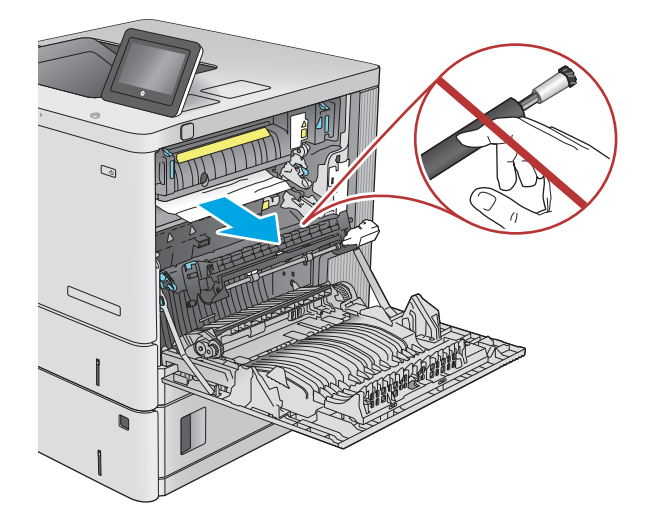

- $\mathbb{Q}$ **VD**
- **9.** Ako se papir zaglavio na ulazu u izlazni spremnik, oprezno ga izvucite.
**10.** Papir se može zaglaviti u mehanizmu za nanošenje tonera, gdje neće biti vidljiv. Primite drške mehanizma za nanošenje tonera, malo ih podignite, a zatim povucite kako biste izvadili mehanizam.

**OPREZ:** Dok se uređaj koristi, mehanizam za nanošenje tonera može biti vruć. Pričekajte da se mehanizam za nanošenje tinte ohladi prije nego što rukujete njime.

**11.** Otvorite vratašca za pristup zaglavljenom papiru. Ako se u mehanizmu zaglavio papir, oprezno za izvucite. Ako se papir podere, izvadite sve komadiće papira.

**OPREZ:** Iako se kućište mehanizma za nanošenje tinte ohladilo, unutrašnji valjci bi još uvijek mogli biti vrući. Ne dirajte valjke mehanizma za nanošenje tinte dok se ne ohlade. **1**

**12.** Zatvorite vratašca za pristup zaglavljenju i gurnite mehanizam za nanošenje tonera izravno u uređaj dok ne sjedne na mjesto.

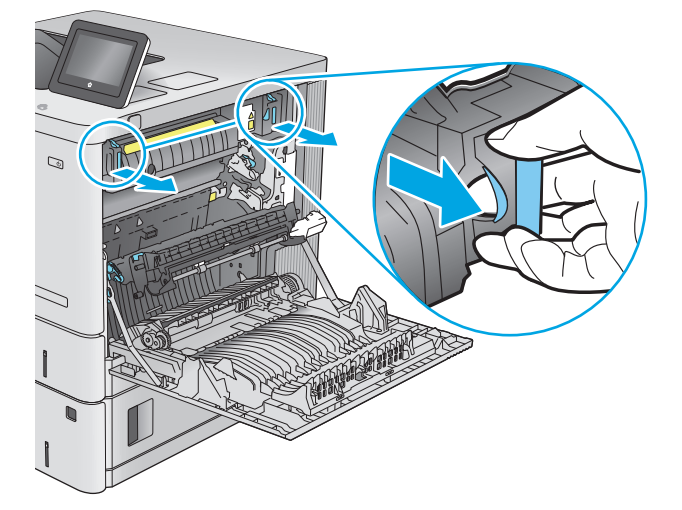

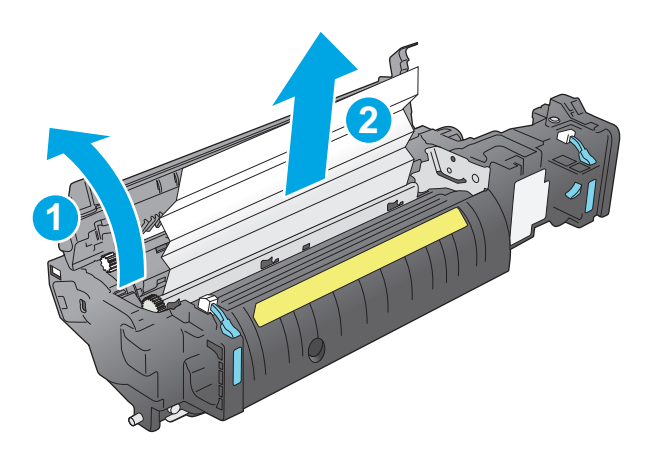

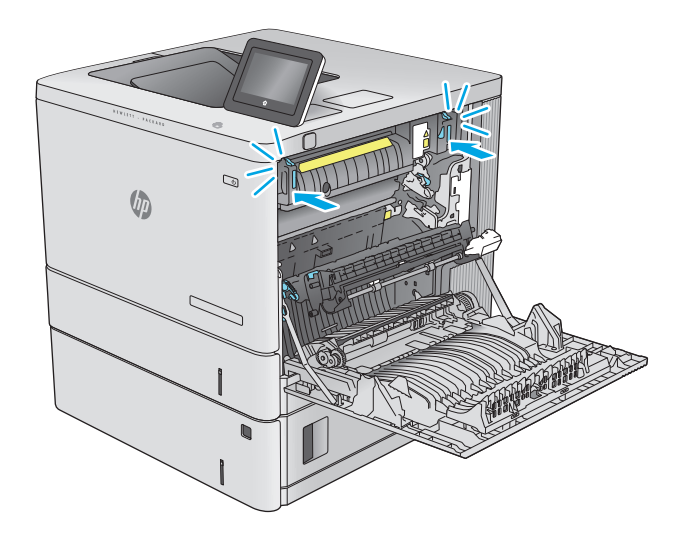

<span id="page-109-0"></span>**13.** Provjerite ima li zaglavljenog papira u području za obostrani ispis i uklonite ga ako ga ima.

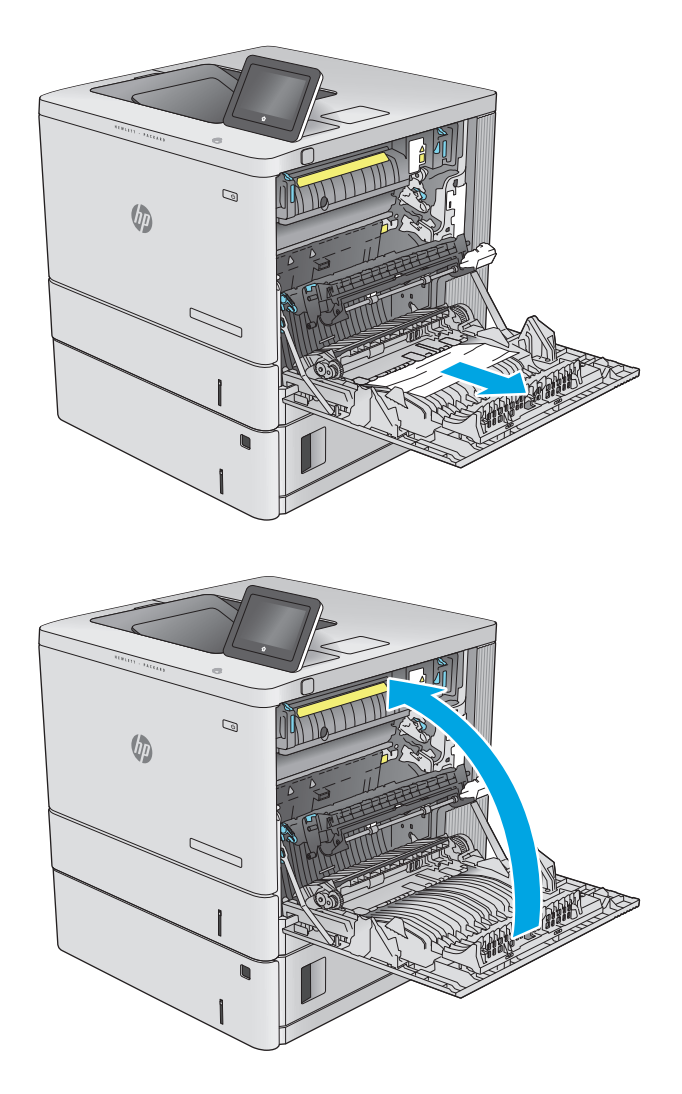

**14.** Zatvorite desna vratašca.

# **Uklanjanje papira zaglavljenog u izlaznom spremniku**

Slijedite postupak u nastavku da biste uklonili zaglavljeni papir u izlaznom spremniku. Kada dođe do zaglavljenja, upravljačka ploča prikazuje animaciju za pomoć u uklanjanju zaglavljenih papira.

**1.** Ako se papir vidi u izlaznom spremniku, uhvatite prednji rub papira i izvucite ga.

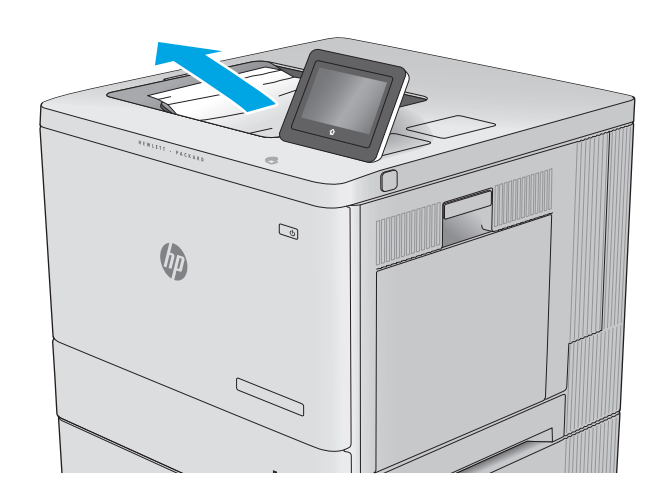

# **Poboljšavanje kvalitete ispisa**

# **Uvod**

Ako uređaj ima problema s kvalitetom ispisa, isprobajte sljedeća rješenja po redu kako biste ih riješili.

- Ispis iz drugog programa
- Provjera postavke vrste papira za zadatak ispisa
- [Provjera statusa spremnika s tonerom](#page-112-0)
- Čišć[enje proizvoda](#page-112-0)
- [Vizualna kontrola spremnika s tonerom](#page-113-0)
- [Provjera papira i okruženja ispisa](#page-113-0)
- Kalibriranje uređ[aja za poravnavanje boja](#page-114-0)
- [Provjera ostalih postavki zadatka ispisa](#page-115-0)
- [Pokušajte promijeniti upravlja](#page-116-0)čki program

# **Ispis iz drugog programa**

Pokušajte ispisati iz nekog drugog programa. Ako se stranica ispravno ispisuje, problem je u programu iz kojeg ispisujete.

# **Provjera postavke vrste papira za zadatak ispisa**

Provjerite postavke za vrstu papira prilikom ispisivanja iz računalnog programa i ako ispisane stranice imaju mrlje, nejasan ili taman tekst, ako su izgužvane, imaju točkice tonera, mrlje tonera ili područja gdje se toner nije primio.

#### **Provjera postavke za vrstu papira (Windows)**

- **1.** U softverskom programu odaberite mogućnost **Ispis**.
- **2.** Odaberite uređaj, a zatim pritisnite gumb **Svojstva** ili **Osobne postavke**.
- **3.** Pritisnite karticu **Papir/Kvaliteta**.
- **4.** Na padajućem popisu **Vrsta papira** pritisnite opciju **Više...**.
- **5.** Proširite popis **Vrsta je**: mogućnosti
- **6.** Proširite kategoriju vrste papira koja najbolje opisuje vaš papir.
- **7.** Odaberite opciju za vrstu papira koju koristite i pritisnite gumb **U redu**.
- **8.** Pritisnite gumb **U redu** kako biste zatvorili dijaloški okvir **Opcije dokumenta**. Za ispis zadatka u dijaloškom okviru **Ispis** pritisnite gumb **U redu.**

### <span id="page-112-0"></span>**Provjera postavke vrste papira (OS X)**

- **1.** Pritisnite izbornik **Datoteka**, a zatim pritisnite opciju **Ispis**.
- **2.** Odaberite proizvod.
- **3.** Pritisnite **Prikaži pojedinosti**, a zatim pritisnite izbornik **Mediji i kvaliteta** ili izbornik **Papir/kvaliteta**.
- **4.** Iz padajućeg popisa **Vrsta medija** odaberite vrstu.
- **5.** Kliknite gumb **Ispis**.

# **Provjera statusa spremnika s tonerom**

Slijedite ove korake kako biste provjerili procjenu preostalog tonera u spremnicima i stanje drugih zamjenjivih dijelova za održavanje (ako postoje).

#### **Prvi korak: Ispis stranice sa statusom potrošnog materijala**

- **1.** Pritisnite gumb Početni zaslon na upravljačkoj ploči proizvoda.
- **2.** Odaberite Potrošni materijal.
- **3.** Na zaslonu će se pojaviti stanje svog potrošnog materijala.
- **4.** Za ispis izvještaja sa statusom svih stavki potrošnog materijala, uključujući originalni HP broj dijela za ponovnu narudžbu materijala, odaberite Rukovanje potrošnim materijalom pa zatim odaberite Ispis statusa potrošnog materijala.

#### **Drugi korak: Provjera stanja potrošnog materijala**

**1.** U izvješću o stanju potrošnog materijala provjerite postotak preostalog tonera u spremnicima i stanje drugih zamjenjivih dijelova za održavanje (ako postoje).

Može doći do problema s kvalitetom ispisa kad upotrebljavate spremnik s tonerom koji je pri kraju svojeg vijeka trajanja. Stranica sa stanjem potrošnog materijala pokazuje kad je potrošni materijal pri kraju. Kad HP-ov potrošni materijal gotovo dosegne kraj vijeka trajanja, istječe jamstvo HP Premium Protection za taj potrošni materijal.

Sada ne morate zamijeniti spremnik s tonerom osim ako kvaliteta ispisa više nije zadovoljavajuća. Bilo bi dobro da pri ruci imate zamjenu kad kvaliteta ispisa postane neprihvatljiva.

Ako smatrate da ne trebate zamijeniti spremnik s tonerom ili druge zamjenjive dijelove za održavanje, pogledajte brojeve HP-ovih originalnih dijelova na stranici sa stanjem potrošnog materijala.

**2.** Provjerite koristite li originalni spremnik tvrtke HP.

HP-ov originalni spremnik s tonerom sadrži riječi "HP" ili HP-ov logotip. Daljnje informacije o HP-ovim spremnicima potražite na adresi [www.hp.com/go/learnaboutsupplies](http://www.hp.com/go/learnaboutsupplies).

# **Čišćenje proizvoda**

#### **Ispisivanje stranice za čišćenje**

Tijekom ispisivanja papira, toner i prašina nakupljaju se unutar uređaja i mogu uzrokovati probleme s kvalitetom ispisa kao što su točkice ili kapljice boje, mrlje, crte, linije ili ponavljajuće oznake.

Slijedite ove korake da biste očistili put kojim prolazi papir.

- <span id="page-113-0"></span>**1.** Pritisnite gumb Početni zaslon na upravljačkoj ploči proizvoda.
- **2.** Odaberite Održavanje uređaja.
- **3.** Odaberite Kalibracija/čišćenje, a zatim odaberite Stranica za čišćenje kako biste ispisali stranicu.

Poruka za **čišćenje** bit će prikazana na upravljačkoj ploči uređaja. Postupak čišćenja traje nekoliko minuta. Ne isključujte proizvod dok se postupak čišćenja ne dovrši. Kad se završi, bacite ispisanu stranicu.

# **Vizualna kontrola spremnika s tonerom**

Slijedite ove korake za provjeru svakog spremnika s tonerom.

- **1.** Izvadite spremnik s tonerom iz uređaja.
- **2.** Provjerite je li memorijski čip oštećen.
- **3.** Pregledajte površinu zelenog bubnja.

**A OPREZ:** Nemojte doticati bubanj za obradu slike. Otisci prstiju na bubnju za obradu slike mogu uzrokovati probleme u kvaliteti ispisa.

- **4.** Ako na bubnju vidite ogrebotine, otiske prstiju ili druga oštećenja, zamijenite spremnik s tonerom.
- **5.** Ponovno umetnite spremnik s tonerom i ispišite nekoliko stranica kako biste provjerili je li problem riješen.

# **Provjera papira i okruženja ispisa**

#### **Prvi korak: Koristite papir koji odgovara specifikacijama tvrtke HP**

Neki problemi s kvalitetom ispisa prouzročeni su kvalitetom papira koja ne odgovara HP-specifikacijama.

- Uvijek koristite vrstu papira i težinu koju ovaj uređaj podržava.
- Papir mora biti dobre kvalitete bez rezova, ureza, razderotina, mrlja, komadića vlakana, prašine, nabora, proreza te savijenih ili prelomljenih rubova.
- Koristite papir na kojem se nije ispisivalo.
- Koristite papir koji ne sadrži metale, kao što su šljokice.
- Koristite papir za laserske pisače. Nemojte koristiti papir koji je isključivo namijenjen inkjet pisačima.
- Ne koristite pregrubi papir. Upotreba glatkijeg papira u pravilu daje bolju kvalitetu ispisa.

#### **Drugi korak: Provjera okruženja ispisa**

Okoliš može imati izravan učinak na kvalitetu ispisa i česti je uzrok problema s kvalitetom ispisa ili s papirima. Isprobajte sljedeća rješenja:

- Premjestite uređaj s mjesta gdje ima propuha, poput otvorenih prozora i vrata ili odušaka klimatizacijskog sustava.
- Proizvod se ne smije izlagati temperaturi ili vlazi izvan raspona propisanog u specifikacijama proizvoda.
- Proizvod nemojte postavljati u skučene prostore poput ormarića.
- <span id="page-114-0"></span>Proizvod postavite na čvrstu, ravnu površinu.
- Maknite sve što blokira ventilacijske otvore proizvoda. Proizvodu je potreban dobar protok zraka sa svih strana, uključujući vrh.
- Proizvod zaštitite od zrakom prenošenih čestica, prašine, pare, masnoće ili drugih elemenata koji mogu ostaviti naslage u unutrašnjosti proizvoda.

### **Korak tri: Poravnanje zasebnih ladica**

Slijedite ove upute ako tekst i slike nisu ispravno centrirane ili poravnate na ispisanoj stranici kada ispisujete iz posebnih ladica.

- **1.** Pritisnite gumb Početni zaslon na upravljačkoj ploči proizvoda.
- **2.** Otvorite sljedeće izbornike:
	- Administracija
	- Opće postavke
	- Kvaliteta ispisa
	- Registracija slika
- **3.** Odaberite ladicu koju želite podesiti.
- **4.** Odaberite Ispis probne stranice, a zatim slijedite upute na ispisanim stranicama.
- **5.** Ponovno odaberite Ispis probne stranice kako biste potvrdili rezultate, a zatim ponovno podesite ako je potrebno.
- **6.** Dodirnite gumb Spremi ili pritisnite gumb OK za spremanje novih postavki.

# **Kalibriranje uređaja za poravnavanje boja**

Baždarenje je funkcija uređaja koja optimizira kvalitetu ispisa.

Slijedite ove korake da biste riješili probleme s kvalitetom ispisa kao što su pogrešno poravnate boje, obojene sjene, mutna grafika ili drugi problemi s kvalitetom ispisa.

- **1.** Pritisnite gumb Početni zaslon na upravljačkoj ploči proizvoda.
- **2.** Otvorite sljedeće izbornike:
	- Održavanje uređaja
	- Kalibriranje/čišćenje
	- Potpuno kalibriranje
- **3.** Za pokretanje postupka kalibracije odaberite Pokreni.

Poruka o **kalibraciji** bit će prikazana na upravljačkoj ploči uređaja. Postupak kalibracije traje nekoliko minuta. Ne isključujte uređaj dok se postupak kalibracije ne dovrši.

**4.** Pričekajte dok se uređaj ne kalibrira, a zatim ponovno pokušajte ispis.

# <span id="page-115-0"></span>**Provjera ostalih postavki zadatka ispisa**

Prilikom ispisivanja iz računalnog programa slijedite ove upute da biste riješili problem podešavanjem ostalih postavki upravljačkog programa.

#### **Prilagodba postavki boje (Windows)**

Slijedite ove upute ako boje na ispisanim stranicama ne odgovaraju boji na zaslonu računala, ili ako boje na ispisanim stranicama nisu prihvatljive.

#### **Promjena teme boja**

- **1.** U softverskom programu odaberite mogućnost **Ispis**.
- **2.** Odaberite uređaj, a zatim pritisnite gumb **Svojstva** ili **Osobne postavke**.
- **3.** Pritisnite karticu **U boji**.
- **4.** Odaberite potvrdni okvir **HP EasyColor** kako biste uklonili oznaku.
- **5.** S padajućeg popisa **Teme u boji** odaberite temu boja.
	- **Zadano (sRGB)**: Ova tema postavlja uređaj na ispis RGB podataka onako kako ih prikazuje uređaj. Kad koristite ovu temu za ispravno renderiranje prilagodite boju u softverskom programu ili u operacijskom sustavu.
	- **Živopisno (sRGB)**: Uređaj povećava zasićenost srednjih tonova boje. Koristite ovu temu kad ispisujete poslovne grafike.
	- **Fotografija (sRGB)**: Uređaj tumači RGB boju kao da je ispisana kao fotografija putem digitalnog minilaba. Uređaj dublje, zasićenije boje renderira drukčije nego u zadanom (sRBG) načinu rada. Koristite ovu temu kad ispisujete fotografije.
	- **Photo (Adobe RGB 1998)** (Fotografija (Adobe RGB 1998): Koristite ovu temu kad ispisujete digitalne fotografije koje koriste prostor boje AdobeRGB umjesto standarda sRGB. Kad koristite ovu postavku, isključite upravljanje bojom u softverskom programu.
	- **Ništa**: Ne koristi se nijedna tema boja.
	- **Prilagođeni profil**: Odaberite ovu mogućnost kako biste koristili prilagođeni ulazni profil za precizno upravljanje ispisom u boji (primjerice, kako bi se simulirao neki određeni HP LaserJet pisač u boji). Prilagođene profile preuzmite s [www.hp.com.](http://www.hp.com)
- **6.** Pritisnite gumb **U redu** kako biste zatvorili dijaloški okvir **Opcije dokumenta**. Za ispis zadatka u dijaloškom okviru **Ispis** pritisnite gumb **U redu.**

#### **Promjena opcija boje**

- **1.** U softverskom programu odaberite mogućnost **Ispis**.
- **2.** Odaberite uređaj, a zatim pritisnite gumb **Svojstva** ili **Osobne postavke**.
- **3.** Pritisnite karticu **U boji**.
- **4.** Odaberite potvrdni okvir **HP EasyColor** kako biste uklonili oznaku.
- **5.** Kliknite na **Automatske** ili **Ručne** postavke.
- <span id="page-116-0"></span>● **Automatske** postavke: Odaberite ovu postavku za većinu ispisa u boji
- **Ručne** postavke: Odaberite ovu postavku kako biste podesili postavke boje neovisno o drugim postavkama. Pritisnite gumb **Postavke** da biste otvorili prozor za ručno podešavanje boje.
	- **W NAPOMENA:** Ručno mijenjanje postavki boje može utjecati na ispis. HP preporuča da ove postavke mijenjaju samo stručnjaci za grafičke boje.
- **6.** Pritisnite opciju **Ispis u sivim tonovima** kako biste dokument u boji ispisali crno-bijelo ili u nijansama sive boje. Koristite ovu opciju kako biste dokumente u boji ispisali za fotokopiranje ili faksiranje. Ovu opciju koristite i za ispis probnih kopija ili za uštedu tonera.
- **7.** Pritisnite gumb **U redu** kako biste zatvorili dijaloški okvir **Opcije dokumenta**. Za ispis zadatka u dijaloškom okviru **Ispis** pritisnite gumb **U redu.**

# **Pokušajte promijeniti upravljački program**

Ako ispisujete iz računalnog programa, a na ispisanim stranicama se pojavljuju neočekivane crte na slikama, nedostaje im tekst, nedostaju im slike, formatiranje nije ispravno ili je font zamijenjen, pokušajte koristiti drugi upravljački program.

Preuzmite neki od sljedećih upravljačkih programa s web-mjesta tvrtke HP: [www.hp.com/support/](http://www.hp.com/support/colorljM552) [colorljM552](http://www.hp.com/support/colorljM552), [www.hp.com/support/colorljM553](http://www.hp.com/support/colorljM553).

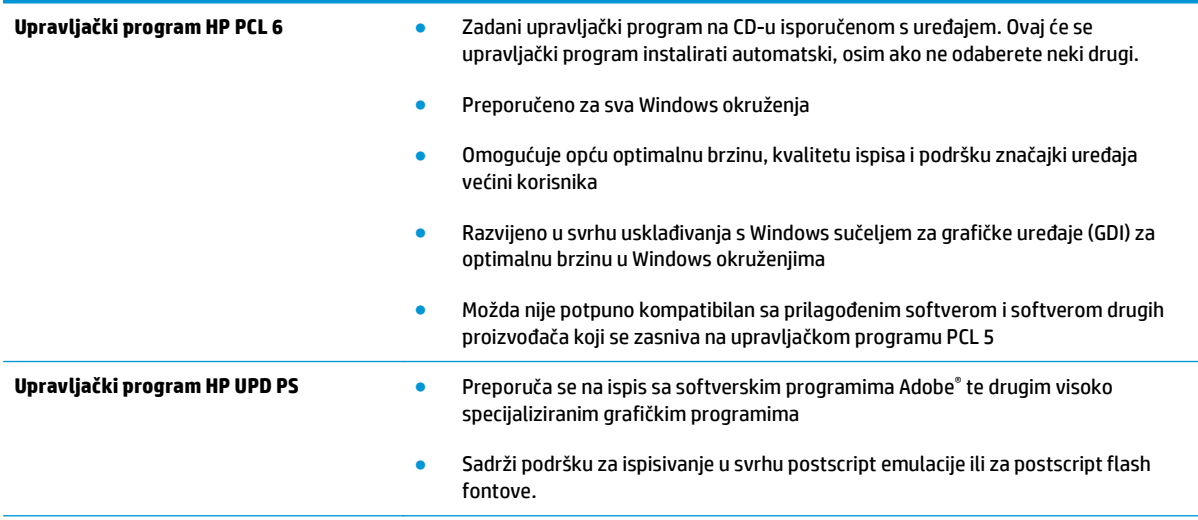

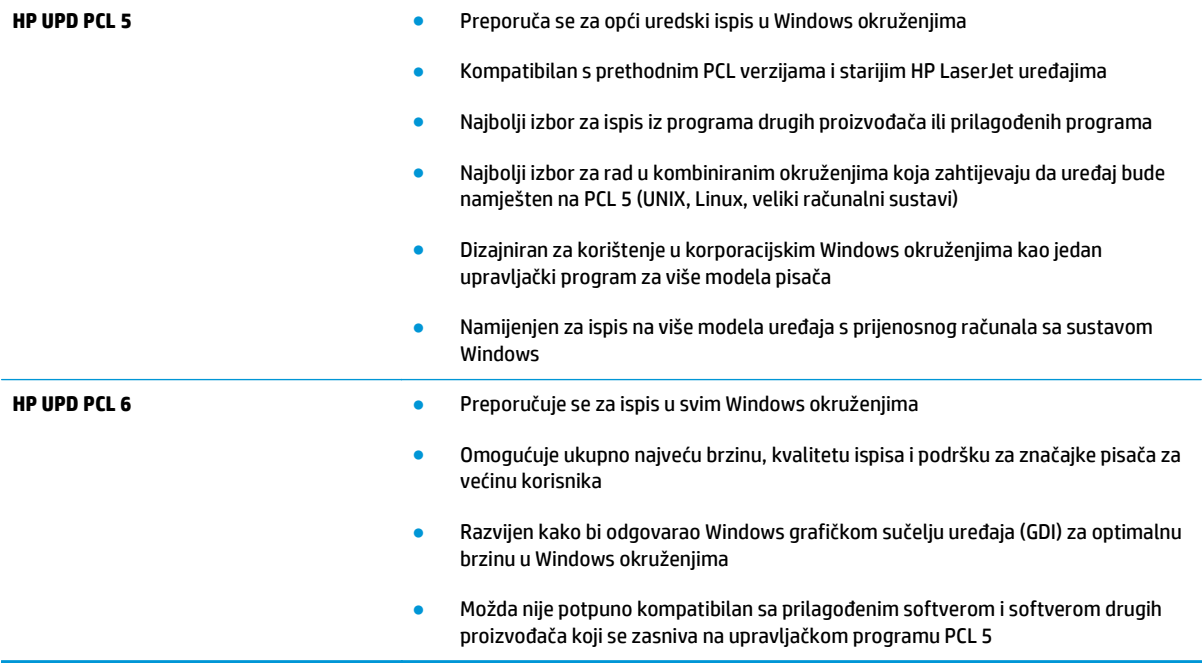

# <span id="page-118-0"></span>**Rješavanje problema s kabelskom mrežom**

# **Uvod**

Da biste bili sigurni da uređaj komunicira s mrežom, provjerite sljedeće. Prije početka preko upravljačke ploče ispišite stranicu s konfiguracijom i pronađite IP adresu uređaja koja je navedena na stranici.

- Loša fizička veza
- Računalo za uređaj koristi neispravnu IP adresu
- Računalo ne ostvaruje komunikaciju s uređajem
- Uređ[aj koristi neispravne postavke veze i obostranog ispisa za mrežu](#page-119-0)
- [Novi softverski programi mogu uzrokovati probleme s kompatibilnosti.](#page-119-0)
- Vaše rač[unalo ili radna stanica možda nisu ispravno postavljeni](#page-119-0)
- Uređaj je onemoguć[en ili su neispravne druge postavke mreže.](#page-119-0)

**NAPOMENA:** HP ne podržava peer-to-peer umrežavanje jer je značajka funkcija Microsoftovog operacijskog sustava, a ne upravljačkih programa HP pisača. Za više informacija idite na Microsoft na stranicu [www.microsoft.com](http://www.microsoft.com).

# **Loša fizička veza**

- **1.** Provjerite je li uređaj spojen s ispravnim mrežnim priključkom i pomoću kabela ispravne duljine.
- **2.** Provjerite jesu li spojevi dobro pričvršćeni.
- **3.** Pogledajte priključak mrežne veze na stražnjoj strani uređaja i provjerite svijetle li žuti indikator aktivnosti i zeleni indikator statusa veze.
- **4.** Ako se problem nastavi pojavljivati, pokušajte koristiti drugi kabel ili priključak.

# **Računalo za uređaj koristi neispravnu IP adresu**

- **1.** Otvorite svojstva pisača i pritisnite karticu **Priključci**. Provjerite je li odabrana trenutna IP adresa uređaja. IP adresa uređaja navedena je na stranici konfiguracije.
- **2.** Ako ste uređaj instalirali pomoću standardnog TCP/IP priključka tvrtke HP, odaberite okvir s oznakom **Uvijek ispisuj na ovaj pisač, čak i ako se njegova IP adresa promijeni**.
- **3.** Ako ste uređaj instaliralo pomoću standardnog TCP/IP priključka tvrtke Microsoft, umjesto IP adrese koristite naziv glavnog računala.
- **4.** Ako je IP adresa ispravna, izbrišite uređaj i ponovno ga dodajte.

# **Računalo ne ostvaruje komunikaciju s uređajem**

- **1.** Testirajte mrežnu komunikaciju pinganjem mreže.
	- **a.** Otvorite naredbeni redak na računalu.
- <span id="page-119-0"></span>● Za sustav Windows pritisnite **Start**, zatim **Pokreni**, upišite cmd i pritisnite Enter.
- U sustavu OS X prijeđite na **Aplikacije**, zatim **Uslužni programi**, a potom otvorite **Terminal**.
- **b.** Upišite ping i nakon toga IP adresu uređaja.
- **c.** Ako se u prozoru prikaže test vrijeme, mreža radi.
- **2.** Ako naredba ping nije bila uspješna, provjerite jesu li uključene mrežne sabirnice, a zatim provjerite jesu li mrežne postavke, uređaj i računalo konfigurirani za istu mrežu.

# **Uređaj koristi neispravne postavke veze i obostranog ispisa za mrežu**

HP preporučuje da ostavite te postavke u automatskom načinu rada (zadana postavka). Ako promijenite te postavke, morate ih promijeniti i za mrežu.

# **Novi softverski programi mogu uzrokovati probleme s kompatibilnosti.**

Provjerite jesu li novi softverski programi pravilno instalirani i upotrebljavaju li ispravan upravljački program pisača.

# **Vaše računalo ili radna stanica možda nisu ispravno postavljeni**

- **1.** Provjerite mrežne upravljačke programe, upravljačke programe pisača i postavke za ponovno mrežno usmjeravanje.
- **2.** Provjerite je li operacijski sustav ispravno konfiguriran.

# **Uređaj je onemogućen ili su neispravne druge postavke mreže.**

- **1.** Pregledajte stranicu konfiguracije kako biste provjerili status mrežnog protokola. Omogućite ako je potrebno.
- **2.** Ako je potrebno, ponovo konfigurirajte postavke mreže.

# **Kazalo**

# **A**

AirPrint [54](#page-63-0) akustičke specifikacije [14](#page-23-0) alati za rješavanje problema HP-ov ugrađeni web-poslužitelj [61](#page-70-0) Android uređaji ispis s [54](#page-63-0)

# **B**

bežični poslužitelj za ispis broj dijela [30](#page-39-0) boje kalibracija [105](#page-114-0) Bonjour prepoznavanje [58](#page-67-0) brisanje spremljeni zadaci [50](#page-59-0) brojevi dijelova dodatna oprema [30](#page-39-0) potrošni materijal [31](#page-40-0) spremnici s tintom [31](#page-40-0) zamjenski dijelovi [31](#page-40-0) brzina, optimiziranje [74](#page-83-0)

#### **Č**

čišćenje put papira [103](#page-112-0)

#### **D**

desna vratašca zaglavljeni papir [95](#page-104-0) dimenzije, uređaj [12](#page-21-0) dodatak za NFC broj dijela [30](#page-39-0) dodatak za obostrani ispis lokacija [4](#page-13-0)

dodatna oprema brojevi dijelova [30](#page-39-0) naručivanje [30](#page-39-0)

#### **E**

električne specifikacije [14](#page-23-0) energija potrošnja [14](#page-23-0) Ethernet (RJ-45) lokacija [5](#page-14-0) Explorer, podržane verzije Ugrađeni HP web-poslužitelj [58](#page-67-0)

### **F**

folije ispis (Windows) [44](#page-53-0) fontovi prijenos, Mac [65](#page-74-0)

#### **G**

gumb Mirovanje lokacija [6](#page-15-0) gumb Mreža lokacija [6](#page-15-0) gumb Odabir jezika lokacija [6](#page-15-0) gumb Odjava lokacija [6](#page-15-0) gumb Osvježi lokacija [6](#page-15-0) gumb Početna stranica lokacija [5,](#page-14-0) [6](#page-15-0) gumb Pomoć lokacija [5,](#page-14-0) [6](#page-15-0) gumb Prijava lokacija [6](#page-15-0) gumb Stop lokacija [5,](#page-14-0) [6](#page-15-0)

gumb za uključivanje/isključivanje lokacija [2](#page-11-0)

#### **H**

HP ePrint [52](#page-61-0) HP-ov ugrađeni web-poslužitelj alati za rješavanje problema [61](#page-70-0) opća konfiguracija [60](#page-69-0) popis drugih veza [63](#page-72-0) stranice s informacijama [59](#page-68-0) HP služba za korisnike [80](#page-89-0) HP ugrađeni web-poslužitelj otvaranje [67](#page-76-0) postavke ispisa [60](#page-69-0) promjena mrežnih postavki [67](#page-76-0) promjena naziva uređaja [67](#page-76-0) HP Utility [65](#page-74-0) HP Utility, OS X [65](#page-74-0) HP Utility za Mac Bonjour [65](#page-74-0) značajke [65](#page-74-0) HP Web Jetadmin [76](#page-85-0) HP web-usluge omogućavanje [62](#page-71-0)

# **I**

integracijski priključak za hardver (HIP) lokacija [4](#page-13-0) Internet Explorer, podržane verzije Ugrađeni HP web-poslužitelj [58](#page-67-0) internetska pomoć, upravljačka ploča [81](#page-90-0) IPsec [71](#page-80-0) IP sigurnost [71](#page-80-0) IPv4 adresa [68](#page-77-0) IPv6 adresa [69](#page-78-0) iskorištenost energije, optimiziranje [74](#page-83-0)

#### 112 Kazalo HRWW

ispis spremljeni zadaci [50](#page-59-0) s USB dodataka za spremanje [55](#page-64-0) ispis na obje strane ručni, Windows [43](#page-52-0) ispis pomoću USB-a s jednostavnim pristupom [55](#page-64-0) izlazna ladica lokacija [2](#page-11-0) izlazni spremnik uklanjanje zaglavljenog papira [100](#page-109-0)

# **J**

jedinica za prikupljanje tonera zamjena [38](#page-47-0) Jetadmin, HP Web [76](#page-85-0)

#### **K**

kalibracija boje [105](#page-114-0)

# **L**

ladica, izlazna lokacija [2](#page-11-0) ladica 1 usmjerenje papira [20](#page-29-0) zaglavljeni papir [88](#page-97-0) ladica 2 zaglavljeni papir [90](#page-99-0) ladica 2 i ladice kapaciteta 550 listova položaj papira [24](#page-33-0) umetanje [22](#page-31-0) ladice kapacitet [7](#page-16-0) lokacija [2](#page-11-0) ugrađeno [7](#page-16-0) ladice kapaciteta 550 listova brojevi dijelova [30](#page-39-0) ladice za 550 listova zaglavljeni papir [93](#page-102-0) ladice za papir brojevi dijelova [30](#page-39-0) LAN priključak lokacija [5](#page-14-0) lokalna mreža (LAN) lokacija [5](#page-14-0)

#### **M**

maska podmreže [68](#page-77-0) mediji umetanje u ladicu 1 [18](#page-27-0) mehanizam za nanošenje tonera zaglavljeni papir [95](#page-104-0) memorija ugrađeno [7](#page-16-0) memorijski čip lokacija [33](#page-42-0) mobilna rješenja za ispis [7](#page-16-0) mobilni ispis Android uređaji [54](#page-63-0) mobilni ispis, softver podržan [11](#page-20-0) mreža naziv uređaja, promjena [67](#page-76-0) postavke, pregled [67](#page-76-0) postavke, promjena [67](#page-76-0) mreže HP Web Jetadmin [76](#page-85-0) IPv4 adresa [68](#page-77-0) IPv6 adresa [69](#page-78-0) maska podmreže [68](#page-77-0) zadani pristupnik [68](#page-77-0) mrežne postavke Ugrađeni HP web-poslužitelj [62](#page-71-0)

#### **N**

način zamjenskog zaglavlja [25](#page-34-0) naljepnice ispis [27](#page-36-0) ispis (Windows) [44](#page-53-0) naručivanje oprema i pribor [30](#page-39-0) Near Field Communication (NFC) ispis [52](#page-61-0) Netscape Navigator, podržane verzija ugrađeni HP web-poslužitelj [58](#page-67-0) NFC ispis [52](#page-61-0)

#### **O**

obostrani ispis Mac [46](#page-55-0) postavke (Windows) [43](#page-52-0) ručno (Mac) [46](#page-55-0) ručno (Windows) [43](#page-52-0) Windows [43](#page-52-0) obostrani ispis (dvostrani) Windows [43](#page-52-0)

omotnice položaj [20](#page-29-0) umetanje u ladicu 1 [18](#page-27-0) omotnice, umetanje [26](#page-35-0) online podrška [80](#page-89-0) opcije boja promjena (Windows) [106](#page-115-0) opća konfiguracija HP-ov ugrađeni web-poslužitelj [60](#page-69-0) operacijski sustavi, podržani [9](#page-18-0) OS X HP Utility [65](#page-74-0)

# **P**

papir odabir [104](#page-113-0) položaj papira u ladici 2 i ladicama kapaciteta 550 listova [24](#page-33-0) umetanje u ladicu 1 [18](#page-27-0) umetanje u ladicu 2 i ladice kapaciteta 550 listova [22](#page-31-0) usmjerenje u ladici 1 [20](#page-29-0) zaglavljivanje papira [88](#page-97-0) papir, naručivanje [30](#page-39-0) ploča za proširenja lokacija [4](#page-13-0) podrška online [80](#page-89-0) podržane mreže [7](#page-16-0) podržani operacijski sustavi (OS) [7](#page-16-0) pomoć, upravljačka ploča [81](#page-90-0) popis drugih veza HP-ov ugrađeni web-poslužitelj [63](#page-72-0) poseban papir ispis (Windows) [44](#page-53-0) postavke vraćanje tvorničkih [82](#page-91-0) postavke brzine mrežne veze, promjena [69](#page-78-0) postavke ispisa HP ugrađeni web-poslužitelj [60](#page-69-0) postavke mrežnog obostranog ispisa, promjena [69](#page-78-0) postavke upravljačkog programa za Mac memorija zadataka [49](#page-58-0)

potrošni materijal brojevi dijelova [31](#page-40-0) korištenje kod niskog [84](#page-93-0) naručivanje [30](#page-39-0) postavke niskog praga [84](#page-93-0) status, pregled pomoću programa HP Utility za Mac [65](#page-74-0) zamjena jedinice za prikupljanje tonera [38](#page-47-0) zamjena spremnika s tonerom [33](#page-42-0) potrošnja energije 1 watt ili manje [74](#page-83-0) prekidač za napajanje lokacija [2](#page-11-0) Prijava upravljačka ploča [72](#page-81-0) prijenos datoteka, Mac [65](#page-74-0) priključak napajanja lokacija [4](#page-13-0) priključak za faks lokacija [5](#page-14-0) priključak za ispis putem brze USB 2.0 veze lokacija [5](#page-14-0) priključci lokacija [5](#page-14-0) priključci sučelja lokacija [5](#page-14-0) pristupnik, postavljanje zadanog [68](#page-77-0) problemi s uvlačenjem papira rješavanje [86](#page-95-0) programske datoteke ažuriranje, Mac [65](#page-74-0)

# **R**

RJ-45 priključak lokacija [5](#page-14-0) rješavanje problema kabelska mreža [109](#page-118-0) mrežni problemi [109](#page-118-0) problemi s ulaganjem papira [86](#page-95-0) zaglavljivanje papira [88](#page-97-0) ručni obostrani ispis Mac [46](#page-55-0) Windows [43](#page-52-0)

#### **S**

serijski broj lokacija [4](#page-13-0) sigurnosne postavke Ugrađeni HP web-poslužitelj [61](#page-70-0) sigurnost šifriran tvrdi disk [72](#page-81-0) služba za korisnike online [80](#page-89-0) softver HP Utility [65](#page-74-0) Softver HP ePrint [53](#page-62-0) specifikacije električne i akustičke [14](#page-23-0) spremanje,zadatak postavke za Mac [49](#page-58-0) spremljeni zadaci brisanje [50](#page-59-0) ispis [50](#page-59-0) stvaranje (Mac) [49](#page-58-0) stvaranje (Windows) [48](#page-57-0) u sustavu Windows [48](#page-57-0) spremnici brojevi narudžbi [33](#page-42-0) spremnici s tintom brojevi dijelova [31](#page-40-0) spremnici s tonerom brojevi narudžbi [33](#page-42-0) komponente [33](#page-42-0) postavke niskog praga [84](#page-93-0) zamjena [33](#page-42-0) spremnik s tonerom upotreba kod niske razine [84](#page-93-0) spremnik za ispis zamjena [33](#page-42-0) stalak broj dijela [30](#page-39-0) stanje mirovanja [74](#page-83-0) stanje potrošnog materijala [103](#page-112-0) stanje spremnika s tonerom [103](#page-112-0) status HP Utility, Mac [65](#page-74-0) status proizvoda [5,](#page-14-0) [6](#page-15-0) stranica po listu odabir (Mac) [46](#page-55-0) odabir (Windows) [44](#page-53-0) stranica u minuti [7](#page-16-0) stranice s informacijama HP-ov ugrađeni web-poslužitelj [59](#page-68-0)

# **Š**

šifra uređaja lokacija [4](#page-13-0)

# **T**

TCP/IP ručno konfiguriranje IPv4 parametara [68](#page-77-0) ručno konfiguriranje IPv6 parametara [69](#page-78-0) tehnička podrška online [80](#page-89-0) tema boja promjena, Windows [106](#page-115-0) težina, uređaj [12](#page-21-0) tipkovnica lokacija [2](#page-11-0) tvrdi disk broj dijela [30](#page-39-0) tvrdi diskovi šifrirano [72](#page-81-0)

# **U**

Ugrađen HP web-poslužitelj HP web-usluge [62](#page-71-0) Ugrađeni HP web-poslužitelj mrežne postavke [62](#page-71-0) sigurnosne postavke [61](#page-70-0) Ugrađeni HP web-poslužitelj (EWS) mrežna veza [58](#page-67-0) značajke [58](#page-67-0) Ugrađeni web-poslužitelj otvaranje [67](#page-76-0) promjena mrežnih postavki [67](#page-76-0) promjena naziva uređaja [67](#page-76-0) Ugrađeni web-poslužitelj (EWS) mrežna veza [58](#page-67-0) značajke [58](#page-67-0) Ugrađen web-poslužitelj (EWS) dodjela lozinki [71](#page-80-0) ulagač omotnica, umetanje [26](#page-35-0) umetanje papir u ladici 1 [18](#page-27-0) papir u ladici 2 i ladicama kapaciteta 550 listova [22](#page-31-0) upravljačka ploča lokacija [2](#page-11-0) lokacija značajki [5](#page-14-0), [6](#page-15-0) pomoć [81](#page-90-0) upravljački programi, podržani [9](#page-18-0)

upravljački programi za ispis, podržani [9](#page-18-0) upravljanje mrežom [67](#page-76-0) USB dodaci za spremanje ispis sa [55](#page-64-0) USB priključak lokacija [5](#page-14-0) omogućavanje [55](#page-64-0) USB priključak, dodatni broj dijela [30](#page-39-0)

#### **V**

više stranica po listu ispis (Mac) [46](#page-55-0) ispis (Windows) [44](#page-53-0) vraćanje tvorničkih postavki [82](#page-91-0) vrsta papira odabir (Windows) [44](#page-53-0) vrste papira odabir (Mac) [47](#page-56-0)

### **W**

web-mjesta služba za korisnike [80](#page-89-0) web-stranice HP Web Jetadmin, preuzimanje [76](#page-85-0) Wi-Fi izravan ispis [52](#page-61-0)

# **Z**

zadaci,spremljeni brisanje [50](#page-59-0) ispis [50](#page-59-0) postavke za Mac [49](#page-58-0) stvaranje (Windows) [48](#page-57-0) zadani pristupnik, postavljanje [68](#page-77-0) zaglavljeni papir desna vratašca [95](#page-104-0) ladica 1 [88](#page-97-0) ladica 2 [90](#page-99-0) ladice za 550 listova [93](#page-102-0) mehanizam za nanošenje tonera [95](#page-104-0) mjesta [87](#page-96-0) zaglavljen papir izlazna ladica [100](#page-109-0) zaglavljenja automatska navigacija [88](#page-97-0) izlazna ladica [100](#page-109-0) mjesta [87](#page-96-0)

zaglavljivanje papira uzroci [88](#page-97-0) zahtjevi preglednika ugrađeni HP web-poslužitelj [58](#page-67-0) zahtjevi sustava Ugrađeni HP web-poslužitelj [58](#page-67-0) zahtjevi web-preglednika Ugrađeni HP web-poslužitelj [58](#page-67-0) zaključavanje ploča za proširenja [73](#page-82-0) zamjena jedinica za prikupljanje tonera [38](#page-47-0) spremnici s tonerom [33](#page-42-0) zamjenski dijelovi brojevi dijelova [31](#page-40-0) zamjensko zaglavlje [21](#page-30-0)